## Old Company Name in Catalogs and Other Documents

On April 1<sup>st</sup>, 2010, NEC Electronics Corporation merged with Renesas Technology Corporation, and Renesas Electronics Corporation took over all the business of both companies. Therefore, although the old company name remains in this document, it is a valid Renesas Electronics document. We appreciate your understanding.

Renesas Electronics website: http://www.renesas.com

April 1<sup>st</sup>, 2010 Renesas Electronics Corporation

Issued by: Renesas Electronics Corporation (http://www.renesas.com)

Send any inquiries to http://www.renesas.com/inquiry.

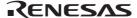

#### Notice

- 1. All information included in this document is current as of the date this document is issued. Such information, however, is subject to change without any prior notice. Before purchasing or using any Renesas Electronics products listed herein, please confirm the latest product information with a Renesas Electronics sales office. Also, please pay regular and careful attention to additional and different information to be disclosed by Renesas Electronics such as that disclosed through our website.
- 2. Renesas Electronics does not assume any liability for infringement of patents, copyrights, or other intellectual property rights of third parties by or arising from the use of Renesas Electronics products or technical information described in this document. No license, express, implied or otherwise, is granted hereby under any patents, copyrights or other intellectual property rights of Renesas Electronics or others.
- 3. You should not alter, modify, copy, or otherwise misappropriate any Renesas Electronics product, whether in whole or in part.
- 4. Descriptions of circuits, software and other related information in this document are provided only to illustrate the operation of semiconductor products and application examples. You are fully responsible for the incorporation of these circuits, software, and information in the design of your equipment. Renesas Electronics assumes no responsibility for any losses incurred by you or third parties arising from the use of these circuits, software, or information.
- 5. When exporting the products or technology described in this document, you should comply with the applicable export control laws and regulations and follow the procedures required by such laws and regulations. You should not use Renesas Electronics products or the technology described in this document for any purpose relating to military applications or use by the military, including but not limited to the development of weapons of mass destruction. Renesas Electronics products and technology may not be used for or incorporated into any products or systems whose manufacture, use, or sale is prohibited under any applicable domestic or foreign laws or regulations.
- 6. Renesas Electronics has used reasonable care in preparing the information included in this document, but Renesas Electronics does not warrant that such information is error free. Renesas Electronics assumes no liability whatsoever for any damages incurred by you resulting from errors in or omissions from the information included herein.
- 7. Renesas Electronics products are classified according to the following three quality grades: "Standard", "High Quality", and "Specific". The recommended applications for each Renesas Electronics product depends on the product's quality grade, as indicated below. You must check the quality grade of each Renesas Electronics product before using it in a particular application. You may not use any Renesas Electronics product for any application categorized as "Specific" without the prior written consent of Renesas Electronics. Further, you may not use any Renesas Electronics product for any application for which it is not intended without the prior written consent of Renesas Electronics Renesas Electronics shall not be in any way liable for any damages or losses incurred by you or third parties arising from the use of any Renesas Electronics product for an application categorized as "Specific" or for which the product is not intended where you have failed to obtain the prior written consent of Renesas Electronics. The quality grade of each Renesas Electronics product is "Standard" unless otherwise expressly specified in a Renesas Electronics data sheets or data books, etc.
  - "Standard": Computers; office equipment; communications equipment; test and measurement equipment; audio and visual equipment; home electronic appliances; machine tools; personal electronic equipment; and industrial robots.
  - "High Quality": Transportation equipment (automobiles, trains, ships, etc.); traffic control systems; anti-disaster systems; anticrime systems; safety equipment; and medical equipment not specifically designed for life support.
  - "Specific": Aircraft; aerospace equipment; submersible repeaters; nuclear reactor control systems; medical equipment or systems for life support (e.g. artificial life support devices or systems), surgical implantations, or healthcare intervention (e.g. excision, etc.), and any other applications or purposes that pose a direct threat to human life.
- 8. You should use the Renesas Electronics products described in this document within the range specified by Renesas Electronics, especially with respect to the maximum rating, operating supply voltage range, movement power voltage range, heat radiation characteristics, installation and other product characteristics. Renesas Electronics shall have no liability for malfunctions or damages arising out of the use of Renesas Electronics products beyond such specified ranges.
- 9. Although Renesas Electronics endeavors to improve the quality and reliability of its products, semiconductor products have specific characteristics such as the occurrence of failure at a certain rate and malfunctions under certain use conditions. Further, Renesas Electronics products are not subject to radiation resistance design. Please be sure to implement safety measures to guard them against the possibility of physical injury, and injury or damage caused by fire in the event of the failure of a Renesas Electronics product, such as safety design for hardware and software including but not limited to redundancy, fire control and malfunction prevention, appropriate treatment for aging degradation or any other appropriate measures. Because the evaluation of microcomputer software alone is very difficult, please evaluate the safety of the final products or system manufactured by you.
- 10. Please contact a Renesas Electronics sales office for details as to environmental matters such as the environmental compatibility of each Renesas Electronics product. Please use Renesas Electronics products in compliance with all applicable laws and regulations that regulate the inclusion or use of controlled substances, including without limitation, the EU RoHS Directive. Renesas Electronics assumes no liability for damages or losses occurring as a result of your noncompliance with applicable laws and regulations.
- 11. This document may not be reproduced or duplicated, in any form, in whole or in part, without prior written consent of Renesas Electronics
- 12. Please contact a Renesas Electronics sales office if you have any questions regarding the information contained in this document or Renesas Electronics products, or if you have any other inquiries.
- (Note 1) "Renesas Electronics" as used in this document means Renesas Electronics Corporation and also includes its majorityowned subsidiaries.
- (Note 2) "Renesas Electronics product(s)" means any product developed or manufactured by or for Renesas Electronics.

# Regarding the change of names mentioned in the document, such as Hitachi Electric and Hitachi XX, to Renesas Technology Corp.

The semiconductor operations of Mitsubishi Electric and Hitachi were transferred to Renesas Technology Corporation on April 1st 2003. These operations include microcomputer, logic, analog and discrete devices, and memory chips other than DRAMs (flash memory, SRAMs etc.) Accordingly, although Hitachi, Hitachi, Ltd., Hitachi Semiconductors, and other Hitachi brand names are mentioned in the document, these names have in fact all been changed to Renesas Technology Corp. Thank you for your understanding. Except for our corporate trademark, logo and corporate statement, no changes whatsoever have been made to the contents of the document, and these changes do not constitute any alteration to the contents of the document itself.

Renesas Technology Home Page: http://www.renesas.com

Renesas Technology Corp. Customer Support Dept. April 1, 2003

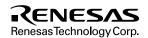

#### **Cautions**

Keep safety first in your circuit designs!

- Renesas Technology Corporation puts the maximum effort into making semiconductor products better and more reliable, but
  there is always the possibility that trouble may occur with them. Trouble with semiconductors may lead to personal injury, fire
  or property damage.
  - Remember to give due consideration to safety when making your circuit designs, with appropriate measures such as (i) placement of substitutive, auxiliary circuits, (ii) use of nonflammable material or (iii) prevention against any malfunction or mishap.

#### Notes regarding these materials

- These materials are intended as a reference to assist our customers in the selection of the Renesas Technology Corporation
  product best suited to the customer's application; they do not convey any license under any intellectual property rights, or any
  other rights, belonging to Renesas Technology Corporation or a third party.
- Renesas Technology Corporation assumes no responsibility for any damage, or infringement of any third-party's rights, originating in the use of any product data, diagrams, charts, programs, algorithms, or circuit application examples contained in these materials.
- 3. All information contained in these materials, including product data, diagrams, charts, programs and algorithms represents information on products at the time of publication of these materials, and are subject to change by Renesas Technology Corporation without notice due to product improvements or other reasons. It is therefore recommended that customers contact Renesas Technology Corporation or an authorized Renesas Technology Corporation product distributor for the latest product information before purchasing a product listed herein.
  - The information described here may contain technical inaccuracies or typographical errors.
  - Renesas Technology Corporation assumes no responsibility for any damage, liability, or other loss rising from these inaccuracies or errors.
  - Please also pay attention to information published by Renesas Technology Corporation by various means, including the Renesas Technology Corporation Semiconductor home page (http://www.renesas.com).
- 4. When using any or all of the information contained in these materials, including product data, diagrams, charts, programs, and algorithms, please be sure to evaluate all information as a total system before making a final decision on the applicability of the information and products. Renesas Technology Corporation assumes no responsibility for any damage, liability or other loss resulting from the information contained herein.
- 5. Renesas Technology Corporation semiconductors are not designed or manufactured for use in a device or system that is used under circumstances in which human life is potentially at stake. Please contact Renesas Technology Corporation or an authorized Renesas Technology Corporation product distributor when considering the use of a product contained herein for any specific purposes, such as apparatus or systems for transportation, vehicular, medical, aerospace, nuclear, or undersea repeater use.
- The prior written approval of Renesas Technology Corporation is necessary to reprint or reproduce in whole or in part these materials.
- 7. If these products or technologies are subject to the Japanese export control restrictions, they must be exported under a license from the Japanese government and cannot be imported into a country other than the approved destination.
  Any diversion or reexport contrary to the export control laws and regulations of Japan and/or the country of destination is prohibited.
- 8. Please contact Renesas Technology Corporation for further details on these materials or the products contained therein.

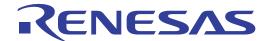

# SH7144F E10A Emulator

User's Manual

Renesas Microcomputer
Development Environment
System

## **Cautions**

- Hitachi neither warrants nor grants licenses of any rights of Hitachi's or any third party's
  patent, copyright, trademark, or other intellectual property rights for information contained in
  this document. Hitachi bears no responsibility for problems that may arise with third party's
  rights, including intellectual property rights, in connection with use of the information
  contained in this document.
- Products and product specifications may be subject to change without notice. Confirm that you have received the latest product standards or specifications before final design, purchase or use.
- 3. Hitachi makes every attempt to ensure that its products are of high quality and reliability. However, contact Hitachi's sales office before using the product in an application that demands especially high quality and reliability or where its failure or malfunction may directly threaten human life or cause risk of bodily injury, such as aerospace, aeronautics, nuclear power, combustion control, transportation, traffic, safety equipment or medical equipment for life support.
- 4. Design your application so that the product is used within the ranges guaranteed by Hitachi particularly for maximum rating, operating supply voltage range, heat radiation characteristics, installation conditions and other characteristics. Hitachi bears no responsibility for failure or damage when used beyond the guaranteed ranges. Even within the guaranteed ranges, consider normally foreseeable failure rates or failure modes in semiconductor devices and employ systemic measures such as fail-safes, so that the equipment incorporating Hitachi product does not cause bodily injury, fire or other consequential damage due to operation of the Hitachi product.
- 5. This product is not designed to be radiation resistant.
- 6. No one is permitted to reproduce or duplicate, in any form, the whole or part of this document without written approval from Hitachi.
- 7. Contact Hitachi's sales office for any questions regarding this document or Hitachi semiconductor products.

## IMPORTANT INFORMATION

#### **READ FIRST**

- READ this user's manual before using this emulator product.
- KEEP the user's manual handy for future reference.

Do not attempt to use the emulator product until you fully understand its mechanism.

#### **Emulator Product:**

Throughout this document, the term "emulator product" shall be defined as the following products produced only by Hitachi, Ltd. excluding all subsidiary products.

- Emulator
- User system interface cable

The user system or a host computer is not included in this definition.

#### **Purpose of the Emulator Product:**

This emulator product is a software and hardware development tool for systems employing the Hitachi microcomputer. This emulator product must only be used for the above purpose.

#### **Limited Applications:**

This emulator product is not authorized for use in MEDICAL, atomic energy, aeronautical or space technology applications without consent of the appropriate officer of a Hitachi sales company. Such use includes, but is not limited to, use in life support systems. Buyers of this emulator product must notify the relevant Hitachi sales offices before planning to use the product in such applications.

## Improvement Policy:

Hitachi, Ltd. (including its subsidiaries, hereafter collectively referred to as Hitachi) pursues a policy of continuing improvement in design, performance, and safety of the emulator product. Hitachi reserves the right to change, wholly or partially, the specifications, design, user's manual, and other documentation at any time without notice.

## **Target User of the Emulator Product:**

This emulator product should only be used by those who have carefully read and thoroughly understood the information and restrictions contained in the user's manual. Do not attempt to use the emulator product until you fully understand its mechanism.

It is highly recommended that first-time users be instructed by users that are well versed in the operation of the emulator product.

RENESAS

I

## LIMITED WARRANTY

Hitachi warrants its emulator products to be manufactured in accordance with published specifications and free from defects in material and/or workmanship. Hitachi, at its option, will replace any emulator products returned intact to the factory, transportation charges prepaid, which Hitachi, upon inspection, shall determine to be defective in material and/or workmanship. The foregoing shall constitute the sole remedy for any breach of Hitachi's warranty. See the Hitachi warranty booklet for details on the warranty period. This warranty extends only to you, the original Purchaser. It is not transferable to anyone who subsequently purchases the emulator product from you. Hitachi is not liable for any claim made by a third party or made by you for a third party.

## **DISCLAIMER**

HITACHI MAKES NO WARRANTIES, EITHER EXPRESS OR IMPLIED, ORAL OR WRITTEN, EXCEPT AS PROVIDED HEREIN, INCLUDING WITHOUT LIMITATION THEREOF. WARRANTIES AS TO MARKETABILITY, MERCHANTABILITY, FITNESS FOR ANY PARTICULAR PURPOSE OR USE, OR AGAINST INFRINGEMENT OF ANY PATENT. IN NO EVENT SHALL HITACHI BE LIABLE FOR ANY DIRECT, INCIDENTAL OR CONSEQUENTIAL DAMAGES OF ANY NATURE, OR LOSSES OR EXPENSES RESULTING FROM ANY DEFECTIVE EMULATOR PRODUCT, THE USE OF ANY EMULATOR PRODUCT, OR ITS DOCUMENTATION, EVEN IF ADVISED OF THE POSSIBILITY OF SUCH DAMAGES. EXCEPT AS EXPRESSLY STATED OTHERWISE IN THIS WARRANTY, THIS EMULATOR PRODUCT IS SOLD "AS IS ", AND YOU MUST ASSUME ALL RISK FOR THE USE AND RESULTS OBTAINED FROM THE EMULATOR PRODUCT.

#### State Law:

Some states do not allow the exclusion or limitation of implied warranties or liability for incidental or consequential damages, so the above limitation or exclusion may not apply to you. This warranty gives you specific legal rights, and you may have other rights which may vary from state to state.

#### The Warranty is Void in the Following Cases:

Hitachi shall have no liability or legal responsibility for any problems caused by misuse, abuse, misapplication, neglect, improper handling, installation, repair or modifications of the emulator product without Hitachi's prior written consent or any problems caused by the user system.

#### All Rights Reserved:

This user's manual and emulator product are copyrighted and all rights are reserved by Hitachi. No part of this user's manual, all or part, may be reproduced or duplicated in any form, in hard-copy or machine-readable form, by any means available without Hitachi's prior written consent.

#### Other Important Things to Keep in Mind:

- Circuitry and other examples described herein are meant merely to indicate the characteristics
  and performance of Hitachi's semiconductor products. Hitachi assumes no responsibility for
  any intellectual property claims or other problems that may result from applications based on
  the examples described herein.
- 2. No license is granted by implication or otherwise under any patents or other rights of any third party or Hitachi.

## Figures:

Some figures in this user's manual may show items different from your actual system.

#### **Device names:**

Sections 1 to 5 in this user's manual use SHxxxx as an example of the device names.

## **Limited Anticipation of Danger:**

Hitachi cannot anticipate every possible circumstance that might involve a potential hazard. The warnings in this user's manual and on the emulator product are therefore not all inclusive. Therefore, you must use the emulator product safely at your own risk.

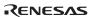

## SAFETY PAGE

## **READ FIRST**

- READ this user's manual before using this emulator product.
- KEEP the user's manual handy for future reference.

Do not attempt to use the emulator product until you fully understand its mechanism.

### **DEFINITION OF SIGNAL WORDS**

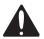

This is the safety alert symbol. It is used to alert you to potential personal injury hazards. Obey all safety messages that follow this symbol to avoid possible injury or death.

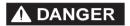

**DANGER** indicates an imminently hazardous situation which, if not avoided, will result in death or serious injury.

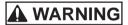

**WARNING** indicates a potentially hazardous situation which, if not avoided, could result in death or serious injury.

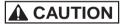

**CAUTION** indicates a potentially hazardous situation which, if not avoided, may result in minor or moderate injury.

## CAUTION

**CAUTION** used without the safety alert symbol indicates a potentially hazardous situation which, if not avoided, may result in property damage.

**NOTE** emphasizes essential information.

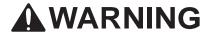

Observe the precautions listed below. Failure to do so will result in a FIRE HAZARD and will damage the user system and the emulator product or will result in PERSONAL INJURY. The USER PROGRAM will be LOST.

- Do not repair or remodel the emulator product by yourself for electric shock prevention and quality assurance.
- 2. Always switch OFF the host computer and user system before connecting or disconnecting any CABLES or PARTS.
- 3. Connect the connectors in the user system and in the user interface cable by confirming the correct direction.
- 4. If the PCI interface board for the E6000 or E8000 emulator (HS6000EIC01H) and the E10A emulator PCI card are mounted on the same host computer, the connectors may be illegally connected.

## Warnings on Emulator Usage

Be sure to read and understand the warnings below before using this emulator. Note that these are the main warnings, not the complete list.

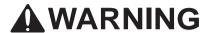

Always switch OFF the host computer and user system before connecting or disconnecting any CABLES or PARTS.

Failure to do so will result in a FIRE HAZARD and will damage the user system and the emulator product or will result in PERSONAL INJURY. The USER PROGRAM will be LOST.

## **CAUTION**

Place the host computer and user system so that no cable is bent or twisted. A bent or twisted cable will impose stress on the user interface leading to connection or contact failure.

Make sure that the host computer and the user system are placed in a secure position so that they do not move during use nor impose stress on the user interface.

## **Preface**

Thank you for purchasing the E10A emulator.

## **CAUTION**

READ section 2, Preparation before Use, of this User's Manual before using the emulator product. Incorrect operation will damage the user system and the emulator product.

This emulator is an efficient development tool for software and hardware of user systems based on Hitachi's original microprocessor. The emulator operates using the Hitachi debugging interface (hereafter referred to as the HDI), which is the interface program that runs on Microsoft® Windows® 98, Microsoft® Windows® Me, Microsoft® Windows® 2000, or Microsoft® Windows NT® operating system.

This manual describes the functions and operating procedures of the E10A emulator. Sections 1 to 5 describe common features of all types of E10A emulators. Section 6 describes supplements to the E10A emulator. Read section 1.1, Warnings, carefully before using the emulator.

This manual consists of six sections. The information contained in each section is summarized below:

- Section 1, Overview, gives the emulator overview.
- Section 2, Preparation before Use, gives instructions for first-time users, such as preparation before use and system connection.
- Section 3, Tutorial, describes HDI operating examples.
- Section 4, Descriptions of Windows, describes HDI windows for operating the emulator.
- Section 5, Command-line Functions describes how to input HDI commands and command types.
- Section 6, SH7144F E10A Emulator Specifications describes the features of the E10A emulator for each MCU. Section 7 describes the important information of the E10A emulator according to emulator products. Read these sections before using the E10A emulator.

The HDI installation disks are provided by the CD-R. Refer to the descriptions in the manuals of the host computer or operating system.

I

#### **Related Manuals:**

- SuperH<sup>™</sup> RISC Engine C/C++ Compiler, Assembler, Optimizing Linkage Editor User's Manual
- Hitachi Debugging Interface User's Manual
- Hardware Manual for each MCU
- Programming Manual for each MCU

# Notes: 1. IBM PC is a registered trademark of International Business Machines Corporation.

- 2. Microsoft®, Windows®, and Windows NT® are registered trademarks of Microsoft Corporation in the United States and/or other countries. Microsoft® Windows NT® operating system is referred to as Windows NT® in this user's manual.
  - Microsoft® Windows® 98 operating system is referred to as Windows® 98 in this user's manual.
  - Microsoft<sup>®</sup> Windows<sup>®</sup> Millennium Edition operating system is referred to as Windows<sup>®</sup> Me in this user's manual.
  - Microsoft® Windows® 2000 operating system is referred to as Windows® 2000 in this user's manual.
- 3. Adobe, Acrobat, and Acrobat® Reader® are registered trademarks of Adobe Systems Incorporated.
- 4. Other brand and product names are registered trademarks of each company.

## Contents

| Secti | ion 1 Overview                                                     | 1  |
|-------|--------------------------------------------------------------------|----|
| 1.1   | Warnings                                                           | 3  |
| 1.2   | Environmental Conditions                                           | 4  |
| 1.3   | Components                                                         | 6  |
| Secti | ion 2 Preparation before Use                                       | 7  |
| 2.1   | Emulator Preparation                                               | 7  |
| 2.2   | HDI Installation                                                   | 8  |
|       | 2.2.1 Installing under Windows®98 and Windows®Me Operating Systems | 8  |
|       | 2.2.2 Installing under Windows NT®4.0 Operating System             |    |
|       | 2.2.3 Installing under Windows®2000 Operating System               | 10 |
| 2.3   | Connecting the Card Emulator to the Host Computer                  | 11 |
| 2.4   | Connecting the Card Emulator to the User System                    | 12 |
| 2.5   | System Check                                                       | 15 |
|       | 2.5.1 SHxxxx E10A Emulator Mode                                    | 18 |
|       | 2.5.2 Writing SHxxxx E10A Flash memory Mode                        | 21 |
| 2.6   | Ending the HDI                                                     | 23 |
| 2.7   | Uninstalling the HDI                                               | 24 |
| 2.8   | CD-R                                                               | 25 |
|       | 2.8.1 Configuration of the CD-R                                    | 25 |
| 2.9   | Support                                                            | 25 |
| Secti | ion 3 Tutorial                                                     | 27 |
| 3.1   | Introduction                                                       | 27 |
| 3.2   | Running the HDI                                                    | 29 |
| 3.3   | [HDI] Window                                                       | 30 |
| 3.4   | Setting up the Emulator                                            | 31 |
| 3.5   | Setting the [Configuration] Dialog Box                             | 32 |
| 3.6   | Downloading the Tutorial Program                                   |    |
|       | 3.6.1 Downloading the Tutorial Program                             |    |
|       | 3.6.2 Displaying the Source Program                                | 34 |
| 3.7   | Setting a Software Breakpoint                                      | 36 |
| 3.8   | Setting Registers                                                  | 37 |
| 3.9   | Executing the Program                                              | 39 |
| 3.10  | Reviewing Breakpoints                                              | 41 |
| 3.11  | Viewing Memory                                                     | 42 |
| 3.12  | Watching Variables                                                 | 43 |
| 3.13  | Stepping Through a Program                                         | 46 |
|       | 3.13.1 Executing [Step In] Command                                 | 46 |

|       | 3.13.2 Executing [Step Out] Command           | 48  |
|-------|-----------------------------------------------|-----|
|       | 3.13.3 Executing [Step Over] Command          | 50  |
| 3.14  | Forced Breaking of Program Executions         | 52  |
| 3.15  | Displaying Local Variables                    | 53  |
| 3.16  | Break Function                                | 54  |
|       | 3.16.1 Software Break Function                | 54  |
| 3.17  | Hardware Break Function                       | 60  |
|       | 3.17.1 Setting the Sequential Break Condition | 68  |
| 3.18  | Trace Functions                               | 72  |
|       | 3.18.1 AUD Trace Function                     | 73  |
| 3.19  | Stack Trace Function                          | 75  |
| 3.20  | What Next?                                    | 77  |
| ~     |                                               |     |
|       | ion 4 Descriptions of Windows                 |     |
| 4.1   | HDI Windows                                   |     |
| 4.2   | Descriptions of Each Window                   |     |
|       | 4.2.1 [Configuration] Dialog Box              |     |
|       | 4.2.2 [Breakpoints] Window                    |     |
|       | 4.2.3 [Break] Dialog Box                      | 92  |
|       | 4.2.4 [Break Point] Dialog Box                |     |
|       | 4.2.5 [Break Condition] Dialog Box            |     |
|       | 4.2.6 [Break Condition] Dialog Box Pages      |     |
|       | 4.2.7 [Trace] Window                          | 111 |
|       | 4.2.8 [Trace Acquisition] Dialog Box          |     |
|       | 4.2.9 [System Status] Window                  | 115 |
| Secti | ion 5 Command-line Functions                  | 117 |
| 5.1   | Table and Symbol Description                  |     |
| 5.1   | 5.1.1 Format                                  |     |
|       | 5.1.2 Parameter Input                         |     |
|       | 5.1.3 Examples                                |     |
|       | 5.1.4 Related Items                           |     |
| 5.2   | Command Descriptions.                         |     |
| 3.2   | 5.2.1 AUD MODE:AUM                            |     |
|       | 5.2.2 AUD_TRACE:AUT                           |     |
|       | 5.2.3 BREAKCONDITION_CLEAR: BCC               |     |
|       | 5.2.4 BREAKCONDITION_DISPLAY: BCD             |     |
|       | 5.2.5 BREAKCONDITION ENABLE: BCE              |     |
|       | 5.2.6 BREAKCONDITION SET: BCS                 |     |
|       | 5.2.7 BREAKPOINT: BP                          |     |
|       | 5.2.8 BREAKPOINT CLEAR: BC                    |     |
|       | 5.2.9 BREAKPOINT_DISPLAY: BD                  |     |
|       | 5.2.10 BREAKPOINT_ENABLE: BE                  |     |
|       | 5.2.10 DICEAN ORVI_DIVADED. DE                | 1J4 |
| iv    |                                               |     |

|       | 5.2.11  | DEVICE_TYPE: DE                                      | 135 |
|-------|---------|------------------------------------------------------|-----|
|       | 5.2.12  | GO_OPTION: GP                                        | 136 |
|       | 5.2.13  | JTAG_CLOCK: JCK                                      | 138 |
|       | 5.2.14  | REFRESH: RF                                          | 140 |
|       | 5.2.15  | RESTART: RST                                         | 141 |
|       | 5.2.16  | STATUS: STS                                          | 142 |
| 5.3   | RAM I   | Monitor Commands                                     | 143 |
|       | 5.3.1   | RAM_R: RR                                            | 143 |
|       | 5.3.2   | RAM_W: RW                                            | 145 |
|       |         |                                                      |     |
| Secti | ion 6   | SH7144F E10A Emulator Specifications                 | 147 |
| 6.1   | Overvi  | ew of the SH7144F E10A Emulator                      | 147 |
| 6.2   | Pin Ar  | rangement of the Hitachi-UDI Port Connector          | 150 |
| 6.3   | User S  | ystem Interface Circuit                              | 153 |
| 6.4   | Differe | ences between the SH7144F, SH7145F, and the Emulator | 159 |
| 6.5   | The SI  | H7144F E10A Emulator Functions                       | 161 |
|       | 6.5.1   | Emulator Driver Selection                            | 161 |
|       | 6.5.2   | Hardware Break Functions                             | 161 |
|       | 6.5.3   | Notes on Setting the [Breakpoint] Dialog Box         | 164 |
|       | 6.5.4   | Notes on Using the JTAG Clock (TCK)                  |     |
|       | 6.5.5   | AUD Functions                                        |     |
|       | 6.5.6   | Notes on Displaying the [Trace] Window               | 167 |
|       | 6.5.7   | Notes on HDI                                         | 168 |

| Figures     |                                                                    |    |
|-------------|--------------------------------------------------------------------|----|
| Figure 1.1  | System Configuration with the Emulator (PCMCIA Card Emulator Used) | 1  |
| Figure 1.2  | System Configuration with the Emulator (PCI Card Emulator Used)    | 2  |
| Figure 2.1  | Emulator Preparation Flow Chart                                    | 7  |
| Figure 2.2  | Inserting the PCMCIA Card Emulator in the Host Computer's Slot     | 11 |
| Figure 2.3  | Inserting the PCI Card Emulator in the Host Computer's Slot        | 11 |
| Figure 2.4  | Connecting the User System Interface Cable to the User System      |    |
|             | when the 14-pin Straight Type Connector is Used                    | 13 |
| Figure 2.5  | User System Example                                                | 14 |
| Figure 2.6  | [Start] Menu                                                       | 15 |
| Figure 2.7  | [Select Session] Dialog Box                                        | 16 |
| Figure 2.8  | [E10A Driver Details] Dialog Box                                   | 17 |
| Figure 2.9  | Dialog Box of the RESET Signal Input Request Message               | 18 |
| Figure 2.10 | [System Clock] Dialog Box                                          | 18 |
| Figure 2.11 | [ID Code] Dialog Box                                               | 19 |
| Figure 2.12 | [HDI] Status Bar                                                   | 19 |
| Figure 2.13 | [H-UDI Connector Disconnected] Dialog Box                          | 19 |
| Figure 2.14 |                                                                    |    |
| Figure 2.15 |                                                                    |    |
| Figure 2.16 | [COMMUNICATION TIMEOUT ERROR] Dialog Box                           | 20 |
| Figure 2.17 | [INVALID ASERAM FIRMWARE!] Dialog Box                              | 21 |
| Figure 2.18 |                                                                    |    |
| Figure 2.19 |                                                                    |    |
| Figure 2.20 |                                                                    |    |
| Figure 2.21 | [Load Program] Dialog Box                                          | 22 |
| Figure 2.22 | [Exit HDI] Dialog Box                                              | 23 |
| Figure 2.23 | [Save session] Dialog Box                                          | 23 |
| _           | [Start] Menu                                                       |    |
| Figure 3.2  | [HDI] Window                                                       | 30 |
| Figure 3.3  | [Configuration] Dialog Box                                         | 32 |
| Figure 3.4  | [Load Program] Dialog Box                                          | 33 |
| Figure 3.5  | [HDI] Dialog Box                                                   | 33 |
| Figure 3.6  | [Open] Dialog Box                                                  | 34 |
| Figure 3.7  | [Source] Window (Displaying the Source Program)                    | 35 |
| Figure 3.8  | [Source] Window (Setting a Software Breakpoint)                    | 36 |
| _           | [Registers] Window                                                 |    |
| Figure 3.10 | [Register] Dialog Box (PC)                                         | 38 |
| Figure 3.11 |                                                                    |    |
| _           | [Source] Window (Break Status)                                     |    |
| _           | [System Status] Window                                             |    |
| •           | [Breakpoints] Window                                               |    |
| •           | [Open Memory Window] Dialog Box                                    |    |

| Figure 3.16 | [Memory] Window                                                       | 42         |
|-------------|-----------------------------------------------------------------------|------------|
| Figure 3.17 | [Instant Watch] Dialog Box                                            | 43         |
| Figure 3.18 | [Watch] Window (Displaying the Array)                                 | 44         |
| Figure 3.19 | [Add Watch] Dialog Box                                                | 44         |
| Figure 3.20 | [Watch] Window (Displaying a Variable)                                | 45         |
| Figure 3.21 | [Watch] Window (Displaying Array Elements)                            | 45         |
| Figure 3.22 | [Step In] Button                                                      | 46         |
| Figure 3.23 | [Source] Window (Step In)                                             | 47         |
| Figure 3.24 | [Step Out] Button                                                     | 48         |
| Figure 3.25 | [HDI] Window (Step Out)                                               | 48         |
| Figure 3.26 | [HDI] Window (Step In -> Step In)                                     | 49         |
| Figure 3.27 | [Source] Window (Before Step Over Execution)                          | 50         |
| Figure 3.28 |                                                                       |            |
| Figure 3.29 | [HDI] Window (Step Over)                                              | 51         |
| Figure 3.30 | [Go] Button                                                           | 52         |
| Figure 3.31 | [Stop] Button                                                         | 52         |
| Figure 3.32 | [Locals] Window                                                       | 53         |
| Figure 3.33 | [Breakpoints] Window (Before Software Breakpoint Setting)             | 54         |
| Figure 3.34 | [Point] Page ([Break] Dialog Box)                                     | 55         |
| Figure 3.35 | [Break Point] Dialog Box                                              | 56         |
| Figure 3.36 | [Point] Page ([Break] Dialog Box) (After Software Breakpoint Setting) | 57         |
| Figure 3.37 | [Breakpoints] Window (Software Breakpoint Setting)                    | 58         |
| Figure 3.38 |                                                                       |            |
| Figure 3.39 | Displayed Contents of the [System Status] Window (Software Break)     | 59         |
| Figure 3.40 | [Breakpoints] Window (Before Hardware Break Condition Setting)        | 60         |
| Figure 3.41 | [Condition] Page ([Break] Dialog Box)                                 | 61         |
| Figure 3.42 | [Address] Page ([Break Condition 1] Dialog Box)                       | 62         |
| Figure 3.43 | [Bus State] Page ([Break Condition 1] Dialog Box)                     | 63         |
| Figure 3.44 | [Break] Dialog Box (After Hardware Break Condition Setting)           | 64         |
| Figure 3.45 | [Breakpoints] Window ([Break Condition 1] Setting)                    | 65         |
| Figure 3.46 | [Source] Window at Execution Stop (Break Condition 1)                 | 66         |
| Figure 3.47 | Displayed Contents of the [System Status] Window (Break Condition 1)  | 67         |
| Figure 3.48 | [Configuration] Dialog Box (Sequential Break Setting)                 | 68         |
| Figure 3.49 | [Breakpoints] Window (After Sequential Break Condition Setting)       | 69         |
| Figure 3.50 | [Source] Window at Execution Stop (Sequential Break)                  | 70         |
| Figure 3.51 | Displayed Contents of the [System Status] Window (Sequential Break)   | 71         |
| Figure 3.52 | [Trace mode] Window                                                   | 73         |
| Figure 3.53 | [Trace] Window in the SH7144F E10A Emulator                           | 74         |
| Figure 3.54 | [Source] Window (Software Breakpoint Setting)                         | 75         |
| Figure 3.55 | [Stack Trace] Window                                                  | 7 <i>6</i> |
| Figure 4.1  | [Configuration] Dialog Box                                            | 82         |
| Figure 4.2  | [General] Page ([Configuration] Dialog Box)                           | 84         |
| Figure 4.3  | Warning Message Box                                                   | 87         |
|             |                                                                       |            |

| Figure 4.4  | [E10A Driver Details] Dialog Box                                         | 88  |
|-------------|--------------------------------------------------------------------------|-----|
| Figure 4.5  | [Breakpoints] Window                                                     | 89  |
| Figure 4.6  | [Break] Dialog Box                                                       | 92  |
| Figure 4.7  | [Point] Page ([Break] Dialog Box)                                        | 94  |
| Figure 4.8  | [Condition] Page ([Break] Dialog Box)                                    | 96  |
| Figure 4.9  | [Break Point] Dialog Box                                                 | 98  |
| Figure 4.10 | [Break Condition] Dialog Box                                             | 100 |
| Figure 4.11 | [Address] Page ([Break Condition 1] Dialog Box)                          | 104 |
| Figure 4.12 | [Data] Page ([Break Condition 1] Dialog Box)                             | 106 |
| Figure 4.13 | [Bus State] Page ([Break Condition] Dialog Box)                          | 108 |
| Figure 4.14 | [Count] Page ([Break Condition] Dialog Box)                              | 110 |
| Figure 4.15 | [Trace] Window                                                           | 111 |
| Figure 4.16 | [Trace mode] Page ([Trace Acquisition] Dialog Box)                       | 114 |
| Figure 4.17 | [System Status] Window                                                   | 115 |
| Figure 6.1  | Connecting Ferrite Core                                                  | 149 |
| Figure 6.2  | Pin Arrangement of the Hitachi-UDI Port Connector (14 Pins)              | 150 |
| Figure 6.3  | Pin Arrangement of the Hitachi-UDI Port Connector (36 Pins)              | 151 |
| Figure 6.4  | Circuit between User Interface Connector (36 Pins) and SH7144 or SH7145F | 152 |
| Figure 6.5  | User System Interface Circuit (HS7144KCM01H)                             | 153 |
| Figure 6.6  | User System Interface Circuit of the Hitachi-UDI Pin (HS7144KCM02H)      | 154 |
| Figure 6.7  | User System Interface Circuit of the AUD Pin (HS7144KCM02H)              | 155 |
| Figure 6.8  | User System Interface Circuit (HS7144KCI01H)                             | 156 |
| Figure 6.9  | User System Interface Circuit of the Hitachi-UDI Pin (HS7144KCI02H)      | 157 |
| Figure 6.10 | User System Interface Circuit of the AUD Pin (HS7144KCI02H)              | 158 |

| Tables     |                                                      |     |
|------------|------------------------------------------------------|-----|
| Table 1.1  | Environmental Conditions                             | 4   |
| Table 1.2  | Operating Environments                               | 5   |
| Table 2.1  | Recommended Hitachi-UDI Port Connector               | 12  |
| Table 2.2  | Contents of the CD-R Directories                     | 25  |
| Table 3.1  | Tutorial Program: Configuration and Parts            | 27  |
| Table 3.2  | Step Option                                          | 46  |
| Table 3.3  | Sequential Break Conditions                          | 68  |
| Table 3.4  | AUD Trace Functions                                  | 72  |
| Table 4.1  | HDI Window Menus and Related Manual Entries          | 79  |
| Table 4.2  | [Configuration] Dialog Box Page                      | 83  |
| Table 4.3  | [General] Page Options                               | 85  |
| Table 4.4  | Options for the [E10A Driver Details] Dialog Box     | 88  |
| Table 4.5  | [Breakpoints] Window Display Items                   | 90  |
| Table 4.6  | [Breakpoints] Window Pop-up Menu Operation           | 91  |
| Table 4.7  | [Break] Dialog Box Pages                             | 93  |
| Table 4.8  | [Point] Page Options                                 | 95  |
| Table 4.9  | [Condition] Page Options                             | 97  |
| Table 4.10 | [Address] Page Options                               | 99  |
| Table 4.11 | Setting Conditions in [Break Condition] Dialog Boxes | 102 |
| Table 4.12 | [Break Condition] Dialog Box Pages                   | 103 |
| Table 4.13 | [Address] Page Options (BREAK_CONDITION1 to 4)       | 105 |
| Table 4.14 | [Address] Page Options (BREAK_CONDITION R)           | 105 |
| Table 4.15 | Address Options                                      | 105 |
| Table 4.16 | [Data] Page Options                                  | 107 |
| Table 4.17 | [Bus State] Page Options                             | 109 |
| Table 4.18 | [Count] Page Options                                 | 110 |
| Table 4.19 | [Trace] Window Display Items                         | 112 |
| Table 4.20 | [Trace Acquisition] Dialog Box Page Options          | 113 |
| Table 4.21 | [System Status] Window Display Items                 | 116 |
| Table 5.1  | E10A HDI Commands                                    | 119 |
| Table 5.2  | AUD_MODE Command Parameter                           | 120 |
| Table 5.3  | AUD_TRACE Command Parameter                          | 122 |
| Table 5.4  | BREAKCONDITION_CLEAR Command Parameter               | 124 |
| Table 5.5  | BREAKCONDITION_DISPLAY Command Parameter             | 125 |
| Table 5.6  | BREAKCONDITION_ENABLE Command Parameters             | 126 |
| Table 5.7  | BREAKCONDITION_SET Command Parameters                | 128 |
| Table 5.8  | BREAKPOINT Command Parameters                        | 13  |
| Table 5.9  | BREAKPOINT_CLEAR Command Parameters                  | 132 |
| Table 5.10 | BREAKPOINT_DISPLAY Command Parameter                 | 133 |
| Table 5.11 | BREAKPOINT_ENABLE Command Parameters                 | 134 |
| Table 5.12 | DEVICE TYPE Command Parameter                        |     |

| Table 5.13 | GO_OPTION Command Parameter                             | 136 |
|------------|---------------------------------------------------------|-----|
| Table 5.14 | JTAG_CLOCK Command Parameter                            | 138 |
| Table 5.15 | REFRESH Command Parameter                               | 140 |
| Table 5.16 | RESTART Command Parameter                               | 141 |
| Table 5.17 | STATUS Command Parameter                                | 142 |
| Table 5.18 | RAM_R Command Parameter                                 | 143 |
| Table 5.19 | RAM_W Command Parameter                                 | 145 |
| Table 6.1  | Components of the Emulator (HS7144KCM01H, HS7144KCM02H, |     |
|            | HS7144KCI01H, or HS7144KCI02H)                          | 148 |
| Table 6.2  | Register Initial Values at Emulator Power-On            | 159 |
| Table 6.3  | Type Name and Driver                                    | 161 |
| Table 6.4  | Hardware Break Condition Specification Items            | 161 |
| Table 6.5  | Conditions Set in the [Break Condition] Dialog Box      | 162 |
| Table 6.6  | Conditions Set with the BREAKCONDITION_SET Command      | 162 |
| Table 6.7  | AUD Functions                                           | 165 |
| Table 6.8  | Type Name and AUD Function                              | 167 |
| Table 6.9  | Watchdog Timer Registers                                | 171 |

## Section 1 Overview

The E10A emulator (hereafter referred to as the emulator) is a software and hardware development support tool for application systems using the microprocessor developed by Hitachi, Ltd.

The PCMCIA card emulator or PCI card emulator (hereafter referred to as the card emulator), which is the main unit of the emulator, is connected, through the Hitachi-UDI (user debug interface) port\*, to the user system. The user system can be debugged under the conditions similar to the actual application conditions. The emulator enables debugging anywhere indoors or out. The host computer for controlling the emulator must be an IBM PC compatible machine with a PCMCIA type II or PCI slot.

Figures 1.1 and 1.2 show the system configuration using the emulator.

Note: The Hitachi-UDI is an interface compatible with the Joint Test Action Group (JTAG) specifications.

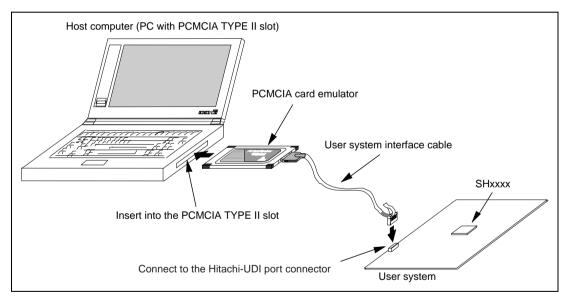

Figure 1.1 System Configuration with the Emulator (PCMCIA Card Emulator Used)

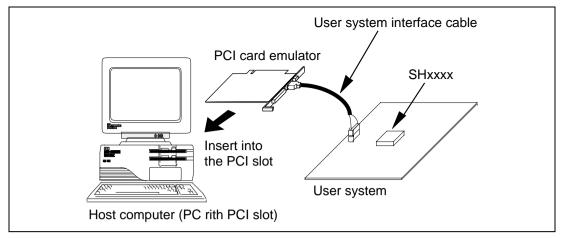

Figure 1.2 System Configuration with the Emulator (PCI Card Emulator Used)

The emulator provides the following features:

- Excellent cost-performance card emulator
   Compactness and low price are implemented using the PCMCIA interface or the PCI interface.
- Realtime emulation
   Realtime emulation of the user system is enabled at the maximum operating frequency of the CPU.
- Excellent operability
  Using the Hitachi Debugging Interface (HDI) on the Microsoft® Windows® 98, Microsoft® Windows® Me, Microsoft® Windows® 2000, and Microsoft® Windows NT® operating systems enables user program debugging using a pointing device such as a mouse. The HDI enables high-speed downloading of load module files.
- Various debugging functions
   Various break and trace functions enable efficient debugging. Breakpoints and break conditions can be set by the specific window, trace information can be displayed on a window, and command-line functions can be used.
- Memory access during emulation
   During emulation, the memory contents can be read and modified.
- Debugging of the user system in the final development stage
   The user system can be debugged under conditions similar to the actual application conditions.
- Compact debugging environment
   When the card emulator specific to the PCMCIA interface is used, a laptop computer can be used as a host computer, creating a debugging environment in any place.
- AUD trace function\*
   The AUD trace function enables realtime trace.

Note: The AUD is an abbreviation of the Advanced User Debugger. Support for the AUD varies with the product.

## 1.1 Warnings

## **CAUTION**

READ the following warnings before using the emulator product. Incorrect operation will damage the user system and the emulator product. The USER PROGRAM will be LOST.

- 1. Check all components against the component list after unpacking the emulator.
- 2. Never place heavy objects on the casing.
- 3. Protect the emulator from excessive impacts and stresses. For details, refer to section 1.2, Environmental Conditions.
- 4. Do not insert the emulator into any slot (PCMCIA TYPE II slot or PCI slot) other than the specified one.
- 5. When moving the host computer or user system, take care not to vibrate or damage it.
- 6. After connecting the cable, check that it is connected correctly. For details, refer to section 2, Preparation before Use.
- 7. Supply power to the connected equipment after connecting all cables. Cables must not be connected or removed while the power is on.

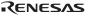

## 1.2 Environmental Conditions

## **CAUTION**

Observe the conditions listed in tables 1.1 and 1.2 when using the emulator. Failure to do so will cause illegal operation in the user system, the emulator product, and the user program.

**Table 1.1** Environmental Conditions

| Item          | Specifications                               |  |  |
|---------------|----------------------------------------------|--|--|
| Temperature   | Operating: +10°C to +35°C                    |  |  |
|               | Storage: -10°C to +50°C                      |  |  |
| Humidity      | Operating: 35% RH to 80% RH, no condensation |  |  |
|               | Storage: 35% RH to 80% RH, no condensation   |  |  |
| Vibration     | Operating: 2.45 m/s <sup>2</sup> max.        |  |  |
|               | Storage: 4.9 m/s <sup>2</sup> max.           |  |  |
|               | Transportation: 14.7 m/s <sup>2</sup> max.   |  |  |
| Ambient gases | No corrosive gases may be present            |  |  |

Table 1.2 lists the acceptable operating environments.

## **Table 1.2 Operating Environments**

| Item                          | Description                                                                                                    |
|-------------------------------|----------------------------------------------------------------------------------------------------|
| Host computer                 | Built-in Pentium or higher-performance CPU (200 MHz or higher recommended); IBM PC or compatible machine with the PCMCIA TYPE II slot or the PCI slot.  |
| OS                            | Windows® 98, Windows® Me, Windows® 2000, or Windows NT®                                                                                                 |
| Minimum memory capacity       | 32 Mbytes or more (double of the load module size recommended)                                                                                          |
| Hard-disk capacity            | Installation disk capacity: 10 Mbytes or more. (Prepare an area at least double the memory capacity (four-times or more recommended) as the swap area.) |
| Pointing device such as mouse | Connectable to the host computer; compatible with Windows® 98, Windows® Me, Windows® 2000, and Windows NT®.                                             |
| Power voltage                 | 5.0 ± 0.25 V                                                                                                    |
| Current consumption           | HSxxxxKCM01H: 110 mA (max) HSxxxxKCM02H: 230 mA (max) HSxxxxKCI01H: 340 mA (max) HSxxxxKCI02H: 600 mA (max)                                             |
| CD-ROM drive                  | Required to install the HDI for the emulator or refer to the emulator user's manual.                                                                    |

## 1.3 Components

Check all the components unpacking. For details on the E10A emulator components, refer to table 6.1, Components of the Emulator. If the components are not complete, contact a Hitachi sales agency.

## Section 2 Preparation before Use

## 2.1 Emulator Preparation

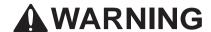

READ the reference sections shaded in figure 2.1 before using the emulator product. Incorrect operation will damage the user system and the emulator product. The USER PROGRAM will be LOST.

Unpack the emulator and prepare it for use as follows:

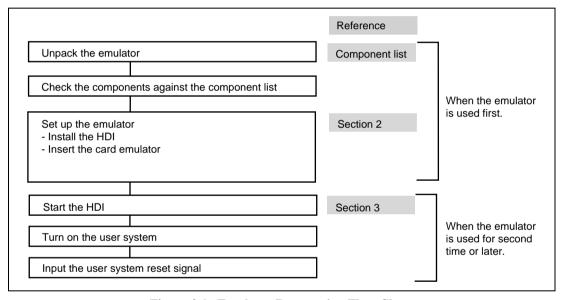

Figure 2.1 Emulator Preparation Flow Chart

7

#### 2.2 HDI Installation

When the CD-R is inserted in the host computer's CD-ROM drive, the HDI installation wizard is automatically activated (holding the Shift key down while the CD-R is inserted cancels this automatic activation). To run the installation wizard when it has not been automatically activated, execute Setup.exe from the root directory of the CD-R.

Follow the cues given by the installation wizard to install the HDI.

Since hardware settings are also made during installation, the installation procedure differs according to the operating system or interface (PCI or PCMCIA) being used. Follow the installation steps carefully according to the environment you are using.

#### 2.2.1 Installing under Windows 98 and Windows Me Operating Systems

#### (1) When the emulator is a PCI card:

- 1. Install the HDI (when the component type has to be selected during installation, be sure to select [PCI Card Driver]).
- 2. Shut the operating system down and turn off the power to the host computer.
- 3. Insert the PCI-card emulator in a slot on the host computer. Refer to section 2.3, Connecting the Card Emulator to the Host Computer.
- 4. Restart the host computer. The hardware is now recognized and the driver is automatically installed.\*

#### (2) When the emulator is a PCMCIA card:

- 1. Install the HDI (when the component type has to be selected during installation, be sure to select [PC Card Driver (PCMCIA)]).
- 2. Insert the PCMCIA-card emulator in the host computer's slot. Refer to section 2.3, Connecting the Card Emulator to the Host Computer.
- 3. The hardware is now recognized and the driver is automatically installed.\*

Note: When [Add New Hardware Wizard] is displayed, select the [Search for the best driver for your device. (Recommended)] radio button and then the [Specify a location] check box to select the path to be searched for drivers. The location must be specified according to the emulator type, as indicated below:

8

## 2.2.2 Installing under Windows NT®4.0 Operating System

- (1) When the emulator is a PCI card:
  - 1. Shut the operating system down and turn off the power to the host computer.
  - 2. Insert the PCI-card emulator in a slot on the host computer. Refer to section 2.3, Connecting the Card Emulator to the Host Computer.
  - 3. Start the host computer and log-on with an administrator-level user name.
  - 4. Install the HDI. (For a component, be sure to select [PCI Card Driver]. There is a check box for selecting the type name of the product under the [PCI Card Driver] component. Select the appropriate type name. If the correct name is not selected, the correct driver will not be installed, and the emulator will not operate.)
  - 5. Restart the host computer.
- (2) When the emulator is a PCMCIA card:
  - 1. Shut the operating system down and turn off the power to the host computer.
  - 2. Insert the PCMCIA-card emulator in the host computer's slot. Refer to section 2.3, Connecting the Card Emulator to the Host Computer.
  - 3. Start the host computer and log-on with an administrator-level user name.
  - are made about the resource used by the PCMCIA-card emulator.

    Start the [Start] menu -> [Programs] -> [Administrative Tools (Common)] -> [Windows NT Diagnostics], check the status of the IRQ, I/O port, and memory from the resource panel, and determine the setting values that do not conflict with other devices. (The following resources are used: IRQ: one channel, I/O port: H'F byte, and memory: H'4000

4. During HDI installation, the setting value should be checked beforehand because inquiries

- 5. Install the HDI. (For a component, be sure to select [PC Card Driver (PCMCIA)]. There is a check box for selecting the type name of each product under the [PC Card Driver (PCMCIA)] component. Select the appropriate type name. If the correct name is not selected, the correct driver will not be installed and the emulator will not operate.)
- 6. Restart the host computer.

byte.)

Notes: The driver that has been selected in the [Drivers] component starts after the host computer is initiated. If the host computer is initiated with the card disconnected or with the incorrect driver installed, the driver cannot initiate and the service control manager informs the system of an error. This, however, is not a problem.

#### 2.2.3 Installing under Windows<sup>®</sup> 2000 Operating System

- (1) When the emulator is a PCI card:
  - 1. Log-on with an administrator-level user name.
  - 2. Install the HDI. (When a component is selected, be sure to select [PCI Card Driver].)
  - 3. Shut the operating system down and turn off the power to the host computer.
  - 4. Insert the PCI-card emulator in a slot on the host computer. Refer to section 2.3, Connecting the Card Emulator to the Host Computer.
  - 5. Restart the host computer and log-on with an administrator-level user name. The hardware is now recognized and the driver is automatically installed.\*
- (2) When the emulator is a PCMCIA card:
  - 1. Log-on with an administrator-level user name.
  - 2. Install the HDI. (When a component is selected, be sure to select [PC Card Driver (PCMCIA)].)
  - 3. Insert the PCMCIA-card emulator in the host computer's slot. Refer to section 2.3, Connecting the Card Emulator to the Host Computer.
  - 4. The hardware is now recognized and the driver is automatically installed.\*

Note: When [Found New Hardware Wizard] is displayed, select the [Search for a suitable driver for my device (recommended).] radio button and then the [Specify a location] check box to select the path to be searched for drivers. The location must be specified according to the emulator type, as indicated below:

When using the PCI-card emulator: <Prive>:\DRIVERS\PCI\2000 When using the PCMCIA-card emulator: <Prive>:\DRIVERS\PCMCIA\2000 (<Prive> is the CD-ROM drive name.)

## 2.3 Connecting the Card Emulator to the Host Computer

Insert the card emulator, according to its type, in a PCMCIA TYPE II slot or PCI slot on the host computer (figures 2.2 and 2.3).

Note: When using Windows®98, Windows®Me, or Windows®2000, be sure to install the HDI before putting the card emulator in place.

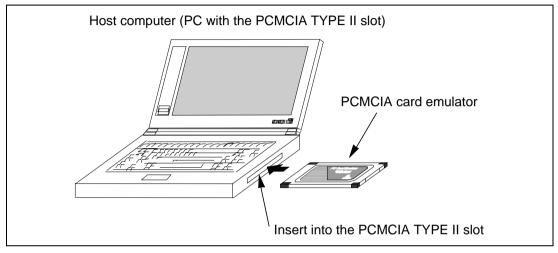

Figure 2.2 Inserting the PCMCIA Card Emulator in the Host Computer's Slot

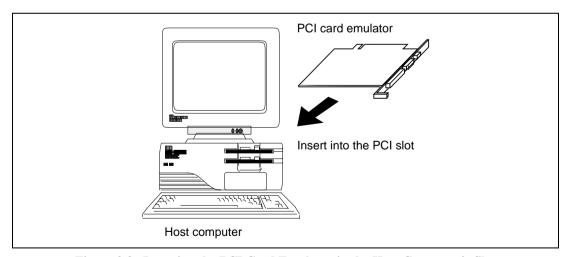

Figure 2.3 Inserting the PCI Card Emulator in the Host Computer's Slot

Use the procedure, described in section 2.4, to connect the emulator to the user system with the user system interface cable, or to disconnect them when moving the emulator or the user system.

## **WARNING**

When inserting the PCI-card emulator, note the following. Failure to do so will damage the host computer.

- 1. Turn off the host computer.
- 2. Insert the emulator into the PCI slot in parallel.
- 3. Screw in the emulator after checking the connector and cable positions.

## 2.4 Connecting the Card Emulator to the User System

(1) The Hitachi-UDI port connector must be installed to the user system. Table 2.1 shows the recommended Hitachi-UDI port connector for the emulator.

Table 2.1 Recommended Hitachi-UDI Port Connector

| Connector        | Type Number                | Manufacturer                          | Specifications       |
|------------------|----------------------------|---------------------------------------|----------------------|
| 14-pin connector | 2514-6002                  | Minnesota Mining & Manufacturing Ltd. | 14-pin straight type |
| 36-pin connector | DX10M-36S                  | Hirose Electric Co., Ltd.             | Screw type           |
|                  | DX10M-36SE,<br>DX10GM-36SE | <u> </u>                              | Lock-pin type        |

Note: When the 14-pin connector is used, do not install any components within 3 mm of the Hitachi-UDI port connector.

When the 36-pin connector is used, do not connect other signal lines to the Hitachi-UDI port connector.

- (2) Note that the TDO signal of the user system interface cable connector must be connected to the TDI pin of the Hitachi-UDI port connector and the TDI signal of the user system interface cable connector must be connected to the TDO pin of the Hitachi-UDI port connector. Section 6.2 shows the pin arrangement of the Hitachi-UDI port connector.
- (3) Figure 2.4 shows how to connect the user system interface cable to the user system when the 14-pin straight type connector is used. Connect the ground line of the cable to the user system ground. The end of the ground line has a hole having a diameter of 3 mm, and therefore, when the ground line is screwed to the user system, the screw diameter must be 3 mm.

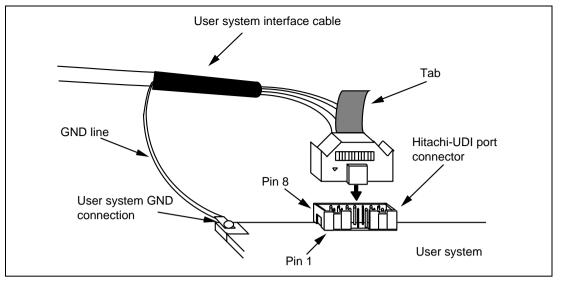

Figure 2.4 Connecting the User System Interface Cable to the User System when the 14-pin Straight Type Connector is Used

Notes: 1. To connect the signals output from the Hitachi-UDI port connector, refer to the device pin alignment.

- 2. To remove the user system interface cable from the user system, pull the tab on the connector upward.
- 3. The range of frequencies that the Hitachi-UDI operates at is different according to the devices used. For details, refer to section 6.5.4, Notes on Using the JTAG Clock (TCK).
- 4. Connect the Hitachi-UDI signals from the Hitachi-UDI port connector directly to the device.
- 5. When developing user systems, do not connect the TDI and TDO signals of the device to the boundary scan loop, or separate them by using a switch (figure 2.5).

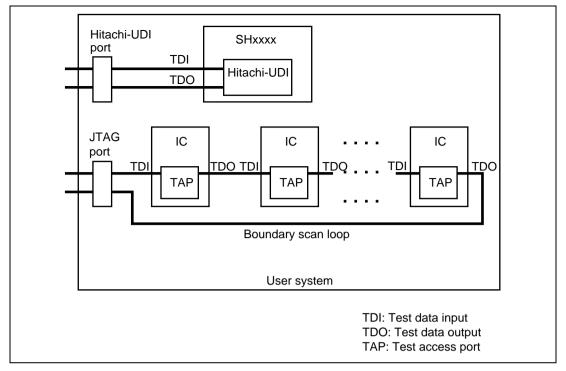

Figure 2.5 User System Example

### 2.5 System Check

When the HDI program is executed, check that the emulator operates correctly according to the following procedure:

- 1. Check that the card emulator is inserted into the host computer.
- 2. Connect the user system interface cable to the connector of the card emulator.
- 3. Connect the user system interface cable to the Hitachi-UDI port connector.
- 4. Power on the host computer and select [HDI for E10A SHxxxx] -> [Hitachi Debugging Interface] from the [Start] menu.

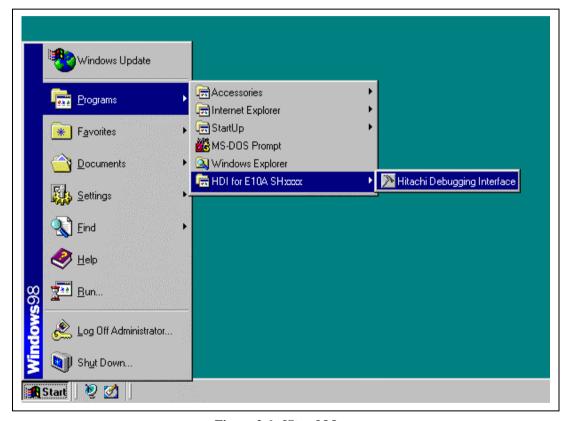

Figure 2.6 [Start] Menu

5. Power on the user system and select the setting to be used.

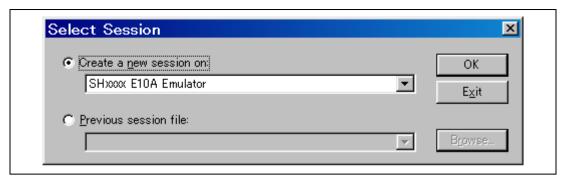

Figure 2.7 [Select Session] Dialog Box

6. The [E10A Driver Details] dialog box is displayed. With the [Driver] combo box, select the driver to connect the HDI with the emulator. [Interface] displays the interface name of the PC interface board to be connected, and [Channel] displays the interface to which the board is connected. Once the driver is selected in the [E10A Driver Details] dialog box, this dialog box is not displayed when the HDI is run next time. (This procedure will not be executed by target devices.)

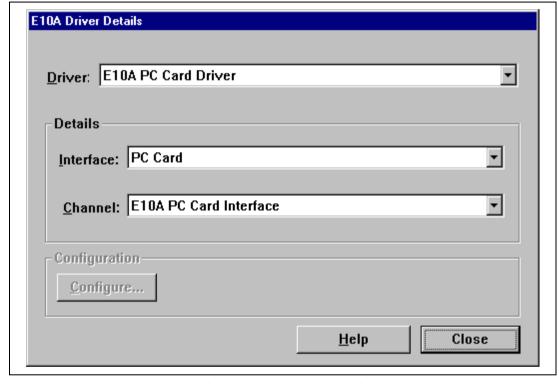

Figure 2.8 [E10A Driver Details] Dialog Box

- With the [Driver] combo box, select the driver to connect the HDI with the emulator.
- [Interface] displays the interface name of the card emulator to be connected, and [Channel] displays the interface to which the board is connected.

[Driver] combo box: Select [E10A PC Card Driver] to use the PCMCIA card emulator.

Select [E10A PCI Card Driver] to use the PCI card emulator. For details, refer to table 6.3 in section 6.5.1, Emulator Driver Selection.

[Interface] combo box: Select [PC Card] to use the PCMCIA card emulator.

[PCI] is displayed to use the PCI card emulator. (If the driver is not installed, the [PC Card] or [PCI] is not displayed.)

— Click the [Close] button.

7. Supply power to the user system.

The subsequent procedures depend on the activation mode that was selected in step 5.

#### 2.5.1 SHxxxx E10A Emulator Mode

This mode is used for debugging in the emulator.

1. The HDI window is displayed, and the dialog box is displayed as shown in figure 2.9.

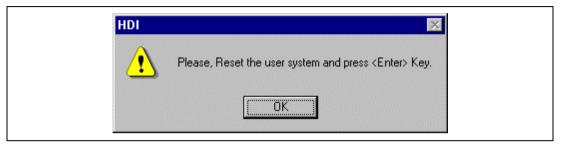

Figure 2.9 Dialog Box of the RESET Signal Input Request Message

2. After the [System Clock] window appears, input the system clock frequency. This frequency value is used when writing and erasing flash memory in the emulator.

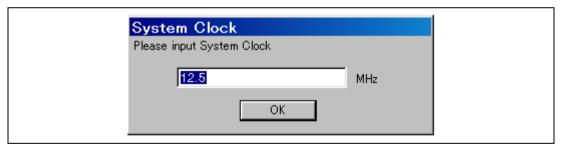

Figure 2.10 [System Clock] Dialog Box

3. Set an eight-digit hexadecimal ID code as a security code for the flash memory. However, FFFFFFF cannot be set as the ID code.

Input the ID code when [SHxxxx E10A Emulator] is selected and the [New registration] check box is unselected on activating the HDI. If the ID code is not matched, the flash memory contents are erased.

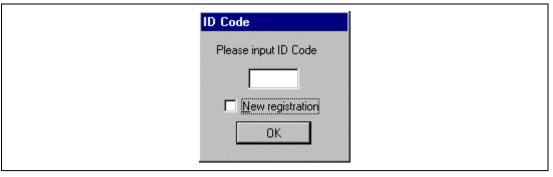

Figure 2.11 [ID Code] Dialog Box

3. When "Link up" appears on the status bar, the user and emulator programs have been downloaded to the flash memory, and the HDI initialization is complete.

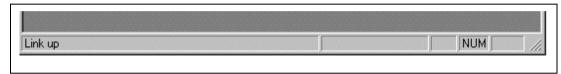

Figure 2.12 [HDI] Status Bar

- Notes: 1. When the HDI is not linked up even if the above procedure has been executed, the driver will not be set correctly. Install drivers provided with the \SETUP directory in the CD-R according to the screen instructions.
  - 2. If the user system interface cable is disconnected to the Hitachi-UDI port connector on the user system during user program execution, the following dialog box will be displayed.

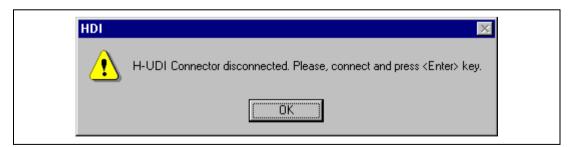

Figure 2.13 [H-UDI Connector Disconnected] Dialog Box

- 3. If the emulator is not initiated, the following dialog boxes shown in figures 2.14 through 2.17 will be displayed.
- (a) If the following dialog box is displayed, the user system may not be turned on or the RESET signal may not have been correctly input to the MCU. Check the power supply and input circuit for the reset pin on the user system.

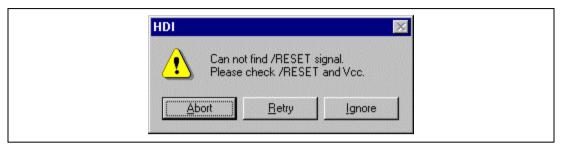

Figure 2.14 [Can not find /RESET signal] Dialog Box

(b) If the following dialog box is displayed, check that the Hitachi-UDI port connector on the user system is correctly connected.

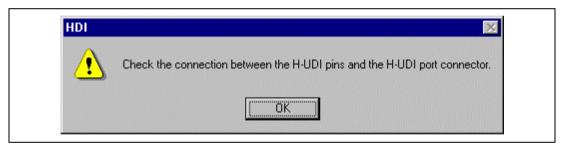

Figure 2.15 [Check the connection] Dialog Box

(c) If the following dialog box is displayed, the MCU may not correctly operate. Check if there are reasons for illegal MCU operation.

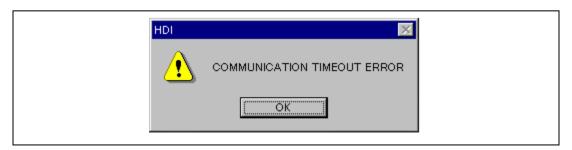

Figure 2.16 [COMMUNICATION TIMEOUT ERROR] Dialog Box

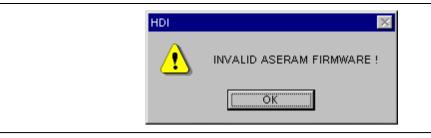

Figure 2.17 [INVALID ASERAM FIRMWARE!] Dialog Box

4. If the driver is not correctly connected, the following dialog box will be displayed.

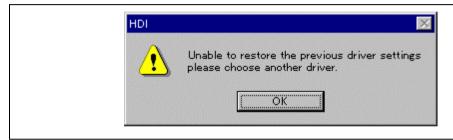

Figure 2.18 [Unable to restore the previous driver settings] Dialog Box

The [E10A Driver Details] dialog box is displayed when the [OK] button is clicked. Select the correct driver. For details, refer to section 6.5.1, Emulator Driver Selection.

### 2.5.2 Writing SHxxxx E10A Flash memory Mode

In this mode the emulator is used as a flash memory writer. The following procedures apply when [Writing SHxxxx E10A Flash memory] is selected from the activation modes listed in the [Select Session] dialog box.

1. The HDI window is displayed, and the dialog box is displayed as shown in figure 2.19.

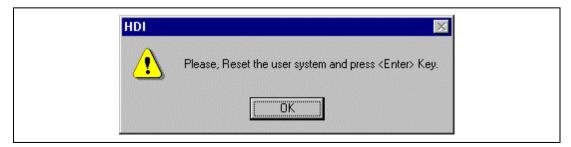

Figure 2.19 Dialog Box of the RESET Signal Input Request Message

2. After the [System Clock] window appears, input the system clock frequency.

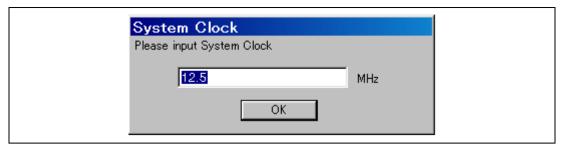

Figure 2.20 [System Clock] Dialog Box

3. When the [Load Program] window appears, specify a user program to be downloaded. Click the [Open] button to start downloading.

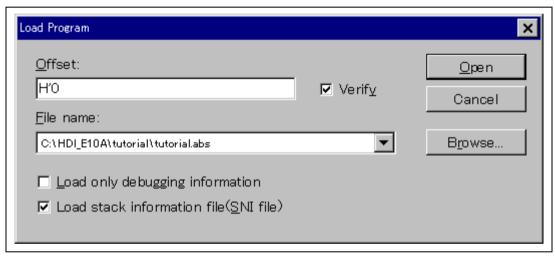

Figure 2.21 [Load Program] Dialog Box

## 2.6 Ending the HDI

Exit the HDI by using the following procedure:

1. Select [Exit] from the [File] menu to end the HDI. When the [Exit HDI] dialog box is displayed, click the [Yes] button.

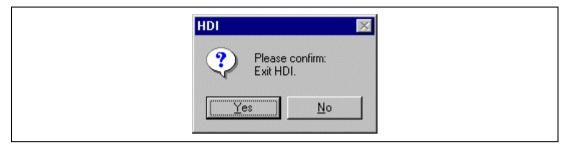

Figure 2.22 [Exit HDI] Dialog Box

2. Then, the [Save session] dialog box is displayed. If necessary, click the [Yes] button to save session. After saving session, the HDI ends. If not necessary, click the [No] button to end the HDI.

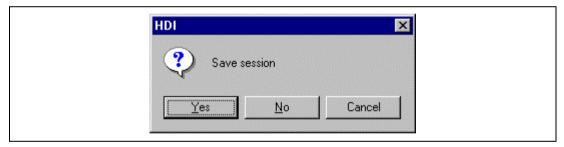

Figure 2.23 [Save session] Dialog Box

3. Turn the user system off.

### 2.7 Uninstalling the HDI

Follow this procedure to remove the installed HDI from the user's host computer.

- 1. Open [Add/Remove Programs Properties] from the control panel. Select the HDI program from the list and click the [Add/Remove...] button.
- 2. The setup program is executed again and the installed application can be changed, modified, or removed. When the application is to be uninstalled, select removal.

# **CAUTION**

A shared file may be detected while the program is being removed. If another HDI may be using the shared file, do not remove the file. When Microsoft® Windows NT®4.0 operating system is used, the removal of the registry information on the driver may be asked. If other HDI may use the target driver, do not remove the registry information. If another HDI does not start up after the removal process, re-install that HDI.

### 2.8 CD-R

### 2.8.1 Configuration of the CD-R

The root directory of the CD-R contains a setup program for HDI installation. The folders contain the files and programs listed below.

**Table 2.2** Contents of the CD-R Directories

| <b>Directory Name</b> | Contents                                                        | Description                                                                                                    |
|-----------------------|-----------------------------------------------------------------|----------------------------------------------------------------------------------------------------|
| DIIs                  | Microsoft® runtime library                                      | A runtime library for the HDI. The version is checked at installation and this library is copied to the hard disk as part of the installation process. |
| Drivers               | E10A emulator driver                                            | The E10A emulator drivers.                                                                                                    |
| Help                  | Online help for the E10A emulator                               | An online help file. This is copied to the hard disk as part of the installation process.                                                              |
| Manual                | E10A emulator manual                                            | Precautions on Using the E10A Emulator and the user's manual. These are provided as PDF files.                                                         |
| Pdf_read              | Adobe <sup>®</sup> Acrobat <sup>®</sup> Reader<br>setup program | Adobe® Acrobat® Reader is an application for displaying, viewing, and printing PDF files.                                                              |

## 2.9 Support

Information on the latest version of the HDI and other supporting information for the emulator can be found on the web site. Access the following URL:

 $http://www.hitachisemiconductor.com/sic/jsp/japan/eng/products/mpumcu/tool/emulator/overview\_e10a.html\\$ 

## Section 3 Tutorial

#### 3.1 Introduction

The following describes the main functions of the HDI by using a tutorial program.

The tutorial program is based on the C program that sorts ten random data items in ascending or descending order. The tutorial program performs the following actions:

- The main function generates random data to be sorted.
- The sort function sorts the generated random data in ascending order.
- The change function then sorts the data in descending order.

The file tutorial.c contains source code for the tutorial program. The file tutorial.abs is a compiled load module in the Dwarf2 format.

Table 3.1 is a list of the parts of the tutorial program and an outline of their configuration on the hard disk.

**Table 3.1** Tutorial Program: Configuration and Parts

| Item                       | Contents                                                      |
|----------------------------|---------------------------------------------------------------|
| Workspace for HEW V1.2     | [Installation directory]\tutorial\tutorial.hws                |
| Load module                | [Installation directory]\tutorial\tutorial\Debug\tutorial.abs |
| Main program (source file) | [Installation directory]\tutorial\tutorial\tutorial.c         |
| Stack information file     | [Installation directory]\tutorial\tutorial\Debug\tutorial.sni |

- Notes: 1. This program was created by using Hitachi Embedded Workshop (hereafter referred to as HEW) V1.2. Older versions of HEW will not open the workspace included with the package, so create a new workspace in such situations.
  - 2. This program was compiled without optimization for the SH2 CPU. If recompiled with different settings, the addresses may differ from those given in this section.
  - 3. tutorial.abs is a load module in the Dwarf2 format. If a load module is recreated in the Sysrof format, the amount of information displayed on the HDI screen during the program's execution will be reduced.
  - 4. This section describes general usage examples for the emulator. For the specifications of particular products, refer to section 6 or the online help file.

## 3.2 Running the HDI

To run the HDI, select the [HDI for E10A SHxxxx]  $\rightarrow$  [Hitachi Debugging Interface] from the [Start] menu.

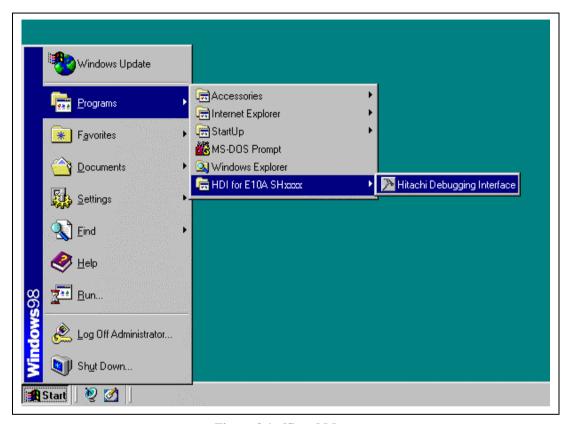

Figure 3.1 [Start] Menu

For the procedure of running the HDI, refer to section 2.5, System Check.

### 3.3 [HDI] Window

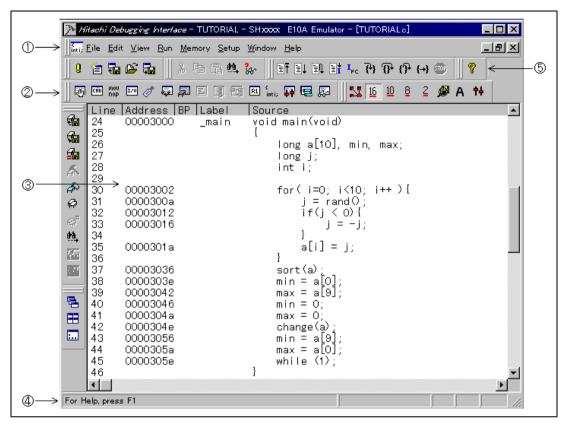

Figure 3.2 [HDI] Window

The key functions of the HDI are described in section 4, Descriptions of Windows. Numbers in figure 3.2 indicate the following:

- 1. Menu bar: Gives the user access to the HDI commands for using the HDI debugger.
- Toolbar: Provides convenient buttons as shortcuts for the most frequently used menu commands.
- 3. Source window: Displays the source program being debugged.
- 4. Status bar: Displays the status of the emulator, and progress information about downloading.
- 5. [Help] button: Activates online help about any features of the HDI user interface.

### 3.4 Setting up the Emulator

The clocks which are used for data communications must be set up on the emulator before the program is downloaded.

### • JTAG clock (TCK)

A communication clock for downloading data to the emulator except for acquiring AUD trace. If its frequency is set too low, the speed of downloading will be lowered.

If its frequency is set too high, the upper limit for the device's TCK clock may be exceeded.

For details, refer to section 6.5.4, Notes on Using the JTAG Clock (TCK). The following is a description of the procedure used to set the clocks.

## 3.5 Setting the [Configuration] Dialog Box

• Select [Configure Platform...] from the [Setup] menu to set a communication clock. The [Configuration] dialog box is displayed.

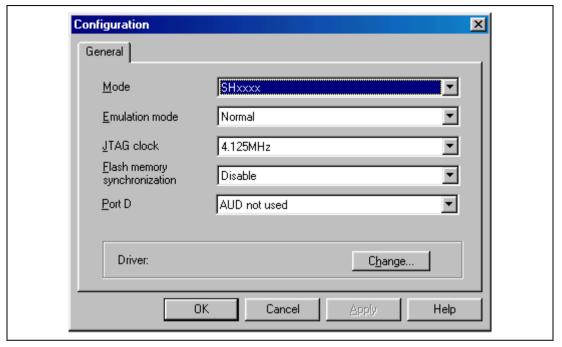

Figure 3.3 [Configuration] Dialog Box

• Set any value in the [JTAG clock] combo boxes. The clock also operates with the default value.

Note: The items that can be set in this window differ according to the product. For the settings for each product, refer to the online help.

• Click the [OK] button to set a configuration.

## 3.6 Downloading the Tutorial Program

#### 3.6.1 Downloading the Tutorial Program

Download the object program to be debugged.

• Select [Load Program...] from the [File] menu. The [Load Program] dialog box is displayed. Enter '[installation directory]\tutorial\tutorial\Debug\tutorial.abs' in the [File name] list box as shown in figure 3.4, then click the [Open] button.

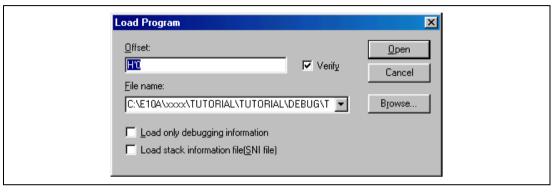

Figure 3.4 [Load Program] Dialog Box

- Notes: 1. When installing the emulator, if no directory is specified and the HEW is in use, the program is installed under '\Hew\hdi5\e10a'. When the HEW is not in use, the program is installed under '\root directory\E10A'.
  - 2. The SNI file is required to use the profiler function.
  - 3. The [Verify] check box is disabled in this product.

After the file has been loaded, the following dialog box displays information about the memory areas to which the program code has been transferred.

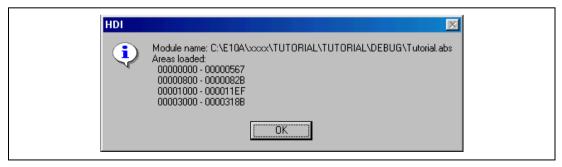

Figure 3.5 [HDI] Dialog Box

• Click the [OK] button to continue.

### 3.6.2 Displaying the Source Program

The HDI allows the user to debug a program on the source level.

- Select [Source...] from the [View] menu. The [Open] dialog box is displayed.
- Select the C source file that corresponds to the object file the user has loaded.

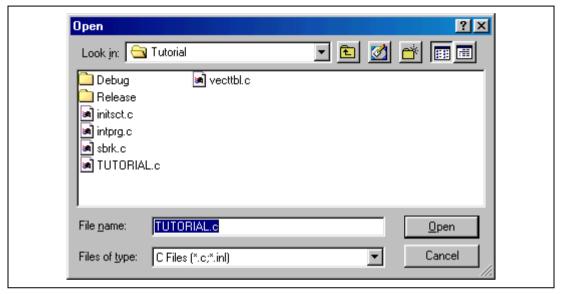

Figure 3.6 [Open] Dialog Box

• Select [tutorial.c] and click the [Open] button. The [Source] window is displayed.

```
mti, TUTORIAL.c
                                                                                                     Line | Address | BP | Label | 24 | 00003000 | _main | 25 | 26 | 27 | 28 | 29 | 30 | 00003002 | 21 | 00003002
                                       Source
                                        void main(void)
                                              long a[10], min, max;
                                              long j;
int i;
                                              for( i=0; i<10; i++ ){
                                                    j = rand();
if(j < 0){
    j = -j;
31
         0000300a
32
33
         00003012
         00003016
 34
35
36
         0000301a
                                                    a[i] = j;
                                              sort(a);
min = a[0];
max = a[9];
37
         00003036
38
         0000303e
39
         00003042
40
         00003046
                                              min = 0:
41
         0000304a
                                              max = 0:
                                              change(á);
min = a[9];
42
         0000304e
43
         00003056
44
         0000305a
                                              max = a[0];
45
         0000305e
                                              while (1);
46
                                        }
47
48
         0000306c
                           _sort
                                        void sort(long *a)
49
                                              long t;
int i, j, k, gap;
50
51
52
```

Figure 3.7 [Source] Window (Displaying the Source Program)

• If necessary, select the [Font] option from the [Customise] submenu on the [Setup] menu to select a font and size that are legible.

Initially the [Source] window shows the start of the main program, but the user can use the scroll bar to scroll through the program and look at the other statements.

### 3.7 Setting a Software Breakpoint

A breakpoint is one of simple debugging functions.

The [Source] window provides a very simple way of setting a software breakpoint at any point in a program. For example, to set a breakpoint at the sort function call:

• Select by double-clicking the [BP] column on the line containing the sort function call.

```
TUTORIAL.c
                                                                                     Line Address BP Label
                                 Source
       00003000
                                  void main(void)
24
25
26
27
28
                       main
                                       long a[10], min, max;
                                       long j;
int i;
29
30
       00003002
                                       for( i=0; i<10; i++ ){
31
32
33
34
35
36
       0000300a
                                            j = rand();
       00003012
                                            if(j < 0){
j = -j;
       00003016
       0000301a
                                            \tilde{a}[i] = i;
37
       00003036
                                       sort(a):
38
       0000303e
                                              ά[0]:
                                       min =
39
       00003042
                                       max =
                                              а[9]:
40
       00003046
                                       min =
                                              0:
41
       0000304a
                                       max = 0;
42
43
       0000304e
                                       change(a),
min = a[9];
- a[0];
       00003056
                                       max = a[0]
44
       0000305a
45
                                       while (1):
       0000305e
46
47
48
       0000306c
                                  void sort(long *a)
                       _sort
49
50
                                       long t;
int i, j, k, gap;
51
52
```

Figure 3.8 [Source] Window (Setting a Software Breakpoint)

The symbol • will appear on the line containing the sort function, and the word • Break will appear when the [BP] column is extended. This shows that a software breakpoint has been set.

Note: The software breakpoint cannot be set anywhere other than in the flash memory and RAM areas.

## 3.8 Setting Registers

Set values of the program counter and the stack pointer before executing the program.

• Select [Registers] from the [View] menu. The [Registers] window is displayed.

| R1 Registers |          | O_O×     |
|--------------|----------|----------|
| Register     | Value    | <b>A</b> |
| RÕ           | 000020DA |          |
| R1           | 0000000A |          |
| R2           | 0000000A |          |
| R3           | 0000000A |          |
| R4           | FFFFD004 |          |
| R5           | 00000000 |          |
| R6           | 00000000 |          |
| R7           | 00000000 |          |
| R8           | 00003000 |          |
| R9           | 00000000 |          |
| R10          | 00000000 |          |
| R11          | 00000000 |          |
| R12          | 00000000 |          |
| R13          | 00000000 |          |
| R14          | 00000000 |          |
| R15          | FFFFFC4  |          |
| PC           | 00003036 |          |
| + SR         | 1111T    |          |
| GBR          | 00000000 | <b>-</b> |

Figure 3.9 [Registers] Window

- To change the value of the program counter (PC), double-click the value area in the [Registers] window with the mouse. The following dialog box is then displayed, and the value can be changed. Set the program counter to H'00000800 in this tutorial program, and click the [OK] button.
- Move the mouse pointer on the value to be changed in the [PC] value area and enter the new value by the keyboard.

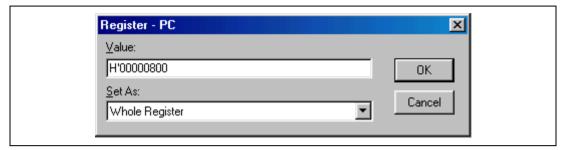

Figure 3.10 [Register] Dialog Box (PC)

• Change the value of the stack pointer (SP) in the same way. Set H'FFFFFFC for the value of the stack pointer in this tutorial program.

### 3.9 Executing the Program

Execute the program as described in the following:

• To execute the program, select [Go] from the [Run] menu, or click the [Go] button on the toolbar.

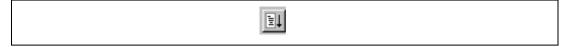

Figure 3.11 [Go] Button

The program will be executed up to the breakpoint that has been inserted, and a statement will be highlighted in the [Source] window to show the position that the program has halted, with the message [Break=BREAKPOINT] in the status bar.

```
TUTORIAL.c
                                                                    Line
       Address BP
                      Label
                                 Source
24
25
26
27
28
30
31
33
34
       00003000
                       _main
                                 void main(void)
                                      long a[10], min, max;
                                      long j;
int i;
       00003002
                                      for( i=0; i<10; i++ ){
       0000300a
                                             = rand();
                                           if(j < 0){'
j = -j;
       00003012
       00003016
35
36
                                           \tilde{a}[i] = j;
       0000301a
37
       00003036
                                      sort(a)
38
       0000303e
                                      min =
                                              a[0];
39
                                      max = a[9]:
       00003042
40
       00003046
                                      min = 0:
41
       0000304a
                                      max = 0:
42
43
       0000304e
                                      change(a);
                                      min = a[9];
max = a[0];
       00003056
44
       0000305a
45
                                      while (Ī);
       0000305e
46
47
                                 }
48
       0000306c
                       sort
                                 void sort(long *a)
49
50
51
52
53
                                       long t;
                                      int i, j, k, gap;
       00003070
```

Figure 3.12 [Source] Window (Break Status)

The user can see the cause of the break that occurred last time in the [System Status] window.

• Select [Status] from the [View] menu. After the [System Status] window is displayed, open the [Platform] page, and check the status of Cause of last break.

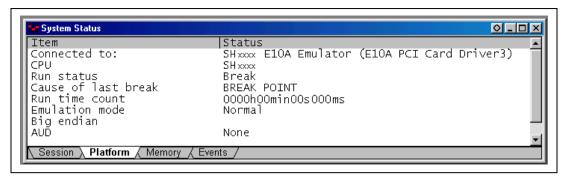

Figure 3.13 [System Status] Window

Note: The items that can be displayed in this window differ according to the product. For the items that can be displayed, refer to the online help.

### 3.10 Reviewing Breakpoints

The user can see all the breakpoints set in the program in the [Breakpoints] window.

• Select [Breakpoints] from the [View] menu.

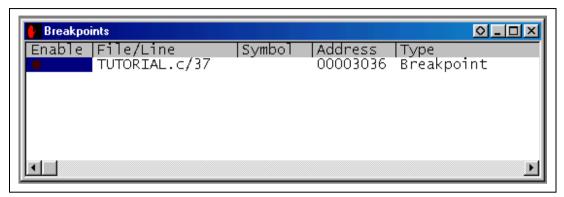

Figure 3.14 [Breakpoints] Window

The pop-up menu, opened by clicking the [Breakpoints] window with the right mouse button, also allows the user to set or change breakpoints, define new breakpoints, and delete, enable, or disable breakpoints.

### 3.11 Viewing Memory

When the label name is specified, the user can view the memory contents that the label has been registered in the [Memory] window. For example, to view the memory contents corresponding to the \_main in word size:

• Select [Memory ...] from the [View] menu, enter \_main in the [Address] edit box, and set Word in the [Format] combo box.

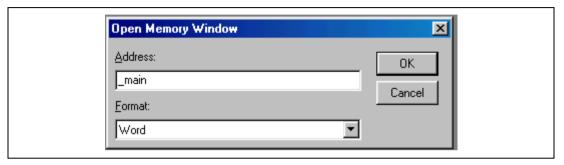

Figure 3.15 [Open Memory Window] Dialog Box

• Click the [OK] button. The [Memory] window showing the specified area of memory is displayed.

| <b> <i>♦</i> Word Memory</b>                                                                                 | main                                                                                                    |                                                                                                    |                                                                                          | O_O× |
|----------------------------------------------------------------------------------------------------|----------------------------------------------------------------------------------------------------|----------------------------------------------------------------------------------------------------|------------------------------------------------------------------------------------------|------|
| 00003000 7<br>00003006 A<br>0000300C 4<br>00003012 4<br>00003018 1<br>0000301E 6<br>00003024 5<br>0000302A 7 | TECR E300 2F32<br>.012 0009 D117<br>10B 0009 1F01<br>011 8901 600B<br>.F01 63F2 4308<br>.2F3 7210 332C<br>.1F1 2312 63F2<br>.301 2F32 E20A<br>.1F2 3123 88E9<br>.4F3 7410 B017 | Value 32712 -7424 -24558 9 16651 9 16401 -30463 7937 25586 25331 29200 20977 8978 29441 12082 25074 12579 25843 29712 | 12082<br>-12009<br>7937<br>24587<br>17160<br>13100<br>25586<br>-7670<br>-29719<br>-20457 |      |

Figure 3.16 [Memory] Window

### 3.12 Watching Variables

As the user steps through a program, it is possible to watch that the values of variables used in the user program are changed. For example, set a watch on the long-type array a declared at the beginning of the program, by using the following procedure:

- Click the left of displayed array a in the [Source] window to position the cursor.
- Click the [Source] window with the right mouse button and select [Instant Watch...] from the pop-up menu.

The following dialog box will be displayed.

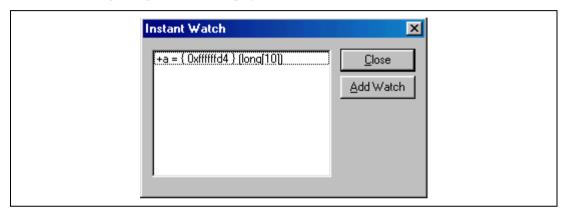

Figure 3.17 [Instant Watch] Dialog Box

• Click [Add Watch] button to add a variable to the [Watch] window.

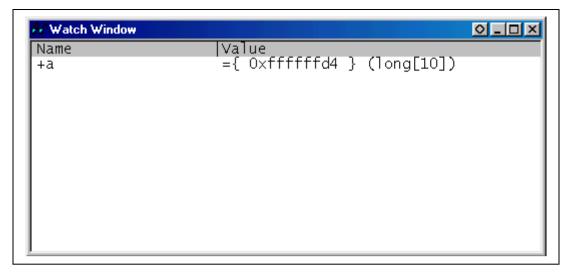

Figure 3.18 [Watch] Window (Displaying the Array)

The user can also add a variable to the [Watch] window by specifying its name.

• Click the [Watch] window with the right mouse button and select [Add Watch...] from the pop-up menu.

The following dialog box will be displayed.

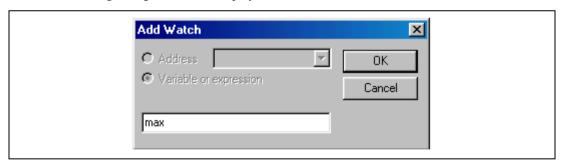

Figure 3.19 [Add Watch] Dialog Box

• Input variable **max** and click the [OK] button.

The [Watch] window will now also show the int-type variable max.

Figure 3.20 [Watch] Window (Displaying a Variable)

The user can double-click the + symbol to the left of any variable in the [Watch] window to watch the all elements in array a.

| Watch Window                                                                     |                                                                                                    | 0_0×                                                                                                    |
|----------------------------------------------------------------------------------|----------------------------------------------------------------------------------------------------|----------------------------------------------------------------------------------------------------|
| Name<br>-a<br>[1]<br>[2]<br>[3]<br>[4]<br>[5]<br>[6]<br>[7]<br>[8]<br>[9]<br>max | Value<br>={ 0xffffffd4 } (long[1<br>H'00000000 { 0xffffffd4<br>H'000053dc { 0xffffffd8<br>H'00002704 { 0xffffffd8<br>H'00005665 { 0xffffffe8<br>H'0000421f { 0xfffffffe8<br>H'0000421f { 0xfffffffe8<br>H'00003ead { 0xfffffff68<br>H'00002f5a { 0xffffffff8<br>H'66fb5f9c { 0xfffffff8 | <pre>{ } (long) { } (long) { } (long) { } (long) { } (long) { } (long) { } (long) { } (long) { } (long) { } (long) { } (long) { } (long) { } { (long) { } { (long</pre> |

Figure 3.21 [Watch] Window (Displaying Array Elements)

## 3.13 Stepping Through a Program

The HDI provides a range of step menu commands that allow efficient program debugging.

Table 3.2 Step Option

| Menu Command | Description                                                                                                    |  |
|--------------|----------------------------------------------------------------------------------------------------|--|
| Step In      | Executes each statement, including statements within functions.                                                      |  |
| Step Over    | Executes a function call in a single step.                                                                           |  |
| Step Out     | Steps out of a function, and stops at the statement following the statement in the program that called the function. |  |
| Step         | Steps the specified times repeatedly at a specified rate.                                                            |  |

### 3.13.1 Executing [Step In] Command

The [Step In] steps into the called function and stops at the first statement of the called function.

• To step through the sort function, select [Step In] from the [Run] menu, or click the [Step In] button in the toolbar.

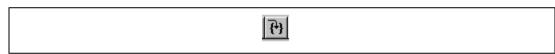

Figure 3.22 [Step In] Button

```
TUTORIAL.c
                                                             Address BP Label
                             Source
      00003000
                             void main(void)
24
                    _main
25
26
                                 long a[10], min, max:
                                 lonǵj;
int i;
28
29
30
      00003002
                                 for( i=0; i<10; i++ ){
                                      31
      0000300a
32
      00003012
33
      00003016
34
35
                                      \tilde{a}[i] = i;
      0000301a
36
37
      00003036
                                 sort(a);
                                        a[0];
38
      0000303e
                                 min =
39
                                        a[9];
      00003042
                                 max
      00003046
40
                                 min
                                        0:
41
      0000304a
                                        0:
                                 max =
42
      0000304e
                                 change(a);
                                 min = a[9];
43
      00003056
      0000305a
                                 max =
                                        a[0];
44
45
      0000305e
                                 while
46
47
                             void sort(long *a)
48
      0000306c _sort
49
50
                                 long t;
51
                                 int i, j, k, gap;
      00003070
                                  dan - 5:
```

Figure 3.23 [Source] Window (Step In)

• The highlighted line moves to the first statement of the sort function in the [Source] window.

#### 3.13.2 Executing [Step Out] Command

The [Step Out] steps out of the called function and stops at the next statement of the calling statement.

• To step out of the sort function, select [Step Out] from the [Run] menu, or click the [Step Out] button in the toolbar.

Note: It takes time to execute this function.

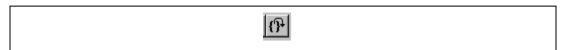

Figure 3.24 [Step Out] Button

```
TUTORIAL.c
                                                                 _ 🗆 ×
Line |Address |BP
                    lLabel
                               Source
24
25
26
       00003000
                     _main
                                void main(void)
                                     long a[10], min, max;
27
                                     lonā i;
28
                                     int i;
29
30
       00003002
                                     for( i=0; i<10; i++ ){
                                         j = rand();
if(j < 0){
31
       0000300a
32
33
       00003012
       00003016
                                              j = -i:
34
35
                                         \bar{a}[i] = j;
       0000301a
36
37
       00003036
                                    sort(a);
38
       0000303e
39
       00003042
                                    max =
                                           a[9];
40
       00003046
                                    min =
                                           0:
41
       0000304a
                                    max = 0:
42
       0000304e
                                    change(a);
43
       00003056
                                     min = a[9];
                                    \max = a[0];
44
       0000305a
45
       0000305e
                                    while (1):
46
47
48
       0000306c
                     sort
                                void sort(long *a)
49
50
                                    long t;
51
                                     int<sup>-</sup>i, j, k, gap;
       00003070
```

Figure 3.25 [HDI] Window (Step Out)

• The data of variable a displayed in the [Watch] window is sorted in ascending order.

• To execute two steps, use [Step In] twice.

```
TUTORIAL.c
Toronal Color Color Colo
                                                                                                                                                                                       Source
                                                                                                                                                                                            void main(void)
                                                                                                                                                                                                                         long a[10], min, max;
                                                                                                                                                                                                                       long j;
int i;
                                                                                                                                                                                                                       for( i=0; i<10; i++ ){
                                                                                                                                                                                                                                                    j = rand();
if(j < 0){
    j = -j;
                                                                                                                                                                                                                                                    \bar{a}[i] = i;
  37
                                          00003036
                                                                                                                                                                                                                         sort(a);
  38
                                                                                                                                                                                                                        min = a[0];
max = a[9];
                                          0000303e
 39
40
                                          00003042
                                          00003046
                                                                                                                                                                                                                        min = 0;
 41
                                          0000304a
                                                                                                                                                                                                                        max = 0;
 42
43
                                                                                                                                                                                                                       change(a);
min = a[9];
max = a[0];
                                          0000304e
                                          00003056
 44
                                          0000305a
 45
                                          0000305e
                                                                                                                                                                                                                        while (\bar{1});
46
47
48
                                                                                                                                                                                           void sort(long *a)
                                          0000306c
                                                                                                                                _sort
 49
50
51
52
53
                                                                                                                                                                                                                        long t;
int i, j, k, gap;
                                          00003070
                                                                                                                                                                                                                         dan - 5:
```

Figure 3.26 [HDI] Window (Step In -> Step In)

• The value of max displayed in the [Watch] window is changed to the maximum data value.

#### 3.13.3 Executing [Step Over] Command

The [Step Over] executes a function call as a single step and stops at the next statement of the main program.

Using [Step Over], execute two steps to reach the change function statement.

```
TUTORIAL.c
                                                                 Line Address BP
                               Source
                    lLabel
24
       00003000
                               void main(void)
                     _main
25
26
                                    long a[10], min, max;
27
                                    long j;
28
                                    int i:
29
30
       00003002
                                    for( i=0; i<10; i++ ){
                                         31
       0000300a
32
33
       00003012
       00003016
34
35
      0000301a
                                         ā[i] = i;
36
37
       00003036
                                    sort(a);
                                    min = a[0];
38
       0000303e
39
       00003042
                                    max = a[9]:
40
       00003046
                                    min = 0:
41
       0000304a
                                    max = 0:
<mark>42</mark>
43
                                    change(á);
min = a[9];
      0000304e
       00003056
                                    max = a[0];
44
       0000305a
45
                                    while (\bar{1});
       0000305e
46
47
48
      0000306c
                               void sort(long *a)
                     _sort
49
50
                                    long<sub>.</sub>t;
51
52
53
                                    intī, j, k, gap;
       00003070
                                    dan - 5:
```

Figure 3.27 [Source] Window (Before Step Over Execution)

• To step through all statements in the change function at a single step, select [Step Over] from the [Run] menu, or click the [Step Over] button in the toolbar.

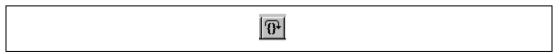

Figure 3.28 [Step Over] Button

```
TUTORIAL.c
                                                                      Line |Address |BP |Label
                                 Source
24
25
26
27
28
29
       00003000
                      _main
                                 void main(void)
                                      long a[10], min, max;
                                      long j;
int i;
ãо
       00003002
                                      for( i=0; i<10; i++ ){
                                           j = rand();
if(j < 0){
    j = -j;
31
       0000300a
32
33
       00003012
       00003016
34
35
                                           a[i] = j;
       0000301a
ãá
37
       00003036
                                      sort(a);
                                      min = a[0];
max = a[9];
38
       0000303e
39
       00003042
40
       00003046
                                      min = 0;
41
       0000304a
                                      max = 0:
                                      change(á);
min = a[9];
42
       0000304e
43
       00003056
44
       0000305a
                                      max = a[0];
45
       0000305e
                                      while (1);
46
47
                                 void sort(long *a)
48
       0000306c
                      _sort
49
5Õ
                                      long t;
int i, j, k, gap;
51
52
√
                                      dan - 5:
       00003070
```

Figure 3.29 [HDI] Window (Step Over)

# 3.14 Forced Breaking of Program Executions

The HDI can force a break in the execution of a program.

• To execute the remaining sections of the main function, select [Go] from the [Run] menu or the [Go] button on the toolbar.

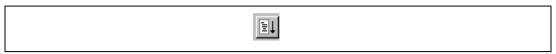

Figure 3.30 [Go] Button

• The program goes into an endless loop. To force a break in execution, select [Halt] from the [Run] menu or the [Stop] button on the toolbar.

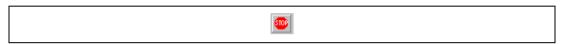

Figure 3.31 [Stop] Button

• The highlighted line of the [Program] window moves to the while statement, and the value of max displayed in the [Watch] window is updated to the most recent value.

### 3.15 Displaying Local Variables

The user can display local variables in a function using the [Locals] window. For example, we will examine the local variables in the main function, which declares five local variables: a, j, i, min, and max.

Select [Locals] from the [View] menu. The [Locals] window is displayed.
 Initially, the [Locals] window is empty because local variables have not yet been declared.
 The [Locals] window will now show the local variables and their values.

Figure 3.32 [Locals] Window

- Double-click the + symbol in front of array a in the [Locals] window to display the elements of array a.
- Refer to the elements of array a before and after the execution of the sort function, and confirm that random data is sorted in descending order.

### 3.16 Break Function

The emulator has software and hardware break functions. With the HDI, a software breakpoint can be set using the [Breakpoints] window, and a hardware break condition can be set using the [Break Condition] dialog box.

An overview and setting of the break function are described below.

#### 3.16.1 Software Break Function

The emulator can set up to 255 software breakpoints. Other methods for setting a software breakpoint than in section 3.7 are described below.

- Select [Breakpoints] from the [View] menu. The [Breakpoints] window is displayed.
- Click the [Breakpoints] window with the right mouse button and select [Delete All] from the pop-up menu to cancel all the breakpoints that have been set.

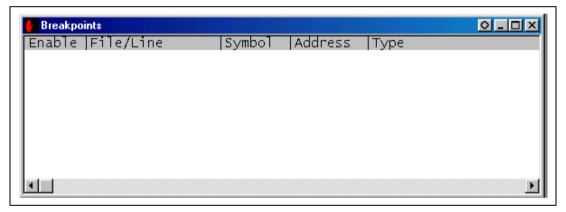

Figure 3.33 [Breakpoints] Window (Before Software Breakpoint Setting)

• Click the [Breakpoints] window with the right mouse button and select [Add] from the pop-up menu.

The [Break] dialog box is displayed. The [Point] page is displayed by default.

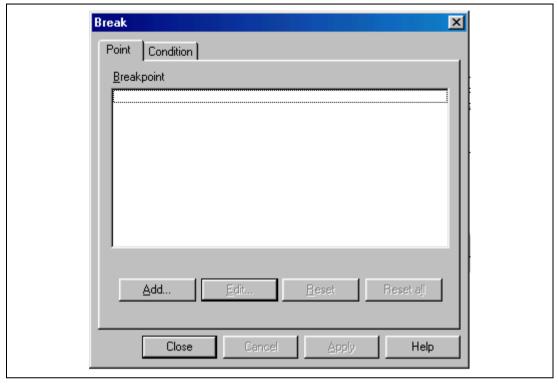

Figure 3.34 [Point] Page ([Break] Dialog Box)

- Click the [Add...] button to display the [Breakpoint] dialog box.
- Enter H'00003056 in the [Value] edit box.

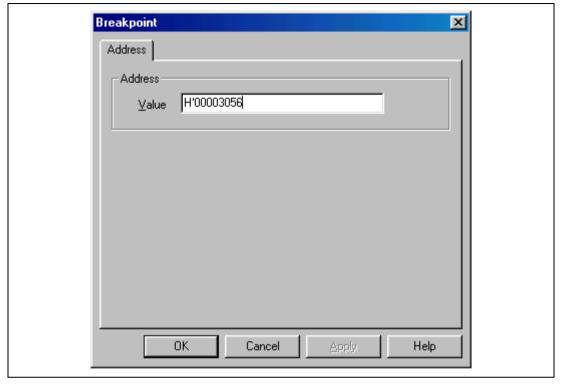

Figure 3.35 [Break Point] Dialog Box

• Click the [OK] button.

The [Break] dialog box is displayed. The address set in the value field of [Breakpoint] and the memory space are displayed.

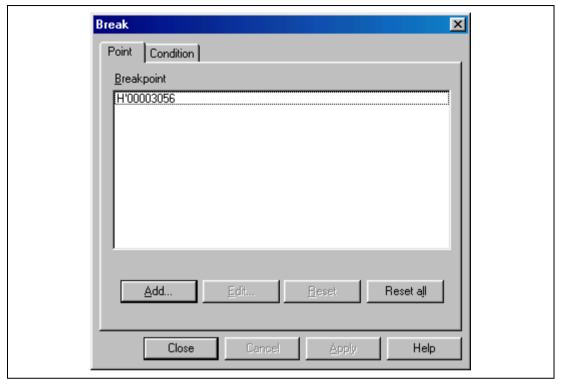

Figure 3.36 [Point] Page ([Break] Dialog Box) (After Software Breakpoint Setting)

• Click the [Close] button (or the [OK] button in some emulator products).

The software breakpoint that has been set is displayed in the [Breakpoints] window.

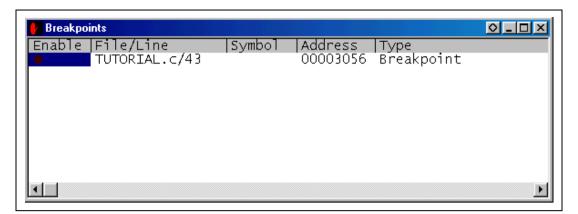

Figure 3.37 [Breakpoints] Window (Software Breakpoint Setting)

To stop the tutorial program at the breakpoint, the following procedure must be executed:

- Close the [Breakpoints] window.
- Set the program counter and stack pointer values (PC = H'00000800 and R15 = H'FFFFFFC) that have been set in section 3.8, Setting Registers, in the [Registers] window. Click the [Go] button.

The program runs, and stops at the set breakpoint.

```
TUTORIAL.c
                                                                      _ 🗆 ×
Line |Address |BP |Label
                                  Source
       00003000
                                  void main(void)
245
272
272
273
313
343
363
37
                       _main
                                       long a[10], min, max;
                                       long j;
int i;
                                       for( i=0; i<10; i++ ){
       00003002
       0000300a
                                            j = ranu
if(j < 0){
j = -j;
                                             = rand();
       00003012
       00003016
       0000301a
                                            \tilde{a}[i] = j;
       00003036
                                       sort(a);
38
       0000303e
                                       min = a[0]:
39
       00003042
40
       00003046
                                       min = 0:
41
       0000304a
                                       max = 0
42
       0000304e
                                       change(a);
43
       00003056
                                       min = a[9];
44
       0000305a
                                       max = a[0];
45
       0000305e
                                       while (\bar{1}):
46
47
48
       0000306c
                                  void sort(long *a)
                       sort
49
50
51
52
53
                                       long t;
int i, j, k, gap;
       00003070
                                       asn
```

Figure 3.38 [Source] Window at Execution Stop (Software Break)

The [System Status] window displays the following contents.

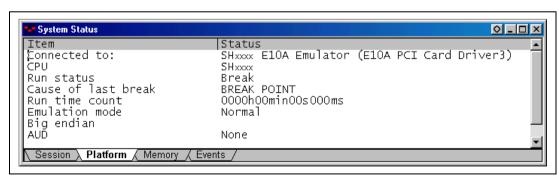

Figure 3.39 Displayed Contents of the [System Status] Window (Software Break)

Note: The items that can be displayed in this window differ according to the product. For the items that can be displayed, refer to the online help.

### 3.17 Hardware Break Function

A method is given below in which the address bus condition and the read cycles for the bus status condition are set under Break Condition 1 as hardware break conditions.

- Select [Breakpoint Window] from the [View] menu. The [Breakpoints] window is displayed.
- Click the [Breakpoints] window with the right mouse button and select [Delete All] from the pop-up menu to cancel all breakpoints that have been set.
- Click the [Breakpoints] window with the right mouse button and select [Add] from the pop-up menu.

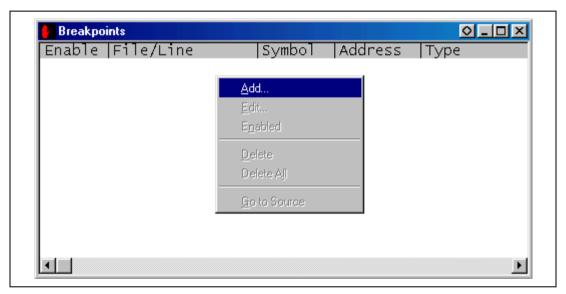

Figure 3.40 [Breakpoints] Window (Before Hardware Break Condition Setting)

The [Break] dialog box is displayed. To set hardware break conditions, select [Condition] in the [Break] dialog box to display the [Condition] page.

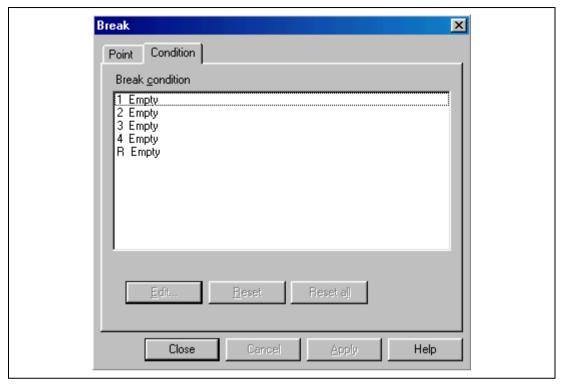

Figure 3.41 [Condition] Page ([Break] Dialog Box)

Up to five breakpoints can be set independently for the Break Condition hardware break condition. However, Break Condition R can be set as the reset point only when the sequential break function is used. In this example, set the hardware break condition for Break Condition 1.

Note: The number of hardware break conditions differs according to the product. For the number that can be specified for each product, refer to the online help.

- Highlight the first point in the [Break Condition] list box.
- Click the [Edit...] button. The [Break Condition 1] dialog box is displayed.

- Clear the [Don't Care] check box in the [Address] page.
- Select the [Address] radio button and enter **H'00003046** as the value in the [Address] edit box.

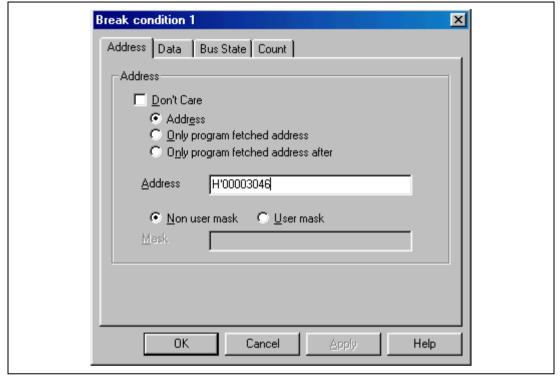

Figure 3.42 [Address] Page ([Break Condition 1] Dialog Box)

Note: The items that can be set in this window differ according to the product. For the settings for each product, refer to the online help.

- Select [Bus State] to display the [Bus State] page.
- Select the [Read] radio button in the [Read/Write] group box.

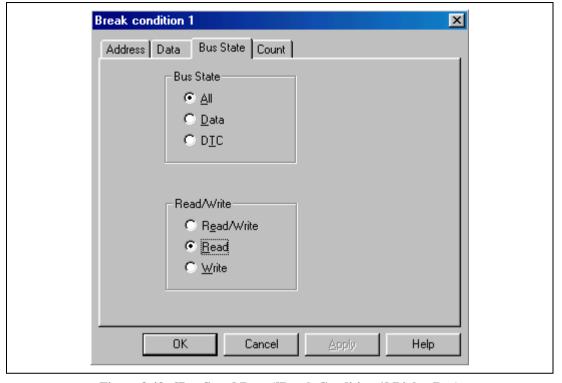

Figure 3.43 [Bus State] Page ([Break Condition 1] Dialog Box)

Note: The items that can be set in this window differ according to the product. For the settings for each product, refer to the online help.

- Click the [OK] button.
- The [Break] dialog box is displayed, and the first point display in the [Break Condition] list box changes from Empty to Enable.

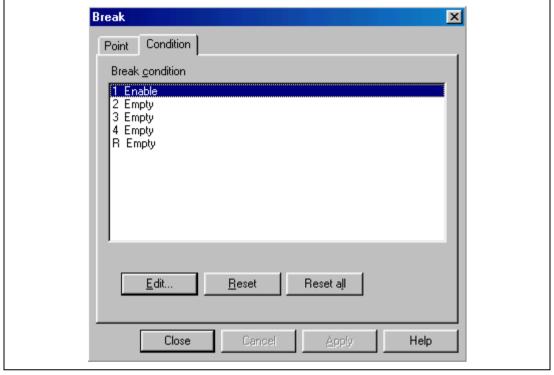

Figure 3.44 [Break] Dialog Box (After Hardware Break Condition Setting)

Note: The number of hardware break conditions differs according to the product. For the number that can be specified for each product, refer to the online help.

• Click the [Close] button.

The newly set hardware breakpoint is displayed in the [Breakpoints] window. With this setting, Break Condition 1 is displayed in [Type] in the [Breakpoints] window.

This completes the setting of the Break Condition 1 hardware break condition. When the program is executed, a break will occur when address H'00003046 is accessed in a read cycle.

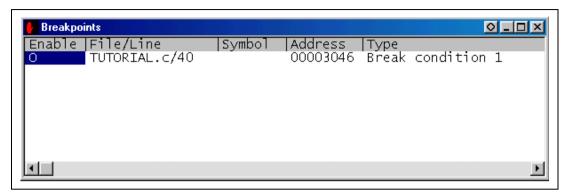

Figure 3.45 [Breakpoints] Window ([Break Condition 1] Setting)

- Close the [Breakpoints] window.
- Set the program counter and stack pointer values (PC = H'00000800 and R15 = H'FFFFFFC) that have been set in section 3.8, Setting Registers, in the [Registers] window. Click the [Go] button.

The program runs and then stops at the condition specified under Break Condition 1.

```
TUTORIAL.c
                                                                                _ _ X
Line Address BP
                         Label
                                      Source
24
25
        00003000
                                       void main(void)
                          _main
26
27
28
29
30
                                             long a[10], min, max;
                                             long j;
int i;
                                             for( i=0; i<10; i++ ){
    j = rand();
    if(j < 0){
        j = -j;
}</pre>
        00003002
31
32
33
        0000300a
        00003012
        00003016
34
35
36
                                                   \tilde{a}[i] = i;
        0000301a
                                            sort(a);
min = a[0];
max = a[9];
37
        00003036
38
        0000303e
39
        00003042
40
        00003046
                                             min = 0;
41
        0000304a
                                             max = 0;
                                             change(a);
min = a[9];
max = a[0];
42
        0000304e
43
        00003056
44
        0000305a
45
        0000305e
                                             while (\bar{1});
                                       }
46
47
48
        0000306c
                          _sort
                                       void sort(long *a)
49
50
                                             long t;
int i, j, k, gap;
51
52
52
• |
        00003070
                                                   _ 5.
```

Figure 3.46 [Source] Window at Execution Stop (Break Condition 1)

The [System Status] window displays the following contents.

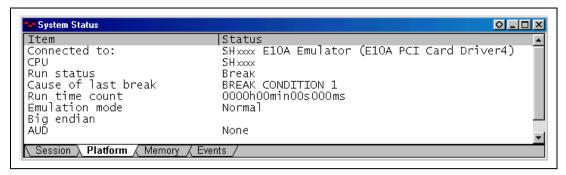

Figure 3.47 Displayed Contents of the [System Status] Window (Break Condition 1)

Note: The items that can be displayed in this window differ according to the product. For the items that can be displayed, refer to the online help.

### 3.17.1 Setting the Sequential Break Condition

The emulator has sequential break functions. When the hardware break conditions listed in table 3.3 are satisfied, program execution halts. This mode is called sequential break.

**Table 3.3** Sequential Break Conditions

| Break Condition                | Description                                                                                 |
|--------------------------------|---------------------------------------------------------------------------------------------|
| Sequential break condition 2-1 | Program is halted when Break Condition 2 and Break Condition 1 are satisfied in that order. |

Sequential break condition 2-1 is described below as an example.

Before executing the program, change setting in the [Configuration] dialog box. Otherwise, the sequential break does not work.

- Select [Configure Platform...] from the [Setup] menu. The [Configuration] dialog box is displayed.
- Select Sequential break condition 2-1 from the [Emulation mode] combo box.

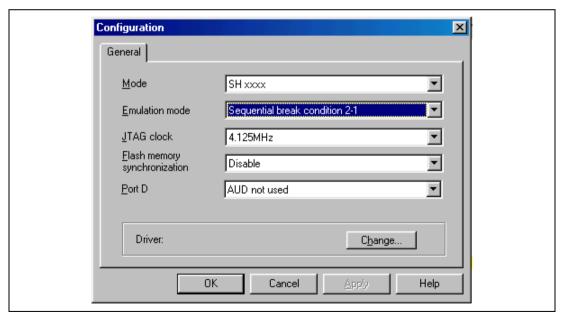

Figure 3.48 [Configuration] Dialog Box (Sequential Break Setting)

Note: The items that can be set in this window differ according to the product. For the settings for each product, refer to the online help.

Click the [OK] button and close the [Configuration] dialog box.

Set hardware break conditions as follows:

Break condition 1: When address H'0000305A is accessed in a read cycle, a break condition is satisfied.

Break condition 2: When address H'00003046 is accessed in a read cycle, a break condition is satisfied.

Follow the setting method described in the previous section.

• When Break Condition 1,2 setting has been completed, the state of the [Breakpoints] window is as follows.

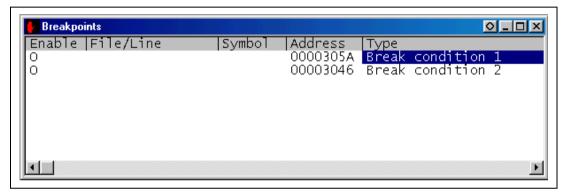

Figure 3.49 [Breakpoints] Window (After Sequential Break Condition Setting)

- Close the [Breakpoints] window.
- Set the program counter and stack pointer values (PC = H'800 and R15 = H'FFFFFFC) that have been set in section 3.8, Setting Registers, in the [Registers] window. Click the [Go] button.

The program runs and then stops at the condition specified under Break Condition 1.

```
TUTORIAL.c
                                                                    Line |Address |BP |Label
                                 Source
24
25
       00003000
                      _main
                                 void main(void)
                                      long a[10], min, max:
26
2ž
                                      long j;
int i;
28
29
30
       00003002
                                      for( i=0; i<10; i++ ){
31
                                           j = rand();
if(j < 0){
    j = -j;
       0000300a
32
33
       00003012
       00003016
34
35
36
                                           á[i] = j;
       0000301a
3ź
       00003036
                                      sort(a);
min = a[0];
38
       0000303e
39
       00003042
                                      max = a[9];
40
       00003046
                                      min = 0;
41
       0000304a
                                      max = 0;
                                      change(á);
min = a[9];
42
       0000304e
43
       00003056
       0000305a
44
                                      max = a[0];
45
                                      while (ī);
       0000305e
                                 }
46
47
                                 void sort(long *a)
48
       0000306c
                      _sort
49
                                      long t;
int i, j, k, gap;
50
51
52
•
                                      aan - 5.
       00003070
```

Figure 3.50 [Source] Window at Execution Stop (Sequential Break)

The [System Status] window displays the following contents.

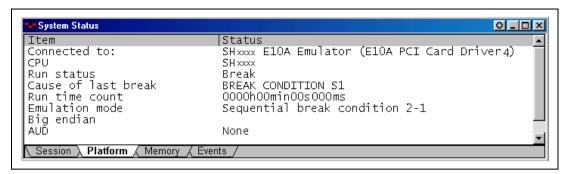

Figure 3.51 Displayed Contents of the [System Status] Window (Sequential Break)

Note: The items that can be displayed in this window differ according to the product. For the items that can be displayed, refer to the online help.

### 3.18 Trace Functions

#### **AUD Trace Function**

This is the large-capacity trace function that is enabled when the AUD pin is connected to the emulator. This function displays the branch destination addresses, mnemonics, operands, and source lines.

When the branch destination instructions are one branch, the number of branch instructions acquired by a trace is a maximum of 16,383 in the PCMCIA-type emulator and a maximum of 65,535 in the PCI-type emulator.

Table 3.4 shows the AUD trace function.

- Notes: 1. The AUD trace function is not supported for all products. For the specifications of each product, refer to the section related to the trace functions in section 6, SHxxxx E10A Emulator Specifications, or to the online help.
  - 2. The AUD trace function is extended for some products. For the specifications of each product or the number of acquired branches, refer to the section related to the trace functions in section 6, SHxxxx E10A Emulator Specifications, or to the online help.
  - 3. In some products, the AUD pin may be invalid. In such case, set the AUD pin to make it valid before using the AUD trace function.

**Table 3.4 AUD Trace Functions** 

| Туре                                                   | Mode           | Description                                                                                           |
|--------------------------------------------------------|----------------|----------------------------------------------------------------------------------------------------|
| Acquisition mode when                                  | Trace continue | This function always overwrites the oldest trace information to acquire the latest trace information. |
| the trace<br>buffer of the<br>emulator<br>becomes full | Trace stop     | The trace information is not acquired. The user program is continuously executed.                     |

#### 3.18.1 AUD Trace Function

This function is operational when the AUD pin of the MCU is connected to the emulator.

The following is the procedure for setting the AUD trace function (this function need not to be set in an emulator that does not support the AUD trace function):

- 1. Select [Trace] from the [View] menu.
- 2. Click the [Trace] window with the right mouse button and select [Acquisition] from the popup menu to display the [Trace Acquisition] window.
- 3. Select the [Trace continue] radio button in the [Trace mode] group box.

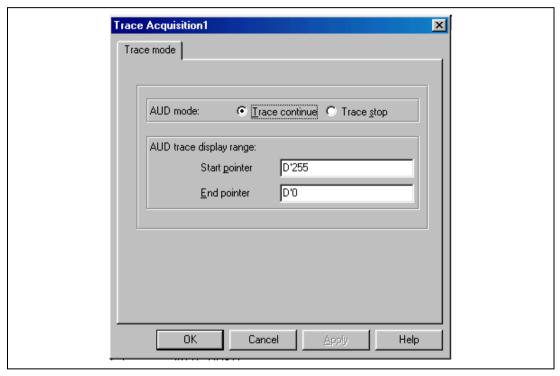

Figure 3.52 [Trace mode] Window

Note: For a description of each option, refer to table 3.4.

Note: The items that can be set in this window differ according to the product. For the settings for each product, refer to the online help.

The trace results are displayed in the [Trace] window after the program execution is completed.

The following is an example of the display in the SH7144F E10A emulator.

| ∰Trace - 18 | 56 records (no filt | ter)        |          |          |                  |        | 0 _ 🗆 ×    |
|-------------|---------------------|-------------|----------|----------|------------------|--------|------------|
| No.         | IP                  | TYPE        | ADDR     | MNEMONIC | OPERAND          | Source | _          |
| -000035     | -D'000036           | DESTINATION | 000030EC | MOV.L    | @(H'04:4,R15),R3 |        |            |
| -000034     | -D'000035           | DESTINATION | 00003098 | MOV.L    | @(H'O8:4,R15),R3 |        |            |
| -000033     | -D'000034           | DESTINATION | 000030F4 | MOV.L    | @R15,R3          |        | for( i=l   |
| -000032     | -D'000033           | DESTINATION | 0000308C | MOV.L    | @R15,R3          |        | for        |
| -000031     | -D'000032           | DESTINATION | 000030EC | MOV.L    | @(H'O4:4,R15),R3 |        |            |
| -000030     | -D'000031           | DESTINATION | 00003098 | MOV.L    | ®(H'O8:4,R15),R3 |        |            |
| -000029     | -D'000030           | DESTINATION | 000030F4 | MOV.L    | @R15,R3          |        | for( i=l   |
| -000028     | -D'000029           | DESTINATION | 0000308C | MOV.L    | @R15,R3          |        | for        |
| -000027     | -D'000028           | DESTINATION | 000030EC | MOV.L    | @(H'O4:4,R15),R3 |        |            |
| -000026     | -D'000027           | DESTINATION | 00003098 | MOV.L    | ®(H'O8:4,R15),R3 |        |            |
| -000025     | -D'000026           | DESTINATION | 000030E4 | MOV.L    | @R15,R3          |        | for        |
| -000024     | -D'000025           | DESTINATION | 00003098 | MOV.L    | ®(H'O8:4,R15),R3 |        |            |
| -000023     | -D'000024           | DESTINATION | 000030F4 | MOV.L    | @R15,R3          |        | for( i=l   |
| -000022     | -D'000023           | DESTINATION | 0000308C | MOV.L    | @R15,R3          |        | for        |
| -000021     | -D'000022           | DESTINATION | 000030EC | MOV.L    | @(H'O4:4,R15),R3 |        |            |
| -000020     | -D'000021           | DESTINATION | 00003098 | MOV.L    | ®(H'O8:4,R15),R3 |        |            |
| -000019     | -D'000020           | DESTINATION | 000030F4 | MOV.L    | @R15,R3          |        | for( i=l   |
| -000018     | -D'000019           | DESTINATION | 0000308C | MOV.L    | @R15,R3          |        | for        |
| -000017     | -D'000018           | DESTINATION | 000030EC | MOV.L    | @(H'O4:4,R15),R3 |        |            |
| -000016     | -D'000017           | DESTINATION | 00003098 | MOV.L    | @(H'O8:4,R15),R3 |        |            |
| -000015     | -D'000016           | DESTINATION | 000030E4 | MOV.L    | @R15,R3          |        | for        |
| -000014     | -D'000015           | DESTINATION | 00003098 | MOV.L    | @(H'08:4,R15),R3 |        |            |
| -000013     | -D'000014           | DESTINATION | 000030F4 | MOV.L    | @R15,R3          |        | for( i=l   |
| -000012     | -D'000013           | DESTINATION | 0000308C | MOV.L    | @R15,R3          |        | for        |
| -000011     | -D'000012           | DESTINATION | 000030EC | MOV.L    | @(H'O4:4,R15),R3 |        |            |
| -000010     | -D'000011           | DESTINATION | 00003098 | MOV.L    | @(H'O8:4,R15),R3 |        |            |
| -000009     | -D'000010           | DESTINATION | 000030F4 | MOV.L    | @R15,R3          |        | for( i=l_  |
| -000008     | -D'000009           | DESTINATION | 0000308C | MOV.L    | @R15,R3          |        | for        |
| -000007     | -D'000008           | DESTINATION | 000030EC | MOV.L    | @(H'O4:4,R15),R3 |        |            |
| -0000006    | -D'000007           | DESTINATION | 00003098 | MOV.L    | @(H'08:4,R15),R3 |        |            |
| -000005     | -D'000006           | DESTINATION | 000030F4 | MOV.L    | @R15,R3          |        | for(_i=l   |
| -000004     | -D'000005           | DESTINATION | 0000308C | MOV.L    | @R15,R3          |        | for        |
| -000003     | -D'000004           | DESTINATION | 000030EC | MOV.L    | ®(H'O4:4,R15),R3 |        |            |
| -000002     | -D'000003           | DESTINATION | 00003098 | MOV.L    | @(H'08:4,R15),R3 |        |            |
| -000001     | -D'000002           | DESTINATION | 000030F4 | MOV.L    | @R15,R3          |        | _for( i=[_ |
| +000000     | -D'000001           | DESTINATION | 0000303E | MOV.L    | ®(H'1O:4,R15),R3 | min =  | a[0];      |
| alal        |                     |             |          |          |                  |        |            |

Figure 3.53 [Trace] Window in the SH7144F E10A Emulator

### 3.19 Stack Trace Function

The emulator uses the stack information to display the name of the calling function for a function at which the program counter is currently pointing.

- Notes: 1. This function can be used only when the load module with the Dwarf2-type debugging information is loaded.
  - 2. For details on the stack trace function, refer to the online help.
- Double-click the [BP] column in the sort function and set a software breakpoint.

```
TUTORIAL.c
                                                                      _ 🗆 ×
Line Address BP
                    Label
                              Source
                                   max = a[0];
while (1);
44
       0000305a
45
      0000305e
                               }
46
47
48
                              void sort(long *a)
      0000306c
                     _sort
49
ŚÕ.
                                  long<sub>.</sub>t;
51
52
53
54
55
56
57
59
      00003070
      00003074
      00003078
      00003080
      0000308c
                                                                 j+gáp]){
      00003098
      000030b0 •
60
      000030ba
                                                                  aLj+gap
61
      000030ce
                                                          a[i+qap]
62
63
                                                      élse
64
                                                          break:
      000030e0
                                                 ι
```

Figure 3.54 [Source] Window (Software Breakpoint Setting)

- Set the same program counter and stack pointer values (PC = H'00000800 and R15 = H'FFFFFFC) as were set in section 3.8, Setting Registers (again, use the [Registers] window). Click the [Go] button.
- After the break in execution, select [Stack Trace] from the [View] menu to open the [Stack Trace] window.

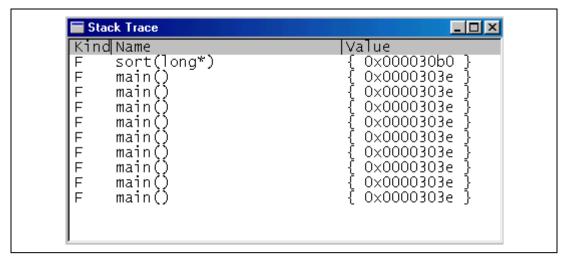

Figure 3.55 [Stack Trace] Window

Figure 3.55 shows that the position of the program counter is currently in the sort() function, and that the sort() function is called from the main() function.

Notes: 1. If the function is not deeply nested (lower than 10), the main() function will be displayed multiple times.

2. For details on this function, refer to the online help. The online help is opened when the [F1] key is pressed in the [Stack Trace] window.

### 3.20 What Next?

This tutorial has described the major features of the emulator and the use of the HDI.

Sophisticated debugging can be carried out by using the emulation functions that the emulator offers. This provides for effective investigation of hardware and software problems by accurately isolating and identifying the conditions under which such problems arise.

Further details on the use of the HDI can be found in the separately issued Hitachi Debugging Interface User's Manual.

# Section 4 Descriptions of Windows

### 4.1 HDI Windows

HDI window menu bars and the corresponding pull-down menus are listed in table 4.1. Where a description of a menu is included in the Hitachi Debugging Interface User's Manual or in this manual, a O mark or the relevant section number is shown. Related commands in the E10A Emulator User's Manual are also shown.

**Table 4.1 HDI Window Menus and Related Manual Entries** 

| Menu Bar  | Pull-Down Menu  | Hitachi<br>Debugging<br>Interface<br>User's Manual | This Manual |
|-----------|-----------------|----------------------------------------------------|-------------|
| File menu | New Session     | 0                                                  | _           |
|           | Load Session    | 0                                                  | _           |
|           | Save Session    | 0                                                  | 2.6         |
|           | Save Session As | 0                                                  | _           |
|           | Load Program    | 0                                                  | 3.7.1       |
|           | Initialize      | 0                                                  | _           |
|           | Exit            | 0                                                  | _           |
| Edit Menu | Cut             | 0                                                  | _           |
|           | Сору            | 0                                                  | _           |
|           | Paste           | 0                                                  | _           |
|           | Find            | 0                                                  | _           |
|           | Evaluate        | 0                                                  | _           |

 Table 4.1
 HDI Window Menus and Related Manual Entries (cont)

| Menu Bar  | Pull-Down Menu       | Hitachi<br>Debugging<br>Interface<br>User's Manual | This Manual                |
|-----------|----------------------|----------------------------------------------------|----------------------------|
| View Menu | Breakpoints          | 0                                                  | 3.11, 3.17.1, 4.2.4, 6.5.5 |
|           | Command Line         | 0                                                  | _                          |
|           | Disassembly          | 0                                                  | _                          |
|           | I/O Area             | 0                                                  | _                          |
|           | Labels               | 0                                                  | _                          |
|           | Locals               | 0                                                  | 3.16                       |
|           | Memory               | 0                                                  | 3.12                       |
|           | Performance Analysis | 0                                                  | _                          |
|           | Profile-List         | 0                                                  | _                          |
|           | Profile-tree         | 0                                                  | _                          |
|           | Registers            | 0                                                  | 3.9                        |
|           | Source               | 0                                                  | 3.7.2                      |
|           | Stack Trace          | 0                                                  | 3.20                       |
|           | Status               | 0                                                  | 3.10, 3.17.1, 4.2.9        |
|           | Trace                | 0                                                  | 4.2.7, 6.5.3, 6.5.7        |
|           | Watch                | 0                                                  | 3.13                       |
| Run Menu  | Reset CPU            | 0                                                  | _                          |
|           | Go                   | 0                                                  | 3.10                       |
|           | Reset Go             | 0                                                  | _                          |
|           | Go to Cursor         | 0                                                  | _                          |
|           | Set PC To Cursor     | 0                                                  | _                          |
|           | Run                  | 0                                                  | _                          |
|           | Step In              | 0                                                  | 3.14.1                     |
|           | Step Over            | 0                                                  | 3.14.3                     |
|           | Step Out             | 0                                                  | 3.14.2                     |
|           | Step                 | 0                                                  | _                          |
|           | Halt                 | 0                                                  | _                          |

 Table 4.1
 HDI Window Menus and Related Manual Entries (cont)

|             |                    | Hitachi<br>Debugging<br>Interface |             |
|-------------|--------------------|-----------------------------------|-------------|
| Menu Bar    | Pull-Down Menu     | User's Manual                     | This Manual |
| Memory Menu | Refresh            | 0                                 | _           |
|             | Load               | 0                                 | _           |
|             | Save               | 0                                 | _           |
|             | Verify             | 0                                 | _           |
|             | Test               | 0                                 | _           |
|             | Fill               | 0                                 | _           |
|             | Сору               | 0                                 | _           |
|             | Compare            | 0                                 | _           |
| Setup Menu  | Status bar         | 0                                 | _           |
|             | Options            | 0                                 | _           |
|             | Radix              | 0                                 | _           |
|             | Customise          | 0                                 | _           |
|             | Configure Platform | 0                                 | 3.5, 4.2    |
| Window Menu | Cascade            | 0                                 | _           |
|             | Tile               | 0                                 | _           |
|             | Arrange Icons      | 0                                 | _           |
|             | Close All          | 0                                 | _           |
| Help Menu   | Index              | 0                                 | _           |
|             | Using Help         | 0                                 | _           |
|             | Search for Help on | 0                                 | _           |
|             | About HDI          | 0                                 | _           |

# 4.2 Descriptions of Each Window

This section describes each window. Figures in this section are used as examples. Each E10A emulator type has explanatory notes. Read section 6, SHxxxx E10A Emulator Specifications.

### 4.2.1 [Configuration] Dialog Box

### **Function:**

This dialog box sets the emulation conditions of the emulator.

#### Window:

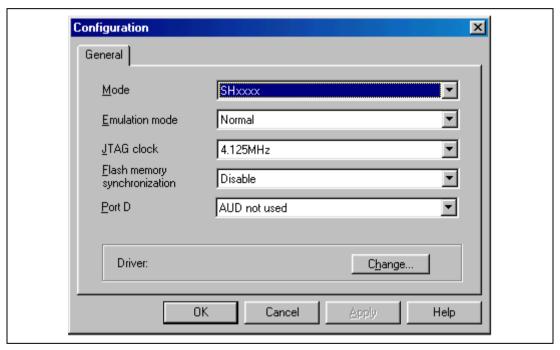

Figure 4.1 [Configuration] Dialog Box

Note: The items that can be set in this window differ according to the product. For the settings for each product, refer to the online help.

### **Description:**

The [Configuration] dialog box consists of the [General] page listed in table 4.2.

**Table 4.2** [Configuration] Dialog Box Page

| Page Name | Description                                      |  |
|-----------|--------------------------------------------------|--|
| [General] | Sets and displays the emulation mode conditions. |  |

Clicking the [OK] button sets the emulation conditions. If the [Cancel] button is clicked, this dialog box is closed without setting the emulation conditions.

### (1) [General] Page ([Configuration] Dialog Box)

### **Function:**

This page sets the emulator operation conditions, displays the device name, sets the emulation mode, JTAG clock (TCK), flash memory synchronization, port D, and selects the driver.

### Window:

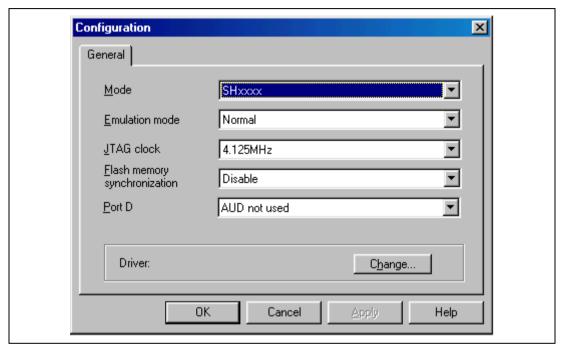

Figure 4.2 [General] Page ([Configuration] Dialog Box)

Note: The items and displayed contents that can be set in this window differ according to the product. For the settings for each product, refer to the online help.

# **Description:**

**Table 4.3** [General] Page Options

| Option                                   | Description                                                                                                    |
|------------------------------------------|----------------------------------------------------------------------------------------------------|
| [Mode] combo box                         | Displays the device name.                                                                                                    |
| [Emulation mode] combo box               | Selects the emulation mode. Select Normal to perform normal emulation. Select No Break to disable breakpoint settings. Select Sequential break Condition 2-1, etc. to use the sequential break function*1. (For Sequential break Condition 2-1, execution stops when conditions are satisfied in the order of Break Condition 2 and Break Condition 1.) |
| [JTAG clock] combo box                   | Sets the JTAG clock*3.                                                                                                    |
| [Flash memory synchronization] combo box | Synchronization method is set between the host computer and the flash memory.                                                                                                    |
|                                          | When synchronization is performed from the host computer to<br>the flash memory, a waiting time will be generated to write the<br>flash memory during user program halting, but the displayed<br>contents and the flash memory are always matched.                                                                                                    |
|                                          | When synchronization is performed from the flash memory to<br>the host computer, the rewritten contents in the user program<br>mode will be reflected since the flash memory is read during<br>user program halting.                                                                                                    |
|                                          | Disable: Synchronization is not performed except when the E10A emulator is activated and the flash memory area is modified.                                                                                                    |
|                                          | PC to Flash memory: Synchronization is performed from the host computer t the flash memory.                                                                                                    |
|                                          | Flash memory to PC: Synchronization is performed from the flash memory to the host computer.                                                                                                    |
|                                          | PC to Flash memory, Flash memory to PC: Synchronization is performed between the host computer and the flash memory.                                                                                                    |
| [Port D] combo box                       | Sets whether the multiplexed port D is used in the AUD.                                                                                                    |
|                                          | AUD not used: Port D is not used in the AUD.                                                                                                    |
|                                          | AUD used: Port D is used in the AUD.                                                                                                    |
| [Driver] group box                       | Displays the driver currently selected.                                                                                                    |
| [Change] button                          | Displays the [E10A Driver Details] dialog box. Use when a driver currently connected is changed.                                                                                                    |

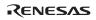

Notes: 1. When using the sequential break function, set the corresponding hardware break conditions.

- 2. The range of frequencies that the AUD operates under is different according to the devices used. For details, refer to section 6.5.5, AUD Functions.
- 3. The range of frequencies that the JTAG operates at is different according to the devices used. For details, refer to section 6.5.4, Notes on Using the JTAG Clock (TCK).

When a driver is to be changed with the [Change..] button, the following message is displayed.

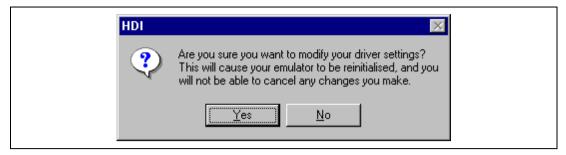

Figure 4.3 Warning Message Box

When the [Yes] button is clicked, the [E10A Driver Details] dialog box is displayed. When the [No] button is clicked, the display returns to the [Configuration] dialog box.

# **Related Command:**

GO\_OPTION command

# (2) [E10A Driver Details] Dialog Box Function

### **Function:**

When the [Change] button in the [Driver] group box is clicked on the [General] page in the [Configuration] dialog box, the [E10A Driver Details] dialog box is displayed.

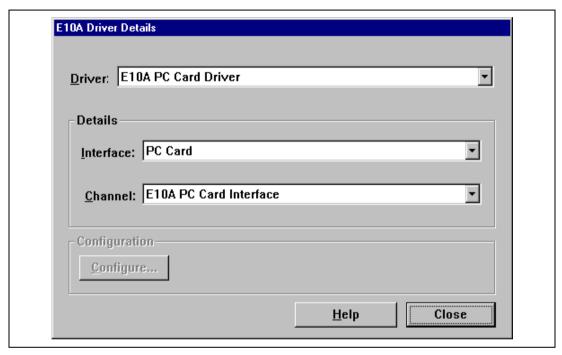

Figure 4.4 [E10A Driver Details] Dialog Box

# **Description:**

Table 4.4 Options for the [E10A Driver Details] Dialog Box

| Option                | Description                                                                                                    |
|-----------------------|----------------------------------------------------------------------------------------------------|
| [Driver] combo box    | Selects the driver to connect the HDI with the emulator. Selects [E10A PC Card Driver] to use the PCMCIA card emulator. Selects [E10A PCI Card Driver] to use the PCI card emulator. For details, refer to section 6.5.1, Emulator Driver Selection. |
| [Interface] combo box | Displays the interface name of the card emulator to be connected. Selects [PC Card] to use the PCMCIA card emulator. Selects [PCI] to use the PCI card emulator. (If the driver is not installed, the [PC Card] or [PCI] is not displayed.)          |
| [Channel] combo box   | Displays the interface to which the board is connected.                                                                                                    |

# 4.2.2 [Breakpoints] Window

# **Function:**

This window lists all break conditions that have been set.

# Window:

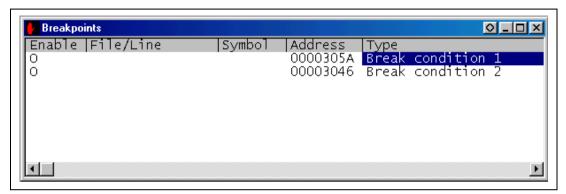

Figure 4.5 [Breakpoints] Window

The [Breakpoints] window displays breakpoint setting information. The items listed in the following tables are displayed.

Table 4.5 [Breakpoints] Window Display Items

| Item        | Description                                                                                                    |
|-------------|----------------------------------------------------------------------------------------------------|
| [Enable]    | Displays whether the break condition is enabled or disabled.                                                                      |
|             | BREAKPOINT: • Break Condition: o (If the address is the same as the one that has been set to the BREAKPOINT, the mark is •.)      |
| [File/Line] | Displays the file name and line number where the breakpoint is set.                                                               |
| [Symbol]    | Displays the symbol corresponding to the breakpoint address. If no symbol has been defined for the address, nothing is displayed. |
| [Address]   | Displays the address where the breakpoint is set.                                                                                 |
| [Type]      | Displays the break condition type as follows:                                                                                     |
|             | Break Point: Software breakpoint<br>Break Condition 1 to Break Condition 4, and Break Condition R: Hardware break<br>condition    |

Note: The types of break conditions differ according to the product. For the specification of each product, refer to the online help.

The pop-up menu, which is opened by clicking the right mouse button, can be used to set, change, and clear breakpoints, and to enable or disable break conditions. The pop-up menu functions are described in the following table.

Table 4.6 [Breakpoints] Window Pop-up Menu Operation

| Menu Name               | Description                                                                                                    |
|-------------------------|----------------------------------------------------------------------------------------------------|
| [Add]                   | Sets break conditions. Clicking this button will display the [Break] dialog box, enabling break conditions to be set.                                                                        |
| [Edit]                  | Changes break conditions. Select break conditions to be changed and click this button. The break condition setting dialog box will be displayed, enabling the break condition to be changed. |
| [Disable]<br>([Enable]) | Enables or disables break conditions. Select break conditions to be enabled or disabled and click this button.                                                                               |
| [Delete]                | Clears break conditions. Select break conditions to be cleared and click this button.                                                                                                    |
| [Delete All]            | Clears all break conditions.                                                                                                    |
| [Go to Source]          | Jumps to the address which sets the break in the [Source] window.                                                                                                    |

# 4.2.3 [Break] Dialog Box

# **Function:**

This dialog box displays the break condition settings.

# Window:

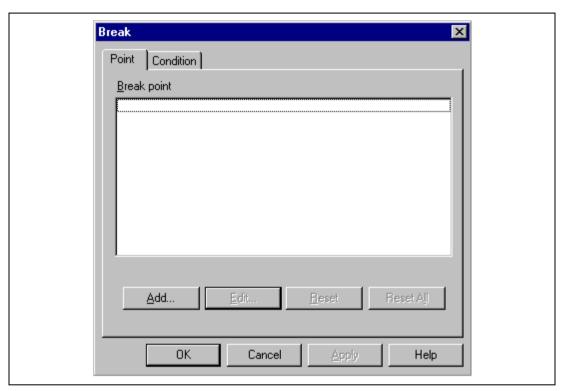

Figure 4.6 [Break] Dialog Box

The [Break] dialog box consists of the pages listed in table 4.7.

Table 4.7 [Break] Dialog Box Pages

| Page Name   | Description                            |
|-------------|----------------------------------------|
| [Point]     | Displays software breakpoint settings. |
| [Condition] | Displays Break Condition settings.     |

The dialog boxes which set or modify break conditions can be displayed from the pages above.

Clicking the [OK] button (or [Close] button in some emulator products) will close this dialog box.

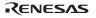

# (1) [Point] Page ([Break] Dialog Box)

# **Function:**

This page displays software breakpoint settings. In this page, software breakpoints can be set, changed, and cleared.

# Window:

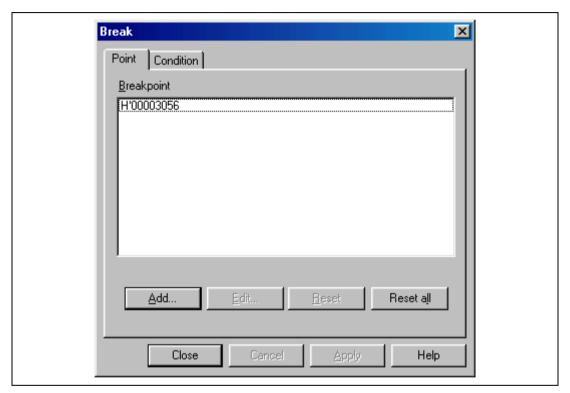

Figure 4.7 [Point] Page ([Break] Dialog Box)

**Table 4.8** [Point] Page Options

| Option                 | Description                                                                                                    |
|------------------------|----------------------------------------------------------------------------------------------------|
| [Break point] list box | Lists the software breakpoints currently being set. The display contents are<br>breakpoint address>.                                |
| [Add] button           | Sets software breakpoints. Clicking this button displays the [Break Point] dialog box.                                              |
| [Edit] button          | Changes the software breakpoint selected in the [Break point] list box. Clicking this button displays the [Break Point] dialog box. |
| [Reset] button         | Clears the software breakpoint selected in the [Break Point] list box.                                                              |
| [Reset All] button     | Clears all software breakpoints displayed in the [Break Point] list box.                                                            |

# **Related Commands:**

BREAKPOINT command
BREAKPOINT\_CLEAR command
BREAKPOINT\_ENABLE command
BREAKPOINT\_DISPLAY command

## (2) [Condition] Page ([Break] Dialog Box)

### **Function:**

This page displays the Break Condition settings. These conditions can also be set or cleared in this page.

### Window:

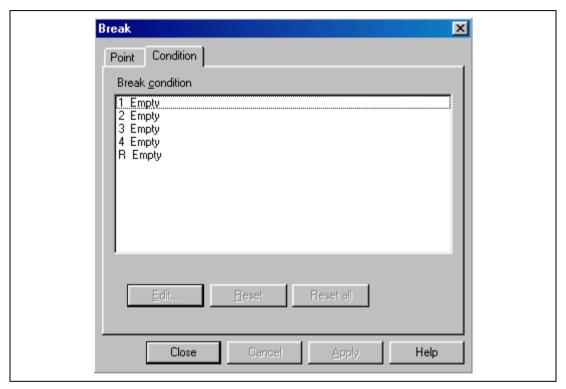

Figure 4.8 [Condition] Page ([Break] Dialog Box)

Note: The number of hardware break conditions differs according to the product. For the number that can be specified for each product, refer to the online help.

**Table 4.9** [Condition] Page Options

| Option                     | Description                                                                                                    |
|----------------------------|----------------------------------------------------------------------------------------------------|
| [Break Condition] list box | Displays the Break Condition settings.  The display at system initiation is as follows: When conditions are set, Enable is displayed. When no conditions are set, Empty is displayed. |
|                            | <ul><li>1 Empty (setting of Break Condition 1)</li><li>2 Empty (setting of Break Condition 2)</li><li>:</li></ul>                                                                     |
| [Edit] button              | Changes the Break Condition settings selected in the [Break Condition] list box. Clicking this button displays the [Break Condition] dialog boxes.                                    |
| [Reset] button             | Clears the Break Condition settings selected in the [Break Condition] list box.                                                                                                    |
| [Reset All] button         | Clears all Break Condition settings in the [Break Condition] list box.                                                                                                    |

# **Related Commands:**

BREAKCONDITION\_CLEAR command BREAKCONDITION\_DISPLAY command BREAKCONDITION\_ENABLE command BREAKCONDITION\_SET command

# 4.2.4 [Break Point] Dialog Box

# **Function:**

This dialog box sets software breakpoints.

### Window:

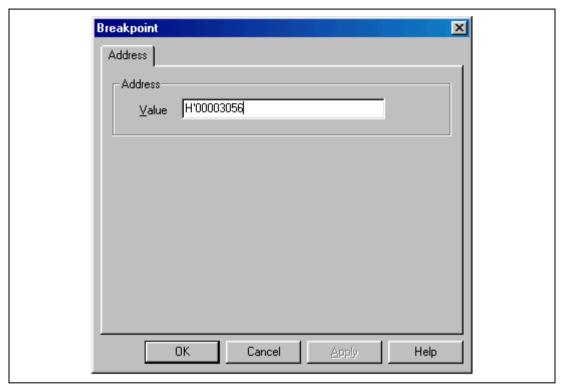

Figure 4.9 [Break Point] Dialog Box

Note: The items that can be set in this window differ according to the product. For the settings for each product, refer to the online help.

The [Break Point] dialog box consists only of the [Address] page. This dialog box sets address conditions and address areas. The [Address] page options are as follows:

**Table 4.10 [Address] Page Options** 

| Option           | Description                                          |
|------------------|------------------------------------------------------|
| [Value] edit box | Sets a breakpoint address with a number or a symbol. |

Clicking the [OK] button enables breakpoints to be set. If the [Cancel] button is clicked, this dialog box is closed without setting breakpoints.

# **Related Commands:**

BREAKPOINT command
BREAKPOINT\_CLEAR command
BREAKPOINT\_DISPLAY command
BREAKPOINT\_SET command

# 4.2.5 [Break Condition] Dialog Box

#### **Function:**

This dialog box sets hardware break conditions.

#### Window:

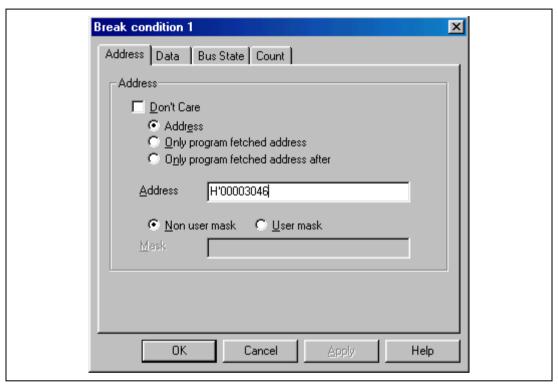

Figure 4.10 [Break Condition] Dialog Box

Note: The items that can be set in this window differ according to the product. For the settings for each product, refer to the online help.

The [Break Condition] dialog box consists of multiple pages. A condition to halt the program can be set in each page.

Contents to be set by each page are described in section 4.2.6, [Break Condition] Dialog Box Pages.

Clicking the [OK] button sets the hardware break conditions. If the [Cancel] button is clicked, the dialog box is closed without setting the hardware break conditions.

# **Related Commands:**

BREAKCONDITION\_CLEAR command BREAKCONDITION\_DISPLAY command BREAKCONDITION\_ENABLE command BREAKCONDITION SET command

# 4.2.6 [Break Condition] Dialog Box Pages

# **Function:**

The [Break Condition] dialog box pages allow a number of hardware break conditions to be set. Some functions may not be supported by some types of emulators. The setting conditions may differ from the dialog box name in table 4.11. For details, refer to section 6.5.2, Hardware Break Functions.

**Table 4.11 Setting Conditions in [Break Condition] Dialog Boxes** 

|                                | Туре                     |                       |                                           |                 |
|--------------------------------|--------------------------|-----------------------|-------------------------------------------|-----------------|
| Dialog Box                     | Address Bus<br>Condition | Data Bus<br>Condition | Bus State and<br>Read/Write<br>Conditions | Count Condition |
| [Break Condition 1] dialog box | 0                        | 0                     | 0                                         | 0               |
| [Break Condition 2] dialog box | 0                        | 0                     | 0                                         | X               |
| [Break Condition 3] dialog box | 0                        | 0                     | 0                                         | Х               |
| [Break Condition 4] dialog box | 0                        | 0                     | 0                                         | X               |
| [Break Condition R] dialog box | 0                        | Х                     | Х                                         | Х               |

Note: O: Can be set by checking the radio button in the dialog box.

X: Cannot be set in the dialog box.

Table 4.12 shows all the [Break Condition] dialog box pages.

Table 4.12 [Break Condition] Dialog Box Pages

| Page Name   | Function                                                                                                    |
|-------------|----------------------------------------------------------------------------------------------------|
| [Address]   | Sets the address conditions of Break Condition 1 to Break Condition 4, and Break Condition R.                                                                       |
| [Data]      | Sets the data conditions of Break Condition 1 to Break Condition 4.                                                                                                 |
| [Bus State] | Sets the bus state conditions and read/write cycle conditions of Break Condition 1 to Break Condition 4.                                                            |
| [Count]     | Sets the satisfaction count conditions of Break Condition 1. (Count condition is not displayed in the [Break Condition 2] to [Break Condition 4] dialog box pages.) |

Note: This function differs according to the product. For the specifications of each product, refer to section 6.5.2, Hardware Break Functions, or to the online help.

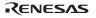

## (1) [Address] Page ([Break Condition] Dialog Box)

### **Function:**

This page sets the address bus conditions.

### Window:

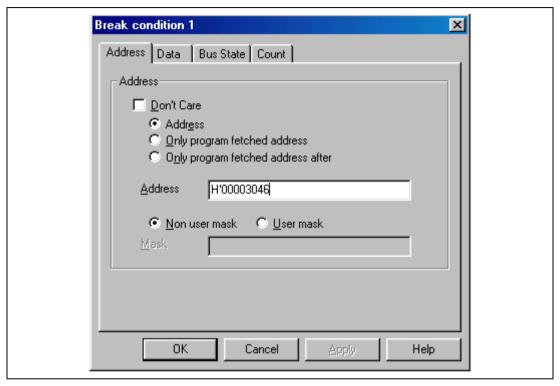

Figure 4.11 [Address] Page ([Break Condition 1] Dialog Box)

Note: The items that can be set in this window differ according to the product. For the settings for each product, refer to the online help.

Table 4.13 [Address] Page Options (BREAK\_CONDITION1 to 4)

| Option                                            | Description                                                                                                    |
|---------------------------------------------------|----------------------------------------------------------------------------------------------------|
| [Only program fetched address] radio button       | Sets a break before prefetched address execution as break conditions.                                                              |
| [Only program fetched address after] radio button | Sets a break after prefetched address execution as break conditions.                                                               |
| [Address] edit box                                | Sets the address bus value with a number or a symbol.                                                                              |
| [Non user mask] radio button                      | Sets no mask conditions.                                                                                                    |
| [User mask] radio button                          | Sets mask conditions.                                                                                                    |
| [Mask] edit box                                   | Sets the mask bits if [User mask] is selected. For masked bits, the break condition is satisfied regardless of the address values. |

Note: This page is displayed when the conditions of Break Condition 1 to Break Condition 4 are set.

Table 4.14 [Address] Page Options (BREAK\_CONDITION R)

| Option                 | Description                                             |
|------------------------|---------------------------------------------------------|
| [Don't Care] check box | Does not set address conditions.                        |
| [Address] radio button | Sets use of the normal address bus as break conditions. |

A page name to be displayed and the contents of an option that can be set will change depending on the radio button selected.

**Table 4.15 Address Options** 

| Option                                            | Description                                            |
|---------------------------------------------------|--------------------------------------------------------|
| [Address] radio button                            | All pages can be selected and masks can be set.        |
| [Only program fetched address] radio button       | The [Address] can be set; however, no mask can be set. |
| [Only program fetched address after] radio button | The [Address] can be set.                              |

Note: This function differs according to the product. For the specifications of each product, refer to section 6.5.2, Hardware Break Functions, or to the online help.

105

## (2) [Data] Page ([Break Condition] Dialog Box)

### **Function:**

This page sets the data bus conditions.

## Window:

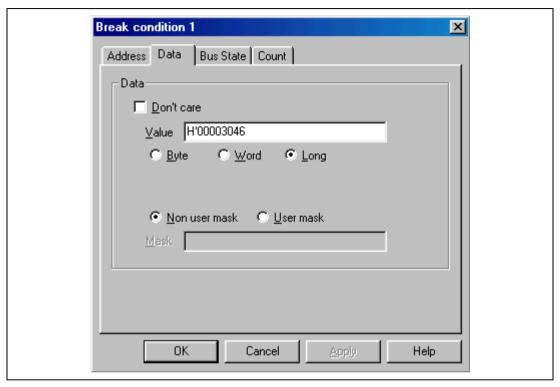

Figure 4.12 [Data] Page ([Break Condition 1] Dialog Box)

Note: The items that can be set in this window differ according to the product. For the settings for each product, refer to the online help.

**Table 4.16 [Data] Page Options** 

| Option                       | Description                                                                                                    |
|------------------------------|----------------------------------------------------------------------------------------------------|
| [Don't Care] check box       | Does not set data conditions.                                                                                                    |
| [Value] edit box             | Sets the data bus value with a number.                                                                                                    |
| [Byte] radio button          | Sets byte data access cycles.                                                                                                    |
| [Word] radio button          | Sets word data access cycles.                                                                                                    |
| [Long] radio button          | Sets longword data access cycles.                                                                                                    |
| [Non user mask] radio button | Does not set mask conditions.                                                                                                    |
| [User mask] radio button     | Sets mask conditions.                                                                                                    |
| [Mask] edit box              | Sets the mask bits when [User mask] is selected. Mark a bit to be masked with *. For masked bits, the break conditions will be satisfied regardless of the data values. |

Note: This page is displayed when the conditions of Break Condition 1 to Break Condition 4 are set.

## (3) [Bus State] Page ([Break Condition] Dialog Box)

### **Function:**

This page sets bus state conditions and read/write cycle conditions.

## Window:

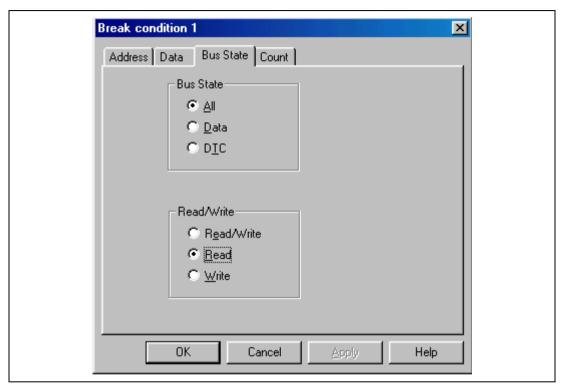

Figure 4.13 [Bus State] Page ([Break Condition] Dialog Box)

Note: The items that can be set in this window differ according to the product. For the settings for each product, refer to the online help.

**Table 4.17 [Bus State] Page Options** 

| <b>Group Box</b>       | Option                    | Description                                               |
|------------------------|---------------------------|-----------------------------------------------------------|
| [Bus State] group      | [All] radio button        | Sets the bus state conditions as break conditions.        |
| box                    | [Data] radio button       | Sets the execution cycle as break conditions.             |
|                        | [DTC] radio button        | Sets DTC cycles as a break condition.                     |
| [Read/Write] group box | [Read/Write] radio button | Sets the read/write cycle conditions as break conditions. |
|                        | [Read] radio button       | Sets read cycles as break conditions.                     |
|                        | [Write] radio button      | Sets write cycles as break conditions.                    |

Note: This page is displayed when the conditions of Break Condition 1 to Break Condition 4 are set.

# (4) [Count] Page ([Break Condition] Dialog Box)

### **Function:**

This page sets the conditions for Break Condition 1.

## Window:

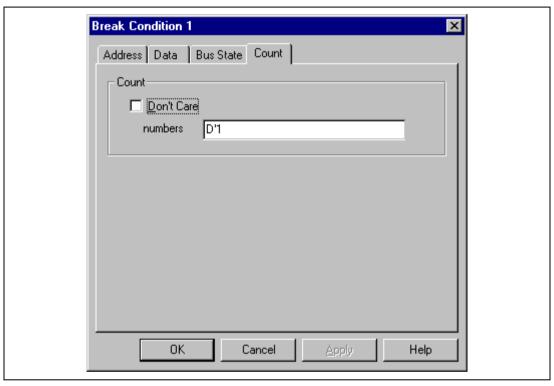

Figure 4.14 [Count] Page ([Break Condition] Dialog Box)

**Table 4.18 [Count] Page Options** 

| Option                 | Description                                                                                                    |  |
|------------------------|----------------------------------------------------------------------------------------------------|--|
| [Don't Care] check box | Sets no satisfaction count conditions.                                                                                                    |  |
| Input area             | Sets the satisfaction count as a break condition. The maximum count is 65,535. Breaks when the conditions set by the [Break Condition] dialog box for the specified times are satisfied. The default is D'1. |  |

Note: Some products are not supported by this function. For the specifications of each product, refer to the online help.

# 4.2.7 [Trace] Window

# **Function:**

This window displays the trace buffer contents.

# Window:

| Œ Trace − 1        | 56 records (no fil     | ter)                       |                      |                |                                      | 0 _         | Пх        |
|--------------------|------------------------|----------------------------|----------------------|----------------|--------------------------------------|-------------|-----------|
| No.                | IP                     | TTYPE                      | ADDR                 | IMNEMONIC      | OPERAND                              | Source      |           |
| -000035            | -D'000036              | DESTINATION                | 000030EC             | MOV.L          | @(H'04:4,R15),R3                     | 1004100     |           |
| -000034            | -D'000035              | DESTINATION                | 00003098             | MOV.L          | @(H'08:4,R15),R3                     |             |           |
| -000033<br>-000032 | -D'000034<br>-D'000033 | DESTINATION<br>DESTINATION | 000030F4<br>0000308C | MOV.L<br>MOV.L | @R15,R3<br>@R15,R3                   | for(        | i=l<br>or |
| -000032            | -D'000033              | DESTINATION                | 000030EC             | MOV.L          | @(H'04:4,R15),R3                     | 1           | UT        |
| -000030            | -D'000031              | DESTINATION                | 00003098             | MŎV.L          | @(H'08:4,R15),R3                     |             |           |
| -000029            | -D'000030              | DESTINATION                | 000030F4             | MOV.L          | @R15,R3                              | for(        |           |
| -000028            | -D'000029              | DESTINATION                | 0000308C             | MOV.L          | @R15,R3                              | f           | or        |
| -000027            | -D'000028              | DESTINATION                | 000030EC             | MOV.L          | @(H'04:4,R15),R3                     |             |           |
| -000026<br>-000025 | -D'000027<br>-D'000026 | DESTINATION<br>DESTINATION | 00003098<br>000030E4 | MOV.L<br>MOV.L | @(H'O8:4,R15),R3<br>@R15,R3          |             | or        |
| -000023            | -D'000025              | DESTINATION                | 00003024             | MOV.L          | @(H'08:4,R15),R3                     | 1           | 01        |
| -000023            | -D'000024              | DESTINATION                | 000030F4             | MOV.L          | @R15,R3                              | for(        | i =I      |
| -000022            | -D'000023              | DESTINATION                | 0000308C             | MOV.L          | @R15,R3                              |             | or        |
| -000021            | -D'000022              | DESTINATION                | 000030EC             | MOV.L          | @(H'O4:4,R15),R3                     |             |           |
| -000020            | -D'000021              | DESTINATION                | 00003098             | MOV.L          | @(H'08:4,R15),R3                     |             |           |
| -000019            | -D'000020<br>-D'000019 | DESTINATION                | 000030F4             | MOV.L<br>MOV.L | @R15,R3                              | for(        |           |
| -000018<br>-000017 | -D'000019              | DESTINATION<br>DESTINATION | 0000308C<br>000030EC | MOV.L          | @R15,R3<br>@(H'O4:4,R15),R3          | Т           | or        |
| -000016            | -D'000017              | DESTINATION                | 00003098             | MOV.L          | @(H'08:4,R15),R3                     |             |           |
| -000015            | -D'000016              | DESTINATION                | 000030E4             | MŎV.L          | @R15,R3                              | f           | or        |
| -000014            | -D'000015              | DESTINATION                | 00003098             | MOV.L          | @(H'08:4,R15),R3                     |             |           |
| -000013            | -D'000014              | DESTINATION                | 000030F4             | MOV.L          | @R15,R3                              | for(        |           |
| -000012            | -D'000013              | DESTINATION                | 0000308C             | MOY.L          | @R15,R3                              | f           | or        |
| -000011<br>-000010 | -D'000012<br>-D'000011 | DESTINATION                | 000030EC<br>00003098 | MOV.L<br>MOV.L | @(H'O4:4,R15),R3<br>@(H'O8:4,R15),R3 |             |           |
| -0000010           | -D'000011              | DESTINATION<br>DESTINATION | 00003086<br>000030F4 | MOV.L          | @R15,R3                              | for(        | i =1      |
| -000008            | -D'0000009             | DESTINATION                | 00003017             | MOV.L          | @R15,R3                              |             | or        |
| -000007            | -D'000008              | DESTINATION                | 000030EC             | MŎV.L          | @(H'04:4,R15),R3                     | '           | ٠.        |
| -000006            | -D'000007              | DESTINATION                | 00003098             | MOV.L          | @(H'08:4,R15),R3                     |             |           |
| -000005            | -D'000006              | DESTINATION                | 000030F4             | MOV.L          | @R15,R3                              | for(        |           |
| -000004            | -D'000005              | DESTINATION                | 0000308C             | MOV.L          | @R15,R3                              | f           | or        |
| -000003<br>-000002 | -D'000004<br>-D'000003 | DESTINATION<br>DESTINATION | 000030EC<br>00003098 | MOV.L<br>Mov.L | @(H'O4:4,R15),R3<br>@(H'O8:4,R15),R3 |             |           |
| -0000002           | -D'000003              | DESTINATION                | 00003096<br>000030F4 | MOV.L          | @R15,R3                              | for(        | i = [     |
| +000000            | -D'000001              | DESTINATION                | 00003014             | MOV.L          | @(H'10:4,R15),R3                     | min = a[0]; |           |
| 4                  |                        |                            |                      |                | ,,,,,-                               |             |           |
| للقا               |                        |                            |                      |                |                                      |             | - ///     |

Figure 4.15 [Trace] Window

Note: The types of information and the number of branch instructions differ according to the product. For the settings for each product, refer to the online help.

This window displays the trace buffer contents. The items listed in table 4.19 are displayed.

Table 4.19 [Trace] Window Display Items

| Description                                                                                                    |
|----------------------------------------------------------------------------------------------------|
| Displays the number in ascending order as the trace stop point is 0 (signed decimal).                                          |
| Displays the instruction pointer (signed decimal).                                                                             |
| For the branch instruction trace, displays the information type, that is, branch destination.  DESTINATION: Branch destination |
| For the branch instruction trace, displays the branch destination address.                                                     |
| Displays the execution instruction mnemonic.                                                                                   |
| Displays the execution instruction operand.                                                                                    |
| Displays the C-source line of the address that the trace has been acquired.                                                    |
|                                                                                                    |

The pop-up menu, opened by clicking the right mouse button, can be used to set, change, and clear trace conditions. For details, refer to the Hitachi Debugging Interface User's Manual.

### Notes:

1. In some cases, the emulator address may be acquired by trace. In such a case, the following message will be displayed. Ignore this address because it is not a user program address.

2. The [Halt] menu in the pop-up menu is active only when the [Trace] window is open during user program execution.

## **Related Command:**

TRACE\_DISPLAY command

# 4.2.8 [Trace Acquisition] Dialog Box

# **Function:**

This dialog box sets trace acquisition conditions. When the [Acquisition] menu is selected from the pop-up menu, which is displayed by clicking the right mouse button in the [Trace] window, the [Trace Acquisition] dialog box is displayed.

Table 4.20 [Trace Acquisition] Dialog Box Page Options

| Page Name    | Description                        |
|--------------|------------------------------------|
| [Trace Mode] | Sets the conditions of trace mode. |

## (1) [Trace Mode] Page ([Trace Acquisition] Dialog Box)

### **Function:**

This page sets the conditions for trace mode.

### Window:

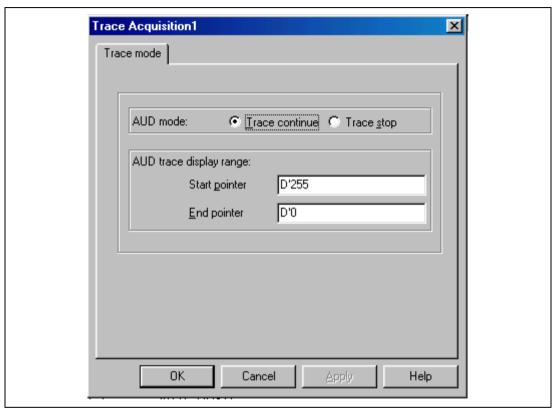

Figure 4.16 [Trace mode] Page ([Trace Acquisition] Dialog Box)

Note: This function differs according to the product. For the specifications of each product, refer to the section related to the trace functions in section 6, SHxxxx E10A Emulator Specifications, or to the online help.

# 4.2.9 [System Status] Window

## **Function:**

This window lists information, such as conditions that have been set to the emulator and execution results.

### Window:

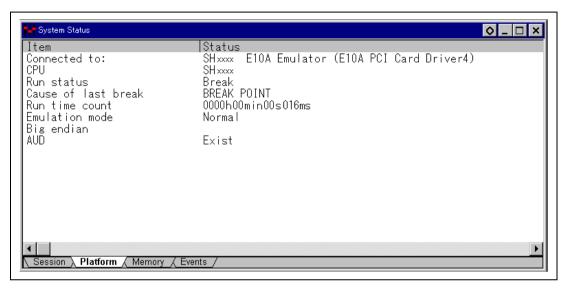

Figure 4.17 [System Status] Window

Note: The items that can be displayed in this window differ according to the product. For the items that can be displayed, refer to the online help.

The items listed in the following table are displayed in the [System Status] window.

Table 4.21 [System Status] Window Display Items

| Page       | Item                        | Description                                                                                                    |
|------------|-----------------------------|----------------------------------------------------------------------------------------------------|
| [Session]  | Target System               | Always displays Connected.                                                                                                    |
|            | Session Name                | Displays the session file name.                                                                                                    |
|            | Program Name                | Displays the load module file name.                                                                                                    |
| [Platform] | Connected To                | Displays the name of the connected emulator and the selected driver name.                                                                                              |
|            | CPU                         | Displays the target device name.                                                                                                    |
|            | Run status                  | Displays the execution status: RUNNING: Being executed Break: Stopped                                                                                                  |
|            | Cause of last break         | Displays the cause of the emulator stopping at break. In this example, the cause of the stop is BREAK POINT.                                                           |
|            | Run time count              | Displays the program execution time. The display format is h: hours, min: minutes, s: seconds, and ms: milliseconds. In this example, 0000h00min00s016ms is displayed. |
|            | Emulator mode               | Displays the emulator operating mode (setting information for [Emulation Mode] of the [Configuration] dialog box).                                                     |
|            | Big Endian/Little<br>Endian | Displays the endian state (Big Endian or Little Endian). In this example, Big Endian is displayed.                                                                     |
|            | AUD                         | Displays whether the AUD function can be used. This item is displayed by the emulator with the AUD function.                                                           |
| [Memory]   | Loaded Memory<br>Areas      | Displays the loaded area of the load module.                                                                                                    |
| [Events]   | Resources                   | Displays the usage states of BREAK POINT and Break Condition.                                                                                                    |

# Section 5 Command-line Functions

# 5.1 Table and Symbol Description

This section describes the format used in section 5.2, Command Descriptions. The descriptions of some commands are given over two or more pages.

The input format for each command is as follows. Characters shown in bold-italics are to be

#### 5.1.1 Format

| inpı | ut.                                                                                     |
|------|-----------------------------------------------------------------------------------------|
| []   | : Parameters enclosed by [] can be omitted.                                             |
| <>   | : Contents shown in <> are set.                                                         |
| <>   | =: The parameter to the left of the "=" sign is input in the format shown to the right. |
|      | : This represents a non-exclusive selection.                                            |
|      | : This represents an exclusive selection.                                               |

The command parameter details are described in the parameter table.

# 5.1.2 Parameter Input

#### **Numerical Parameters:**

A binary, octal, decimal, or hexadecimal value, a symbol, or a formula can be input. A symbol can contain up to 32 characters. Terms in a formula are separated with operators (such as + or -).

## **Keyword Parameters:**

One of the bold characters given in the description column of the table can be input. If a character string not shown in the description is input, an error will occur.

# **Character-String Parameters:**

Character-string parameters are used to input mask data or a file name. In the mask data, set a radix (H': hexadecimal or B': binary) at the top of a character string and set "\*" at the digit to be masked.

# 5.1.3 Examples

These are actual input examples. For commands whose execution results in a specific display output, an example of the display is given.

# 5.1.4 Related Items

Related E10A HDI commands (abbreviations) and dialog boxes are shown. (Refer to section 4, Descriptions of Windows.)

# **5.2** Command Descriptions

The command list of the E10A emulator is shown below.

**Table 5.1 E10A HDI Commands** 

| No. | Command                    | Abb. | Function                                                                                                    |
|-----|----------------------------|------|----------------------------------------------------------------------------------------------------|
| 1   | AUD_MODE                   | AUM  | Sets AUD trace conditions.                                                                                                    |
| 2   | AUD_TRACE                  | AUT  | Displays trace information.                                                                                                    |
| 3   | BREAKCONDITION_<br>CLEAR   | BCC  | Clears hardware breakpoints that have been set.                                                                                              |
| 4   | BREAKCONDITION_<br>DISPLAY | BCD  | Displays hardware breakpoints that have been set.                                                                                            |
| 5   | BREAKCONDITION_<br>ENABLE  | BCE  | Enables or disables hardware breakpoints that have been set.                                                                                 |
| 6   | BREAKCONDITION_<br>SET     | BCS  | Sets hardware breakpoints.                                                                                                    |
| 7   | BREAKPOINT                 | BP   | Sets software breakpoints.                                                                                                    |
| 8   | BREAKPOINT_CLEAR           | ВС   | Clears software breakpoints that have been set.                                                                                              |
| 9   | BREAKPOINT_DISPLAY         | BD   | Displays software breakpoints that have been set.                                                                                            |
| 10  | BREAKPOINT_ENABLE          | BE   | Enables or disables software breakpoints that have been set.                                                                                 |
| 11  | DEVICE_TYPE                | DE   | Displays device type currently selected.                                                                                                    |
| 12  | GO_OPTION                  | GP   | Displays or sets the emulation mode during user program execution.                                                                           |
| 13  | JTAG_CLOCK                 | JCK  | Displays or sets a JTAG clock (TCK) frequency.                                                                                               |
| 14  | RAM_R                      | RR   | Displays the specified address contents on the status bar during user program execution. Reads the memory by using the RAM monitor function. |
| 15  | RAM_W                      | RW   | Writes the specified contents of the specified address to the memory. Writes the memory by using the RAM monitor function.                   |
| 16  | REFRESH                    | RF   | Updates the HDI memory information to the latest contents.                                                                                   |
| 17  | RESTART                    | RST  | Restarts the emulator.                                                                                                    |
| 18  | STATUS                     | STS  | Displays emulator state information.                                                                                                    |

Note: Support for these commands varies with the product. For the specifications of each product, refer to the online help.

119

# 5.2.1 AUD\_MODE:AUM

# **Description:**

Displays AUD trace acquisition conditions.

### Format:

aum [<option1>]

<option1> = full<full>

**Table 5.2 AUD MODE Command Parameter** 

| Parameter     | Type    | Description                                                                            |
|---------------|---------|----------------------------------------------------------------------------------------|
| <full></full> | Keyword | Continues or stops emulation when the trace memory is full.                            |
|               |         | <b>C</b> : Always overwrites the oldest information to acquire the latest information. |
|               |         | <b>S</b> : When the trace buffer memory is full, information acquisition stops.        |

Note: When <option1> is omitted, the current setting conditions are displayed.

Note: The parameters for this command differ according to the product. For the specifications of each product, refer to the online help.

# **Examples:**

To set continue option:

```
>aum full c (RET)
```

To display settings:

```
>aum (RET)
mode = Realtime trace, continue
```

# **Related Item:**

[Trace Acquisition] dialog box

# 5.2.2 AUD TRACE:AUT

# **Description:**

Displays the trace information.

### Format:

```
aut [<option1>] [<option2>]
<option1> = start<start_pointer>
<option2> = end<end_pointer>
```

Table 5.3 AUD\_TRACE Command Parameter

| Parameter                       | Туре            | Description                            |
|---------------------------------|-----------------|----------------------------------------|
| <start_pointer></start_pointer> | Numerical value | Start pointer value for trace display. |
| <end_pointer></end_pointer>     | Numerical value | End pointer value for trace display.   |

Notes: 1. In the PCMCIA card emulator, -D'16383 to D'0 can be set to the trace pointer. In the PCI card emulator, -D'65535 to D'0 can be set.

2. When the internal trace is selected, the AUT command displays the information that has been acquired by using the AUD function.

## **Example:**

To display trace information according to the information acquired during user program execution:

## >AUD\_TRACE (RET)

| IP        | TYPE        | ADDR     | MNEMONIC | OPERAND |
|-----------|-------------|----------|----------|---------|
| -D'xxxxxx | DESTINATION | 01000020 | MOV.L    | R1, @R1 |
| (a)       | (b)         | (c)      | (d)      | (e)     |

- (a) Instruction pointer (signed decimal)
- (b) Types of branch destination DESTINATION: Branch destination
- (c) Address of instruction word
- (d) Instruction mnemonic
- (e) Instruction operand

## **Related Item:**

[Trace] dialog box

## 5.2.3 BREAKCONDITION CLEAR: BCC

## **Description:**

Clears hardware breakpoints that have been set.

### Format:

bcc [<channel>]

<channel> = channel <channel number>

Table 5.4 BREAKCONDITION\_CLEAR Command Parameter

| Parameter                     | Туре            | Description                             |
|-------------------------------|-----------------|-----------------------------------------|
| <channel number=""></channel> | Numerical value | Specifies hardware break channel number |

Note: When <channel> is omitted, all hardware breakpoints that have been set are cleared.

## **Examples:**

To clear all hardware breakpoints:

>bcc (RET)

To clear a hardware breakpoint set at channel 2:

>bcc channel 2 (RET)

### **Related Items:**

BCD, BCE, and BCS commands
[Breakpoints] window
[Break] and [Break Condition] dialog boxes

### 5.2.4 BREAKCONDITION DISPLAY: BCD

### **Description:**

Displays hardware breakpoints that have been set. The display contents include a hardware breakpoint channel number, enable or disable of the setting, and setting conditions.

#### **Format:**

bcd [<channel>]

<channel> = channel <channel number>

### Table 5.5 BREAKCONDITION DISPLAY Command Parameter

| Parameter                         | Туре            | Description                        |
|-----------------------------------|-----------------|------------------------------------|
| <channel_number></channel_number> | Numerical value | Hardware breakpoint channel number |

Note: When <channel> is omitted, all hardware breakpoints that have been set are displayed.

### **Examples:**

To display all hardware breakpoint settings:

### >bcd (RET)

Break Condition 1:Enable data 20 long Break Condition 2:Disable address 126

To display the hardware breakpoint set at channel 1:

### >bcd channel 1 (RET)

Break Condition 1:Enable data 20 long

Note: The items displayed with this command differ according to the product. For the display specifications of each product, refer to the online help.

#### Related Items:

BCC, BCE, and BCS commands
[Breakpoints] window
[Break] and [Break Condition] dialog boxes

## 5.2.5 BREAKCONDITION ENABLE: BCE

## **Description:**

Enables or disables hardware breakpoints that have been set.

#### Format:

bce [<channel>] <mode>
 <channel> = channel <channel number>

**Table 5.6 BREAKCONDITION ENABLE Command Parameters** 

| Parameter                         | Туре            | Description                                                                                                    |
|-----------------------------------|-----------------|----------------------------------------------------------------------------------------------------|
| <channel_number></channel_number> | Numerical value | Specifies hardware break channel number.                                                                                        |
| <mode></mode>                     | Keyword         | Enables or disables hardware break settings.                                                                                    |
|                                   |                 | Set either of the following keywords:<br>enable: Enables hardware break settings.<br>disable: Disables hardware break settings. |

Note: When <channel> is omitted, all hardware breakpoints that have been set are enabled or disabled.

### **Examples:**

To enable all hardware breakpoints:

>bce enable (RET)

To disable the hardware breakpoints set at channel 1:

>bce channel 1 disable (RET)

### **Related Items:**

BCC, BCD, and BCS commands
[Breakpoints] window
[Break] and [Break Condition] dialog boxes

### 5.2.6 BREAKCONDITION SET: BCS

## **Description:**

Sets hardware breakpoints.

Note: The function will differ according to the devices used. For functions of each emulator product, refer to section 6.5.2, Hardware Break Functions.

### Format:

```
<option> [<option> ... ]
bcs <channel>
<channel>
                  channel <channel number>
<option>
                  [<addropt> | <dataopt> | <r/wopt> | <accessopt>] | [<countopt>]
<addropt>
                  address <address> [<addrcycle>]|| address mask <maskdata>
              =
                  <addrcycle>
<dataopt>
                  data <data> <datawidth> ||
                  data mask <maskdata> <datawidth>
                  direction <r/w>
<r/wopt>
<accessopt>
                  access <access>
<countopt>
                  count < count>
```

 Table 5.7
 BREAKCONDITION\_SET Command Parameters

| Parameter                         | Туре             | Description                                                                                                    |
|-----------------------------------|------------------|----------------------------------------------------------------------------------------------------|
| <channel_number></channel_number> | Numerical value  | Hardware break condition channel number                                                                                                    |
|                                   |                  | Specifiable options change depending on the channel number. For details, refer to section 6.5.2, Hardware Break Functions.                                                                                                    |
|                                   |                  | 1: <addropt>, <dataopt>, <r wopt="">, <accessopt>, and <countopt> can be set.</countopt></accessopt></r></dataopt></addropt>                                                                                                    |
|                                   |                  | 2 to 4: <addropt>, <dataopt>, <r wopt="">, and <accessopt> can be set.</accessopt></r></dataopt></addropt>                                                                                                    |
|                                   |                  | R: address <address> can be set.</address>                                                                                                    |
| <address></address>               | Numerical value  | Virtual address as an address bus value                                                                                                    |
| <addrcycle></addrcycle>           | Keyword          | Address bus access conditions for program fetch cycles                                                                                                    |
|                                   |                  | Set either of the following keywords:  pc: Breaks before the address set by the <address> parameter is executed. When this keyword is set, only <addropt> cannot be set as a condition. In addition, when pc is set, the <maskdata> parameter cannot be set.</maskdata></addropt></address>               |
|                                   |                  | pcafter: Breaks after the address set by the <address> parameter is executed. When this keyword is set, only <addropt> cannot be set as a condition. When pcafter is not set, the address bus during data access cycles and program fetch cycles is targeted as the access condition.</addropt></address> |
| <maskdata></maskdata>             | Character string | Mask specification for desired bits in the data                                                                                                    |
|                                   |                  | Set a radix ( <b>H'</b> for hexadecimal or <b>B'</b> for binary) at the top of a character string and set * in the digit to the masked. Conditions are satisfied regardless of the values of masked digits.                                                                                               |
| <data></data>                     | Numerical value  | Data bus value                                                                                                    |

 Table 5.7
 BREAKCONDITION\_SET Command Parameters (cont)

| Parameter               | Type            | Description                                               |
|-------------------------|-----------------|-----------------------------------------------------------|
| <datawidth></datawidth> | Keyword         | Data bus access conditions                                |
|                         |                 | Set one of the following keywords:                        |
|                         |                 | byte: byte access word: word access long: longword access |
| <r w=""></r>            | Keyword         | Bus cycle read/write conditions                           |
|                         |                 | Set either of the following keywords:                     |
|                         |                 | read: read cycles write: write cycles                     |
| <access></access>       | Keyword         | Bus cycle access type                                     |
|                         |                 | dat: execution cycles                                     |
| <count></count>         | Numerical value | Set satisfaction count from 1 to H'FFFF                   |

Note: The parameters for this command differ according to the product. For the specifications of each product, refer to the online help.

### **Examples:**

To set the following conditions for channel 1 hardware breakpoint:

```
<addropt> item: An address bus value of H'1000, <dataopt> item: D0 bit of the byte access data is 0, <r/wopt> item: write cycle.
```

```
>bcs channel 1 address H'1000 data mask B'******* byte direction write (RET)
```

To set the following conditions for channel 2 hardware breakpoint:

```
<addropt> item: Sets an address bus value of H'10000 during the program fetch cycles, and breaks before execution.
```

```
>bcs channel 2 address H'10000 pc(RET)
```

To set the following conditions for channel 2 hardware breakpoint:

```
<accessopt> item: Execution cycles,
<r/wopt> item: Read cycles.
```

>bcs channel 2 access dat direction read (RET)

#### **Related Items:**

BCC, BCD, and BCE commands
[Breakpoints] window
[Break] and [Break Condition] dialog boxes

### 5.2.7 BREAKPOINT: BP

## **Description:**

Sets software breakpoints.

Note: The function will differ according to the devices used.

#### Format:

bp <address>

Table 5.8 BREAKPOINT Command Parameters

| Parameter           | Туре            | Description                                                                 |
|---------------------|-----------------|-----------------------------------------------------------------------------|
| <address></address> | Numerical value | Breakpoint address                                                          |
|                     |                 | When an odd address is set, the address is rounded down to an even address. |

Note: The parameters for this command differ according to the product. For the specifications of each product, refer to the online help.

## **Examples:**

To set a software breakpoint at address H'12C8:

>bp H'12C8(RET)

### **Related Items:**

BC, BD, and BE commands [Breakpoints] window [Break] dialog box

## 5.2.8 BREAKPOINT CLEAR: BC

## **Description:**

Clears software breakpoints that have been set.

#### Format:

bc [<address>]

Table 5.9 BREAKPOINT CLEAR Command Parameters

| Parameter           | Туре            | Description        |
|---------------------|-----------------|--------------------|
| <address></address> | Numerical value | Breakpoint address |

Notes: When no parameters are set, all software breakpoints are cleared.

Note: The parameters for this command differ according to the product. For the specifications of each product, refer to the online help.

## **Examples:**

To clear all breakpoints:

To clear software breakpoints whose address value is H'1000:

>bc H'1000 (RET)

### **Related Items:**

BP, BD, and BE commands [Breakpoints] window [Break] dialog box

### 5.2.9 BREAKPOINT DISPLAY: BD

## **Description:**

Displays software breakpoints that have been set.

#### Format:

bd

### Table 5.10 BREAKPOINT DISPLAY Command Parameter

| Parameter | Type | Description |  |
|-----------|------|-------------|--|
| None      |      |             |  |

## **Example:**

To display the software breakpoints that have been set:

### >bd (RET)

```
H'00000110 enable
H'0000011c disable
H'00000250 enable
```

Note: The items displayed with this command differ according to the product. For the display specifications of each product, refer to the online help.

#### **Related Items:**

BP, BC, and BE commands [Breakpoints] window [Break] dialog box

### 5.2.10 BREAKPOINT ENABLE: BE

### **Description:**

Enables or disables software breakpoints that have been set.

#### Format:

be <address> <mode>

**Table 5.11 BREAKPOINT ENABLE Command Parameters** 

| Parameter           | Туре            | Description                                                                                         |
|---------------------|-----------------|----------------------------------------------------------------------------------------------------|
| <address></address> | Numerical value | Breakpoint address                                                                                  |
| <mode></mode>       | Keyword         | Enables or disables breakpoints.                                                                    |
|                     |                 | Set either of the following keywords:  enable: Enables breakpoints.  disable: Disables breakpoints. |

## **Examples:**

To enable a software breakpoint at address H'1002:

>be H'1002 enable (RET)

- Notes: 1. The parameters for this command differ according to the product. For the specifications of each product, refer to the online help.
  - 2. The items displayed with this command differ according to the product. For the display specifications of each product, refer to the online help.

### **Related Items:**

BC, BD, and BP commands [Breakpoints] window [Break] dialog box

## 5.2.11 DEVICE\_TYPE: DE

## **Description:**

Displays the currently selected device.

## **Format:**

de

Table 5.12 DEVICE\_TYPE Command Parameter

| Parameter | Туре | Description |
|-----------|------|-------------|
| None      |      |             |

## **Example:**

To display the currently selected device:

## >de (RET)

Current device = SHxxxx

## **5.2.12 GO\_OPTION: GP**

## **Description:**

Displays or sets the emulation mode.

### Format:

Displays emulation mode.

gp

Sets emulation mode.

gp <eml\_opt>

<eml\_opt> = eml\_mode <eml\_mode>

Table 5.13 GO\_OPTION Command Parameter

| Parameter             | Туре    | Description                                                                                                    |
|-----------------------|---------|----------------------------------------------------------------------------------------------------|
| <eml_mode></eml_mode> | Keyword | Specifies the emulation mode.                                                                                                    |
|                       |         | normal: Normal execution                                                                                                    |
|                       |         | <b>sequence2-1</b> : Stops the user program only when the conditions are satisfied in the order of hardware breakpoints 2 to 1. Hardware breakpoints 1 and 2 must be set.    |
|                       |         | <b>sequence3-2-1</b> : Stops the user program only when the conditions are satisfied in the order of hardware breakpoints 3 to 1. Hardware breakpoints 1 to 3 must be set.   |
|                       |         | <b>sequence4-3-2-1</b> : Stops the user program only when the conditions are satisfied in the order of hardware breakpoints 4 to 1. Hardware breakpoints 1 to 4 must be set. |
|                       |         | no_break: Makes software breakpoints and<br>hardware breakpoints temporarily invalid and<br>executes the user program.                                                       |

## **Examples:**

To display the currently set emulation mode for user program execution:

Emulator execution mode = Sequential break Condition 2-1

To set the normal emulation mode for user program execution:

```
>gp eml mode normal (RET)
```

- Notes: 1. The sequential break function differs according to emulator products. For details, refer to online help.
  - 2. The parameters for this command differ according to the product. For the specifications of each product, refer to the online help.

### **Related Items:**

BCS and BS commands,
[Breakpoints] window,
[Break], [Break Condition], and [Configuration] dialog boxes

## 5.2.13 JTAG\_CLOCK: JCK

## **Description:**

Displays or sets the JTAG clock (TCK) frequency.

### Format:

Displays the JTAG clock (TCK) frequency.

ick

Sets the JTAG clock (TCK) frequency.

jck <jck\_opt>

Table 5.14 JTAG\_CLOCK Command Parameter

| Parameter           | Туре            | Description                                                                                                    |
|---------------------|-----------------|----------------------------------------------------------------------------------------------------|
| <jck_opt></jck_opt> | Numerical value | Sets one of the JTAG clock (TCK) frequency.                                                                         |
|                     |                 | (PCMCIA used: 3.75 MHz, 7.5 MHz, or 15 MHz)  3: 3.75 MHz  7: 7.5 MHz  15: 15 MHz                                    |
|                     |                 | (PCI used: 4.125 MHz, 8.25 MHz, or 16.5 MHz)<br><b>4</b> : 4.125 MHz<br><b>8</b> : 8.25 MHz<br><b>16</b> : 16.5 MHz |

Note: The range of frequencies that the Hitachi-UDI operates at differs according to the devices used. For details, refer to section 6.5.4, Notes on Using the JTAG Clock (TCK).

**Examples:** 

(when PCMCIA used):

To set the JTAG clock (TCK) frequency:

>jck 15 (RET)

JTAG Clock 15MHz

To display the JTAG clock (TCK) frequency:

>jck (RET)

JTAG Clock 15MHz

(when PCI used):

To set the JTAG clock (TCK) frequency:

>jck 16 (RET)

JTAG Clock 16.5MHz

To display the JTAG clock (TCK) frequency:

>jck (RET)

JTAG Clock 16.5MHz

## **5.2.14 REFRESH: RF**

## **Description:**

Updates the HDI memory information.

## **Format:**

rf

**Table 5.15 REFRESH Command Parameter** 

| Parameter | Туре | Description |  |
|-----------|------|-------------|--|
| None      |      |             |  |

## **Example:**

To update the HDI memory information:

>rf (RET)

## **5.2.15 RESTART: RST**

## **Description:**

Restarts the emulator. The settings of breakpoints or trace acquisition conditions are not reset here.

### **Format:**

rst

**Table 5.16 RESTART Command Parameter** 

| Parameter | Туре | Description |  |
|-----------|------|-------------|--|
| None      |      |             |  |

## **Example:**

To restart the emulator:

>rst (RET)

### **5.2.16** STATUS: STS

## **Description:**

Displays status information of the emulator.

#### Format:

sts

### Table 5.17 STATUS Command Parameter

| Parameter | Туре | Description |
|-----------|------|-------------|
| None      |      |             |

## **Example:**

To display status information of the emulator:

#### >sts (RET)

Emulator Status

Connected to: SHxxxx E10A Emulator (E10A PC Card Driver)

CPU SHxxxx Run status Break

Cause of last break BREAK POINT

Run time count 0000h00min00s014ms

Emulator mode Normal

Big endian

AUD Exist

Note: The items displayed with this command differ according to the product. For the display specifications of each product, refer to the online help.

## 5.3 RAM Monitor Commands

### 5.3.1 RAM R: RR

### **Description:**

Displays the specified address contents on the status bar during user program execution. The memory can be read by using the RAM monitor function (a maximum of three addresses are displayed).

#### Format:

```
RR [[[<option1> [<option2>]] [<option1> [<option2>]]][<init>]]
<option1> = address <address>
<option2> = size <size>
```

Table 5.18 RAM R Command Parameter

| Parameter                | Туре            | Description                                         |  |
|--------------------------|-----------------|-----------------------------------------------------|--|
| <address></address>      | Numerical value | Sets the address to be displayed on the status bar. |  |
| <size></size>            | Keyword         | Sets the size to be read.                           |  |
|                          |                 | <b>B</b> : Byte size                                |  |
|                          |                 | W: Word size                                        |  |
|                          |                 | L: Longword size                                    |  |
| <init> Keyword CI</init> |                 | Clears the setting address.                         |  |
|                          |                 | I: Clears the setting address.                      |  |

Note: When only <option2> is omitted, the address is read in a byte size. When <option1>, <option2>, and <init> are omitted, the current setting address is displayed.

Notes: 1. While the memory is read by using the RAM monitor function at a fixed interval, no trace is acquired.

2. This command can be accepted during user program execution.

## **Examples:**

To set the address to be displayed on the status bar:

```
>rr address 00000100 size B address 00000102 size L
```

To display the current setting address:

```
>rr (RET)
address 00000100 size B address 00000102 size L
```

To clear settings:

### 5.3.2 RAM W: RW

## **Description:**

Writes the specified contents in the specified address to the memory. Memory can be written by using the RAM monitor function (a maximum of three addresses are written).

#### Format:

```
RW <option1> <option2> [<option3>]]
[<option1> <option2> [<option3>]]

<option1> = address <address>
<option2> = data <data>
<option3> = size <size>
```

Table 5.19 RAM\_W Command Parameter

| Parameter           | Туре            | Description                     |  |
|---------------------|-----------------|---------------------------------|--|
| <address></address> | Numerical value | Sets the address to be written. |  |
| <data></data>       | Numerical value | Sets the data to be written.    |  |
| <size></size>       | Keyword         | Sets the size to be written.    |  |
|                     |                 | <b>B</b> : Byte size            |  |
|                     |                 | W: Word size                    |  |
|                     |                 | L: Longword size                |  |

Note: When <option3> is omitted, the address is written in a byte size.

Notes: 1. While the memory is written by using the RAM monitor function, no trace is acquired.

2. This command can be accepted during the user program execution.

## Example:

To write memory by using the RAM monitor function:

```
>rr address 00000100 data 0009 size W address 00000200 data FF000000 size L
```

# Section 6 SH7144F E10A Emulator Specifications

## 6.1 Overview of the SH7144F E10A Emulator

In the SH7144F E10A emulator, the SH7144F enables realtime emulation. In addition, realtime data tuning with the AUD function is also enabled.

The supported operating modes are as follows:

- MCU expansion mode 2
- Single-chip mode

Table 6.1 lists the components of the emulator.

Table 6.1 Components of the Emulator (HS7144KCM01H, HS7144KCM02H, HS7144KCI01H, or HS7144KCI02H)

| Classi-<br>fication | Component                                                                                                    | Appearance | Quan-<br>tity | Remarks                                                                                                    |
|---------------------|----------------------------------------------------------------------------------------------------|------------|---------------|----------------------------------------------------------------------------------------------------|
| Hard-<br>ware       | Card emulator<br>(HS7144KCM01H,<br>HS7144KCM02H,<br>HS7144KCI01H, or                                                                         | or         | 1             | HS7144KCM01H<br>(PCMCIA: 14-pin type):<br>Depth: 85.6 mm, Width: 54.0 mm,<br>Height: 5.0 mm, Mass: 27.0 g         |
|                     | HS7144KCl02H)                                                                                                    |            |               | HS7144KCM02H<br>(PCMCIA: 36-pin type):<br>Depth: 85.6 mm, Width: 54.0 mm,<br>Height: 5.0 mm, Mass: 28.0 g         |
|                     |                                                                                                    |            |               | HS7144KCl01H<br>(PCI: 14-pin type):<br>Depth: 144.0 mm, Width: 105.0<br>mm, Mass: 93.0 g                          |
|                     |                                                                                                    |            |               | HS7144KCl02H<br>(PCI: 36-pin type):<br>Depth: 122.0 mm, Width: 96.0<br>mm, Mass: 90.0 g                           |
|                     | User system interface cable                                                                                                    | \$         | 1             | HS7144KCM01H<br>(PCMCIA: 14-pin type):<br>Length: 80 cm, Mass: 45.0 g                                             |
|                     |                                                                                                    |            |               | HS7144KCM02H<br>(PCMCIA: 36-pin type):<br>Length: 30 cm, Mass: 55.0 g                                             |
|                     |                                                                                                    |            |               | HS7144KCl01H<br>(PCI: 14-pin type):<br>Length: 150 cm, Mass: 86.0 g                                               |
|                     |                                                                                                    |            |               | HS7144KCl02H<br>(PCI: 36-pin type):<br>Length: 80 cm, Mass: 69.0 g                                                |
|                     | Ferrite core<br>(connected with the<br>user interface cable)                                                                                 |            | 1             | Countermeasure for EMI*<br>(only for HS7144KCM02H and<br>HS7144KCl02H)                                            |
| Soft-<br>ware       | SH7144F E10A<br>emulator setup<br>program,<br>SH7144F E10A<br>Emulator User's<br>Manual, and Hitachi<br>Debugging Interface<br>User's Manual |            | 1             | HS7144KCM01SR,<br>HS7144KCM01HJ,<br>HS7144KCM01HE,<br>HS6400DIIW5SJ, and<br>HS6400DIIW5SE<br>(provided on a CD-R) |

Note: The EMI is an abbreviation of the Electrical Magnetic Interference.

In the HS7144KCM02H and HS7144KCI02H, for EMI countermeasure, use the ferrite core by connecting the user interface cable.

When the user interface cable is connected with the emulator or user system, connect the ferrite core in the user system as shown in figure 6.1.

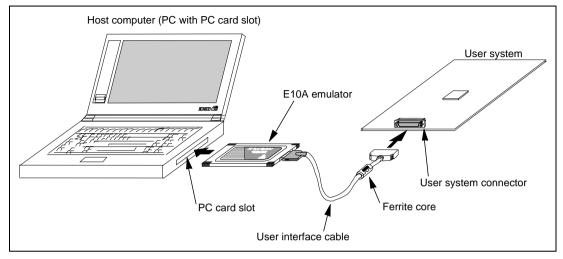

Figure 6.1 Connecting Ferrite Core

## 6.2 Pin Arrangement of the Hitachi-UDI Port Connector

Figure 6.2 shows the pin arrangement of the Hitachi-UDI port connector (14 pins).

# CAUTION

Note that the pin number assignment of the Hitachi-UDI differs from that of the connector manufacturer.

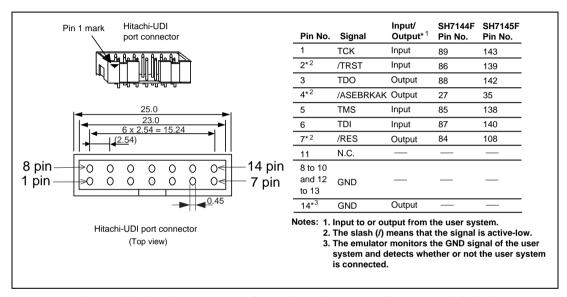

Figure 6.2 Pin Arrangement of the Hitachi-UDI Port Connector (14 Pins)

- Notes: 1. Handling of the TCK, TMS, TDI, TDO, /TRST, /ASEBRKAK, and DBGMD pins depends on the use conditions of the Hitachi-UDI as follows:
  - (a) When the user system is used by connecting the emulator, the TCK, TMS, TDI, TDO, /TRST, /ASEBRKAK, and DBGMD pins must be pulled up by a resistance of several kilo-ohms.
  - (b) When the user system is independently used without using the emulator and Hitachi-UDI, the TCK, TMS, TDI, TDO, /TRST, and /ASEBRKAK pins must be pulled up by a resistance of several kilo-ohms. The DBGMD pin must be grounded.
  - 2. The /RES signal in the user side is input to pin 84 of the SH7144F or pin 108 of the SH7145F. Connect these pins to the Hitachi-UDI port connector as the output from the user system.

Figure 6.3 shows the pin arrangement of the Hitachi-UDI port connector (36 pins).

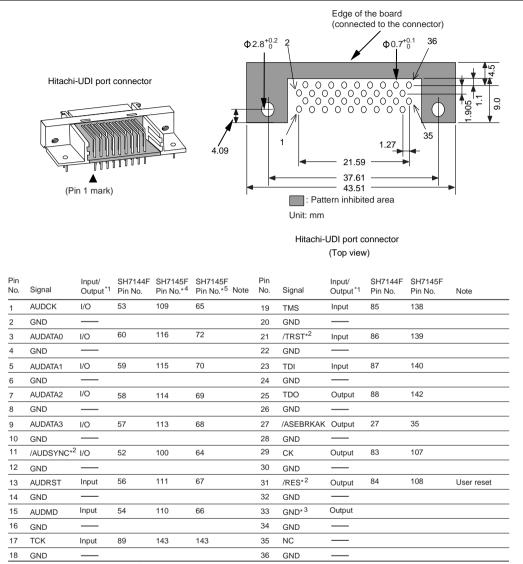

Notes: 1. Input to or output from the user system.

- 2. The slash (/) means that the signal is active-low.
- The emulator monitors the GND signal of the user system and detects whether or not the user system is connected.
- 4. The AUD pin is multiplexed. Therefore, when the AUD function is used, set the value for the port E control register in the pin function controller so that it is the function of the AUD pin.
- 5. When the AUD function is used, set the value for the port D control register in the pin function controller so that it is the function of the AUD pin.

Figure 6.3 Pin Arrangement of the Hitachi-UDI Port Connector (36 Pins)

- Notes: 1. Handling of the TCK, TMS, TDI, TDO, /TRST, /ASEBRKAK, and DBGMD pins depends on the use conditions of the Hitachi-UDI as follows:
  - (a) When the user system is used by connecting the emulator, the TCK, TMS, TDI, TDO, /TRST, /ASEBRKAK, and DBGMD pins must be pulled up by a resistance of several kilo-ohms.

The AUDATA3 to AUDATA0, /AUDSYNC, and AUDMD pins must be pulled up by a resistance of several kilo-ohms. The resistor of the AUDCK pin must be terminated (pulled up and pulled down by a resistance of several kilo-ohms).

The AUDRST pin must be pulled up by a resistance of several kilo-ohms (5 kilo-ohms or less).

- (b) When the user system is used independently without using the emulator and Hitachi-UDI, the TCK, TMS, TDI, TDO, /TRST, and /ASEBRKAK pins must be pulled up by a resistance of several kilo-ohms. The DBGMD pin must be grounded. The AUDCK, AUDATA3 to AUDATA0, /AUDSYNC, and AUDMD pins must be pulled up by a resistance of several kilo-ohms.
  - The AUDRST pin must be pulled down by a resistance of several kilo-ohms.
- 2. The /RES signal in the user side is input to pin 87 of the SH7144F or pin 108 of the SH7145F. Connect these pins to the Hitachi-UDI port connector as the output from the user system.
- 3. The CK pin is used by the emulator. When the CK pin is directly connected to the interface, operation may be affected by the load capacity and reflection of the interface cable. When the emulator is used, it is recommended that the CK pin between the user interface connector (36 pins) and the SH7144 or SH7145F is connected via the buffer (e.g., 74LVC125) as shown in figure 6.4. The buffer voltage should be Vcc.

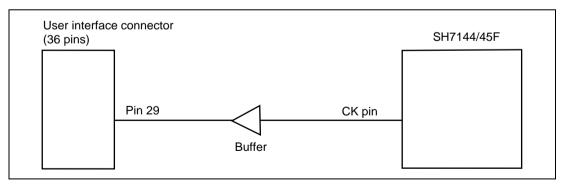

Figure 6.4 Circuit between User Interface Connector (36 Pins) and SH7144 or SH7145F

## 6.3 User System Interface Circuit

The emulator is connected to the user system via the user interface cable. Figure 6.5 shows the user system interface circuit of the emulator (HS7144KCM01H).

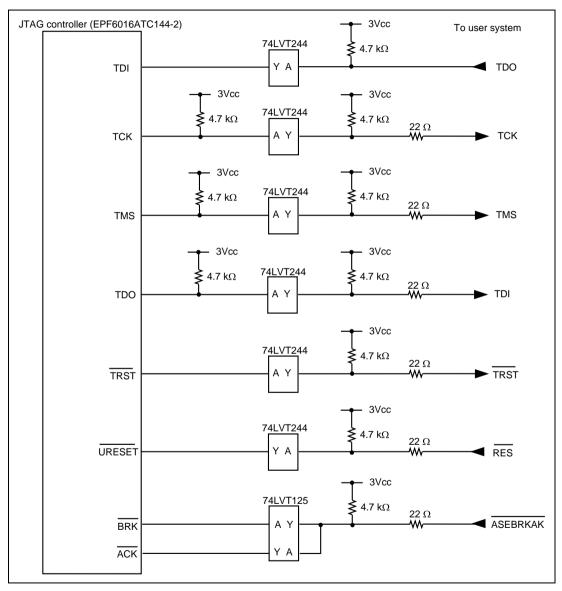

Figure 6.5 User System Interface Circuit (HS7144KCM01H)

The user system interface circuits of the emulator (HS7144KCM02H) are shown. Figures 6.6 and 6.7 show the circuits of the Hitachi-UDI pin and AUD pin, respectively.

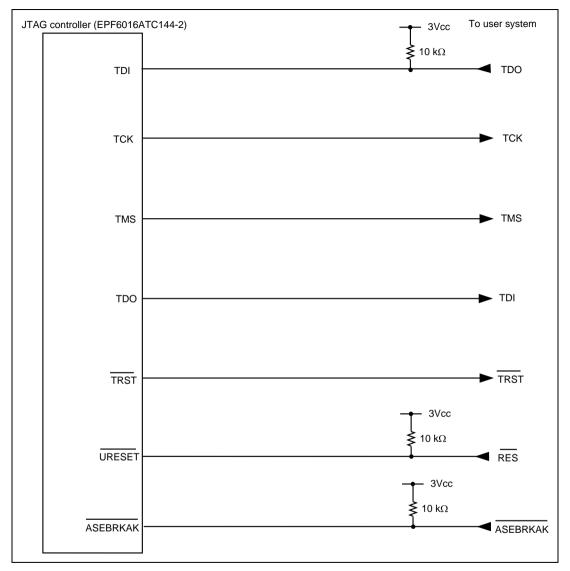

Figure 6.6 User System Interface Circuit of the Hitachi-UDI Pin (HS7144KCM02H)

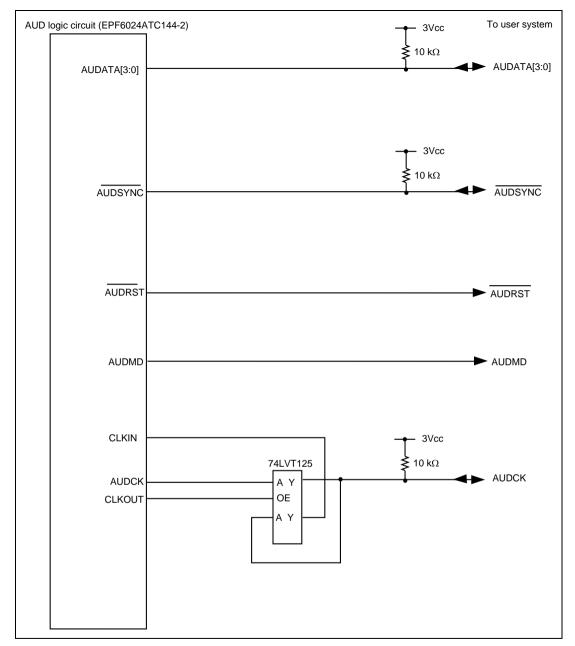

Figure 6.7 User System Interface Circuit of the AUD Pin (HS7144KCM02H)

Figure 6.8 shows the user system interface circuit of the emulator (HS7144KCI01H).

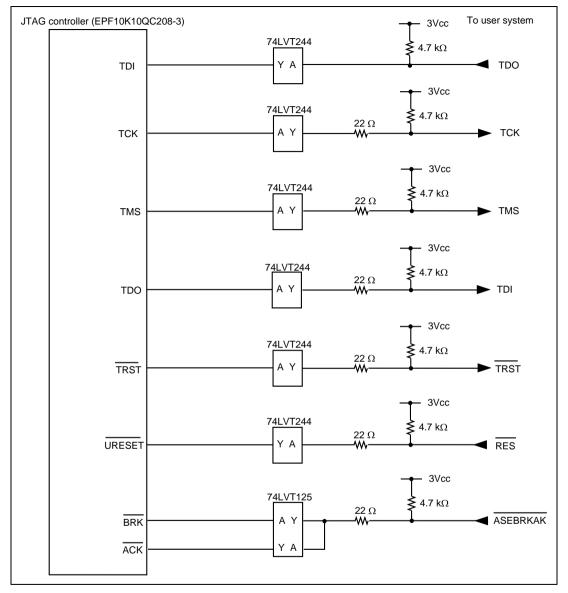

Figure 6.8 User System Interface Circuit (HS7144KCI01H)

The user system interface circuits of the emulator (HS7144KCI02H) are shown. Figures 6.9 and 6.10 show the circuits of the Hitachi-UDI pin and AUD pin, respectively.

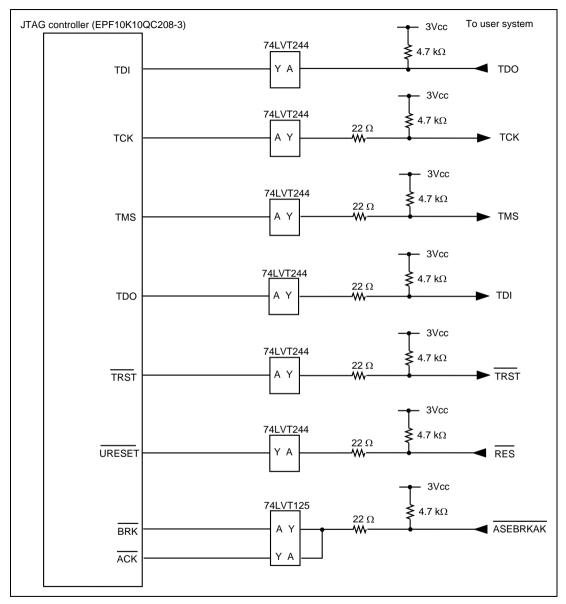

Figure 6.9 User System Interface Circuit of the Hitachi-UDI Pin (HS7144KCI02H)

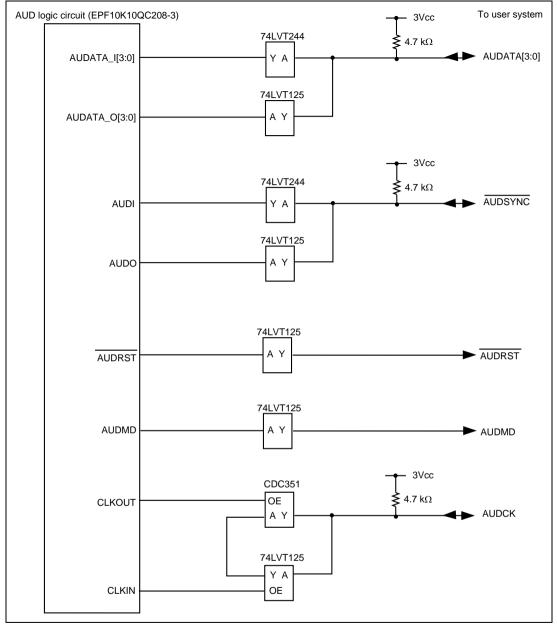

Figure 6.10 User System Interface Circuit of the AUD Pin (HS7144KCI02H)

# 6.4 Differences between the SH7144F, SH7145F, and the Emulator

• When the emulator system is initiated, it initializes the general registers and part of the control registers as shown in table 6.2. When the emulator is not used, the initial values of the actual SH7144F or SH7145F general register are undefined.

Table 6.2 Register Initial Values at Emulator Power-On

| Register  | Initial value when the emulator is used     |
|-----------|---------------------------------------------|
| R0 to R14 | H'00000000                                  |
| R15 (SP)  | Value of the SP in the vector address table |
| PC        | Value of the PC in the vector address table |
| SR        | H'00000F0                                   |
| GBR       | H'00000000                                  |
| VBR       | H'00000000                                  |
| MACH      | H'00000000                                  |
| MACL      | H'00000000                                  |
| PR        | H'00000000                                  |

- The emulator uses the Hitachi-UDI: do not access the Hitachi-UDI.
- Low-Power Modes (Sleep, Standby, and Module Standby)

For low-power consumption, the SH7144F or SH7145F has sleep, standby, and module standby modes.

When the emulator is used, the sleep mode can be cleared with either the normal clearing function or with the forced break. Note that, however, if a command has been entered in standby mode or module standby mode, no commands can be used from the emulator since the mode is cleared only with the normal clearing function.

Notes: The memory must not be accessed or modified in software standby mode.

- 1. Do not set the MSTP2 or MSTP27 bit to 1 in the MSTCR2 register (address H'FFFF861E) nor the RAME bit to 0 in the SYSCR register (address H'FFFF8618), since doing so may prevent the emulator from operating correctly.
- 2. When the HS7144KCM02H or HS7144KCI02H is used, do not set the following bits to 0: the MSTP3 bit in the MSTCR2 register (address H'FFFF861E) and the AUDSRST bit in the SYSCR register (address H'FFFF8618). The AUD function cannot be used.

# • RESET Signal (/RES)

The RESET signal can be accepted during user program break, when the peripheral modules are reset. Since the PC, SR, and SP registers are not initialized, reset them and execute the GO command when the user program is executed from the reset vector.

Note: Do not break the user program when the RES, BREQ, and WAIT pins are being low. A TIMEOUT error will occur. The TIMEOUT error will also occur at memory access when the BREQ and WAIT pins are fixed low during break.

#### • Data Transfer Controller (DTC)

The DTC operates even in the command wait state. When a data transfer request is generated, the DTC executes a DMA transfer.

#### • Interrupt

All interrupts except for NMI are masked during user program break.

# 6.5 The SH7144F E10A Emulator Functions

In the SH7144F E10A emulator, the realtime memory access function by using the RAM monitor function has been added.

The following functions are not supported:

- Performance analysis function
- Profile function

#### 6.5.1 Emulator Driver Selection

Table 6.3 shows drivers which can be selected in the [E10A Driver Details] dialog box.

**Table 6.3** Type Name and Driver

| Type Name    | Driver                 |
|--------------|------------------------|
| HS7144KCM01H | E10A PC Card Driver 3  |
| HS7144KCM02H | E10A PC Card Driver 4  |
| HS7144KCl01H | E10A PCI Card Driver 3 |
| HS7144KCl02H | E10A PCI Card Driver 4 |

#### 6.5.2 Hardware Break Functions

The emulator can set hardware break conditions. Table 6.4 lists these hardware break conditions.

**Table 6.4** Hardware Break Condition Specification Items

| Items                                   | Description                                                                                                    |
|-----------------------------------------|----------------------------------------------------------------------------------------------------|
| Address bus condition (Address)         | Breaks when the MCU address bus value or program counter value matches the specified value.                                                     |
| Data size condition (Size)              | Breaks when the data size that has been accessed matches the specified value. Byte, word, or longword can be specified as the access data size. |
| Read or write condition (Read or Write) | Breaks in the read or write cycle.                                                                                                    |
| Access type                             | Breaks when the bus cycle is the specified cycle.                                                                                               |

Table 6.5 lists the combinations of conditions that can be set in the [Break Condition 1] dialog box.

Table 6.5 Conditions Set in the [Break Condition] Dialog Box

|                                | Туре                                      |                                                                                                 |  |
|--------------------------------|-------------------------------------------|-------------------------------------------------------------------------------------------------|--|
| Dialog Box                     | Address Bus Condition<br>([Address] page) | Access Type Condition,<br>Read or Write Condition,<br>Data Size Condition<br>([Bus state] page) |  |
| [Break Condition 1] dialog box | 0                                         | 0                                                                                               |  |
| [Break Condition 2] dialog box | 0                                         | 0                                                                                               |  |
| [Break Condition 3] dialog box | 0                                         | 0                                                                                               |  |
| [Break Condition 4] dialog box | 0                                         | 0                                                                                               |  |
| [Break Condition R] dialog box | 0                                         | -                                                                                               |  |

Note: O: Can be set by clicking the radio button in the dialog box.

Table 6.6 lists the combinations of conditions that can be set with the BREAKCONDITION\_SET command.

Table 6.6 Conditions Set with the BREAKCONDITION\_SET Command

|                   | Туре                                                |                                                                                                    |
|-------------------|-----------------------------------------------------|----------------------------------------------------------------------------------------------------|
| Channel           | Address Bus Condition ( <addropt> option)</addropt> | Access Type Condition ( <accessopt> option),<br/>Read or Write Condition (<r wopt=""> option),<br/>Data Size Condition (<sizeopt> option)</sizeopt></r></accessopt> |
| Break Condition 1 | 0                                                   | 0                                                                                                    |
| Break Condition 2 | 0                                                   | 0                                                                                                    |
| Break Condition 3 | 0                                                   | 0                                                                                                    |
| Break Condition 4 | 0                                                   | 0                                                                                                    |
| Break Condition R | 0                                                   | -                                                                                                    |

Note: O: Can be set by the BREAKCONDITION\_SET command.

# Notes on Setting the [Break Condition] Dialog Box and BREAKCONDITION\_SET Command:

- 1. When [Go to cursor], [Step In], [Step Over], or [Step Out] is selected, the settings of Break Condition 3 are disabled.
- 2. Break Condition 3 is disabled when an instruction to which a BREAKPOINT has been set is executed. Accordingly, do not set a BREAKPOINT to an instruction which satisfies Break Condition 3.
- 3. When a Break Condition is satisfied, emulation may stop after two or more instructions have been executed.
- 4. If a PC break before execution is set to the slot instruction after a delayed branch instruction, user program execution cannot be terminated before the slot instruction execution; execution stops before the branch destination instruction.

## 6.5.3 Notes on Setting the [Breakpoint] Dialog Box

- 1. When an odd address is set, the address is rounded down to an even address.
- 2. A software break is accomplished by replacing instructions. Accordingly, it can be set only to the RAM area. However, a software break cannot be set to the following addresses:
  - An area other than the CSO areas and the internal RAM area
  - An instruction in which Break Condition 3 is satisfied
  - A slot instruction of a delayed branch instruction
- 3. During step execution, software breakpoints are disabled.
- 4. A condition set at Break Condition 3 is disabled when an instruction at a software breakpoint is executed. Do not set a software breakpoint to an instruction in which Break Condition 3 is satisfied.
- 5. When execution resumes from the breakpoint address after the program execution stops at a software breakpoint, single-step execution is performed at the address before execution resumes. Therefore, realtime operation cannot be performed.
- 6. When a software breakpoint is set to the slot instruction of a delayed branch instruction, the PC value becomes an illegal value. Accordingly, do not set a software breakpoint to the slot instruction of a delayed branch instruction.

## 6.5.4 Notes on Using the JTAG Clock (TCK)

When the JTAG clock (TCK) is used, set the frequency to lower than that of the system clock.

#### 6.5.5 AUD Functions

In the SH7144F E10A emulator, the following functions using the AUD function can be used. These functions are operational when the AUD pin is connected to the emulator

**Table 6.7 AUD Functions** 

| Function              | Description                                                               |  |
|-----------------------|---------------------------------------------------------------------------|--|
| Branch trace function | Displays the addresses and instruction words at the branch destination.   |  |
| RAM monitor function  | Enables realtime memory reading or writing during user program execution. |  |

Notes: 1. When HS7144KCM01H and HS7144KCI01H are used, the AUD function cannot be used.

- 2. When the MCU operating mode is MCU expansion mode 2, the AUD function cannot be used.
- Set the following before using the AUD function in the user program. The AUD function does not operate correctly until the following is set after user program execution is started:
  - Set 1 to the AUDSRST bit in the SYSCR register and cancel the AUD reset.
  - Set the pin function controller to enable the AUD input/output pins (/AUDSYNC, AUDCK, AUDMD, /AUDRST, AUDATA3, AUDATA2, AUDATA1, and AUDATA0) and the CK pin.

<Setting example in using SH7144F>

Enable the AUD input/output pin multiplexed in port D and the CK pin multiplexed in port A.

- Set 1 to the PD15MD1, PD14MD1, PD13MD1, PD12MD1, PD11MD1, PD10MD1, PD9MD1, and PD8MD1 bits in the PDCRL2 register, and 0 to the PD15MD0, PD14MD0, PD13MD0, PD12MD0, PD11MD0, PD10MD0, PD9MD0, and PD8MD0 bits in the PDCRL1 register to select the following pins: /AUDSYNC input/output, AUDCK input/output, AUDMD input, /AUDRST input, AUDATA3 input/output, AUDATA2 input/output, AUDATA1 input/output, and AUDATA0 input/output.
- Set 0 and 1 to the PA15MD1 and PA15MD0 bits in the PACRL1 register, respectively, to select the CK output.

## (1) Branch Trace Function

When a branch occurs during user program execution, the branch destination address is acquired. When the next branch occurs while the trace information is being output, the information is stopped and the next trace information is output. The user program can be executed in realtime, but some trace information will not be output.

Note: After [Trace stop] is selected in [AUD mode] of the [Trace mode] page in the [Trace Acquisition] dialog box and the trace buffer of the emulator becomes full, the trace information is not acquired. The user program is continuously executed.

#### (2) Realtime Memory Access Function

Realtime memory reading or writing is enabled during user program execution. The specified memory address contents (maximum three) can be displayed on the status bar. The memory contents can be changed by the command line, and can be referenced in the [Memory] window.

Memory can be read or written as follows:

#### 1. When the [Memory] window is used:

Memory can be read or written during user program execution. Open the address to be referenced in the [Memory] window. At reference, select Refresh from the [Memory] menu or issue the Refresh command in the command-line window.

#### 2. When the command line is used:

MEMORY\_EDIT command: Memory can be read or written during user program execution. RAM\_R command: Address and size displayed on the status bar are specified during user program execution.

RAM\_W command: Memory can be changed during user program execution. One command can change a maximum of three addresses.

Note: Note that the flash memory area cannot be written by the RAM W command.

#### (3) Products Using the AUD Function and Note

**Table 6.8** Type Name and AUD Function

| Type Name    | AUD Function  |
|--------------|---------------|
| HS7144KCM01H | Not available |
| HS7144KCM02H | Available     |
| HS7144KCl01H | Not available |
| HS7144KCl02H | Available     |

Note: Trace cannot be acquired while memory read/write is being performed by using the RAM monitor function during user program execution.

## 6.5.6 Notes on Displaying the [Trace] Window

- 1. The AUD trace outputs the differences between newly output branch destination addresses and the previously output branch destination addresses. If the previous branch destination address is the same as the upper 16 bits, the lower 16 bits are output. If it matches the upper 24 bits, the lower 8 bits are output. If it matches the upper 28 bits, the lower 4 bits are output. The emulator regenerates the 32-bit address from these differences and usually displays it in the [Trace] window. If the emulator cannot display the 32-bit address, it displays the difference from the previously displayed 32-bit address.
- 2. When a completion-type exception occurs during exception branch acquisition, the next address to the address in which an exception occurs is acquired.
- 3. When the [Halt] option is selected from the popup menu in the [Trace] window, realtime emulation is retained.
- 4. In the SH7144F E10A emulator, the maximum number of trace display pointers is as follows: When HS7144KCM02H is used: D'16383 to 0

When HS7144KCI02H is used: D'65535 to 0

However, the maximum number of trace display pointers differs according to the AUD trace information to be output. Therefore, the above pointers cannot be always acquired.

5. When only one line is acquired by trace, the display data is not updated. In this case, open the [Trace] window again.

#### 6.5.7 Notes on HDI

#### 1. Note on Moving Source File Position after Creating Load Module

When the source file is moved after creating the load module, the [Open] dialog box may be displayed to specify the source file during the debugging of the created load module. Select the corresponding source file and click the [Open] button.

#### 2 Source-level Execution

#### - Source file

Do not display source files that do not correspond to the load module in the program window. For a file having the same name as the source file that corresponds to the load module, only its addresses are displayed in the program window. The file cannot be operated in the program window.

#### — Step

Even standard C libraries are executed. To return to a higher-level function, specify Step Out. In a for statement or a while statement, executing a single step does not move execution to the next line. To move to the next line, execute two steps.

## 3. Operation During Accessing Files

Do not perform other operations during saving in the [Load Program], [Verify Memory], [Save Memory], or [Trace] window because this will not allow correct saving to be performed.

## 4. Source Window at Program Change

When a program being displayed in the source window is changed and the source file and load module are reloaded, close and reopen the source window once. If the window is not closed and reopened, the display will be illegal.

#### 5. Watch

# — Local variables at optimization

Depending on the generated object code, local variables in a C source file that is compiled with the optimization option enabled will not be displayed correctly. Check the generated object code by displaying the [Disassembly] window.

If the allocation area of the specified local variable does not exist, displays as follows.

Example: The variable name is asc.

asc = ? - target error 2010 (xxxx)

# — Variable name specification

When a name other than a variable name, such as a symbol name or function name, is specified, no data is displayed.

Example: The function name is main.

main =

- Array display

When array elements exceed 1000, elements from after 1000 will not be displayed.

#### 6. Memory Load Function

When [Load...] is selected from the [Memory] menu, the Memory Load function can be used although it takes time to download. It is recommended that the File Load function ([Load Program...] selected from the [File] menu) is used to load the S-type file.

Note: The File Load function deletes the debugging information of the previously loaded program. When other load modules are loaded after the program to be debugged has been loaded, use the following sequence: Link the program to be debugged with the Sdebug option and save the debugging information in another file. Load the debugging information file after all the load modules have been loaded.

## 7. Line Assembly

— Input radix

Regardless of the Radix setting, the default for line assembly input is decimal. Specify H' or 0x as the radix for a hexadecimal input.

#### 8. Command Line Interface

- Batch file

To display the message "Not currently available" while executing a batch file, enter the sleep command. Adjust the sleep time length which differs according to the operating environment.

Example: To display "Not currently available" during memory\_fill

execution:

sleep d'3000

memory fill 0 ffff 0

#### Overwrite file

In Command Line Interface, a file having the same name as the output file is overwritten without asking the user.

#### — File specification by commands

The current directory may be altered by file specifications in commands. Absolute paths should be used to specify the files in a command file so that the current directory alteration is not affected

# Example: FILE\_LOAD C:\\HEW\\HDI5\\E10A\\Tutorial\\Debug\\TUTORIAL.ABS

#### 9. About Hitachi Debugging Interface User's Manual

This version of HDI does not support section 10, Selecting Functions, written in Hitachi Debugging Interface User's Manual.

#### 10. Note on Initiating HDI

When the emulator is initiated by using another card emulator after it has been initiated by using the PCI card emulator, delete the [TARGET] line from the C:\windows\HDI.INI file.

## 11. Usage with Another HDI

#### Automatic load of session files

Since the emulator cannot use another HDI, re-install this HDI whenever another HDI has been previously installed is used.

If another HDI has been used, initiate this HDI with "Run" as follows without using the session files.

```
<Directory path name in which HDI is installed>\hdi /n (RET)
```

/n initiates the HDI without loading the recently used session files.

If there is another session file in the different debug platform, the following error message is displayed:

```
invalid target system: <recently used debug platform name>
```

#### Uninstallation of Another HDI

If another HDI is uninstalled after this HDI has been installed, the stack trace function cannot be used. In this case, re-install this HDI.

## 12. [Select Function] Dialog Box

This HDI does not support software breakpoint setting in the [Select Function] dialog box (described in section 10, Selecting Functions, in the Hitachi Debugging Interface User's Manual).

## 13. Memory Save During User Program Execution

Do not execute memory save verifying during user program execution.

## 14. [Performance Analysis] Window

This HDI does not support the [Performance Analysis] window (described in section 13.7, Performance Analysis, in the Hitachi Debugging Interface User's Manual).

#### 15. Load of Motorola S-type Files

This HDI does not support Motorola S-type files with only the CR code (H'0D) at the end of each record. Load Motorola S-type files with the CR and LF codes (H'0D0A) at the end of each record.

## 16. [Memory] Window

If the following memory contents are displayed, they will be incorrect.

Word access from address 2n + 1

Longword access from address 4n + 1, 4n + 2, or 4n + 3

## 17. Scrolling Window During User Program Execution

Do not scroll the [Memory] and [Disassembly] windows by dragging the scroll box during user program execution. This generates many memory reads causing the user program to stop execution until the memory reads have been completed.

## 18. [I/O Registers] window

- Display and modification
  - For each Watchdog Timer register, there are two registers to be separately used for write and read.

Table 6.9 Watchdog Timer Registers

| Register Name | Usage | Register                               |
|---------------|-------|----------------------------------------|
| TCSR (R)      | Read  | Watchdog timer control/status register |
| TCNT (R)      | Read  | Watchdog timer counter                 |
| RSTCSR (R)    | Read  | Reset control/status register          |
| TCSR (W)      | Write | Watchdog timer control/status register |
| TCNT (W)      | Write | Watchdog timer counter                 |
| RSTCSR (W)    | Write | Reset control/status register          |

- Note that the E10A emulator does not support the bit-field function described in the Hitachi Debugging Interface User's Manual.
- Verify
  In the [I/O Registers] window, the verify function of the input value is invalid.

# 19. Note on [Registers] Window Operation During Program Execution

Although a dialog box is displayed in which the register contents can be changed by double-clicking the [Registers] window, do not change the register contents during program execution.

#### 20. Note on Radix in the [Register] Dialog Box

The default input radix in the [Register] dialog box is hexadecimal irrespective of the Radix display. When a radix other than a hexadecimal is input, specify the prefix code such as B'.

#### 21. Software Break

#### - Session file

When the software breakpoint address set in the session file is H'0, the breakpoint will not be set. If the address set as the breakpoint is wrong, the error message is not output. The breakpoint is registered as DISABLE in the [Breakpoints] window.

#### — Breakpoint cancellation

When the contents of the software breakpoint address is modified during user program execution, the following message is displayed when the user program stops.

#### BREAKPOINT IS DELETED A=xxxxxxxx

If the above message is displayed, cancel all software breakpoint settings with the [Delete All] or [Disable] button in the [Breakpoints] window.

## — [Run program] dialog box

If an invalid software breakpoint address is specified as a stop address in the [Run Program] dialog box, the invalid software breakpoint will become valid after the user program has stopped.

#### — [Breakpoints] window

During user program execution, it is impossible to jump from the breakpoint to the source or address line on the [Source] or [Disassembly] window by using Go to Source in the popup menu displayed on the [Breakpoints] window.

# 22. Number of Software Breakpoint and [Stop At] Settings in the [Run...] Menu

The maximum number of software breakpoints and [Stop At] settings allowed in the [Run...] menu is 255. Therefore, when 255 software breakpoints are set, specification by [Stop At] in the [Run...] menu becomes invalid. Set the software breakpoints and [Stop At] in the [Run...] menu to 255 or less in total.

# 23. Note on RUN-TIME Display

The execution time of the user program displayed in the [Status] window is not a correct value since the timer in the host computer has been used.

# 24. Note on Displaying COMMUNICATION TIMEOUT ERROR

If COMMUNICATION TIMEOUT ERROR is displayed, the emulator cannot communicate with the MCU. Select [Initialize] from the [File] menu to initialize the emulator. Before the emulator is restarted, turn off the user system and disconnect the interface cable that has been connected with the emulator.

#### 25. Note on Downloading Program

In the [Load Program] dialog box, which is opened when [Load Program...] is selected, the verify function is invalid. After downloading the program, perform verify in the [Verify S-Record File with Memory] dialog box, which is opened when [Verify] is selected from the [Memory] menu.

## 26. Support of Double Float Format

In the following memory operations, the double float format is not supported:

- [Fill Memory] dialog box
- [Search Memory] dialog box
- MEMORY FILL command

The [Format] specification in the [Copy Memory] dialog box is ignored. Memory is copied in a byte unit.

#### 27. Note on Continuous Step Execution

When the step is continuously executed by selecting [Step...] from the [Run] menu, do not use the BREAKPOINT because this may cause the HDI to abnormally operate.

## 28. Note on Using the [Run program] Dialog Box

When [Run...] is selected from the [Run] menu to specify the stop address, there is the following note:

- When the breakpoint that has been set as Disable is specified as the stop address, note that the breakpoint becomes Enable when the user program stops.
- 29. When the user program is loaded in the CS0 area by loading a session, the program will not be correctly loaded if the bus size for CS0 is illegal. Set the bus size by using the BCR1 register, then load the program again.

## 30. Processing Time for Updating the Flash Memory Contents

When the contents of the flash memory area is modified by the program loading, memory window, or memory command, or when a software break is set, a waiting time will be generated to write or read the flash memory before executing the user program.

The processing time for updating the flash memory contents will be about a maximum of 60 seconds under the following environments (reference values):

Host computer: 500 MHz (Pentium® III)

SH7144F: 40 MHz (system clock frequency)